# **あんしんフィルター for docomo (Android)**

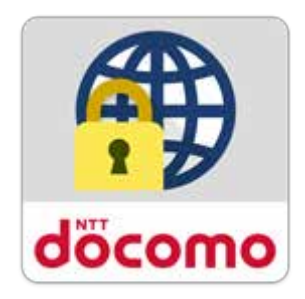

# **サービスマニュアル**

第 6.0 版

 $\overline{1}$ 

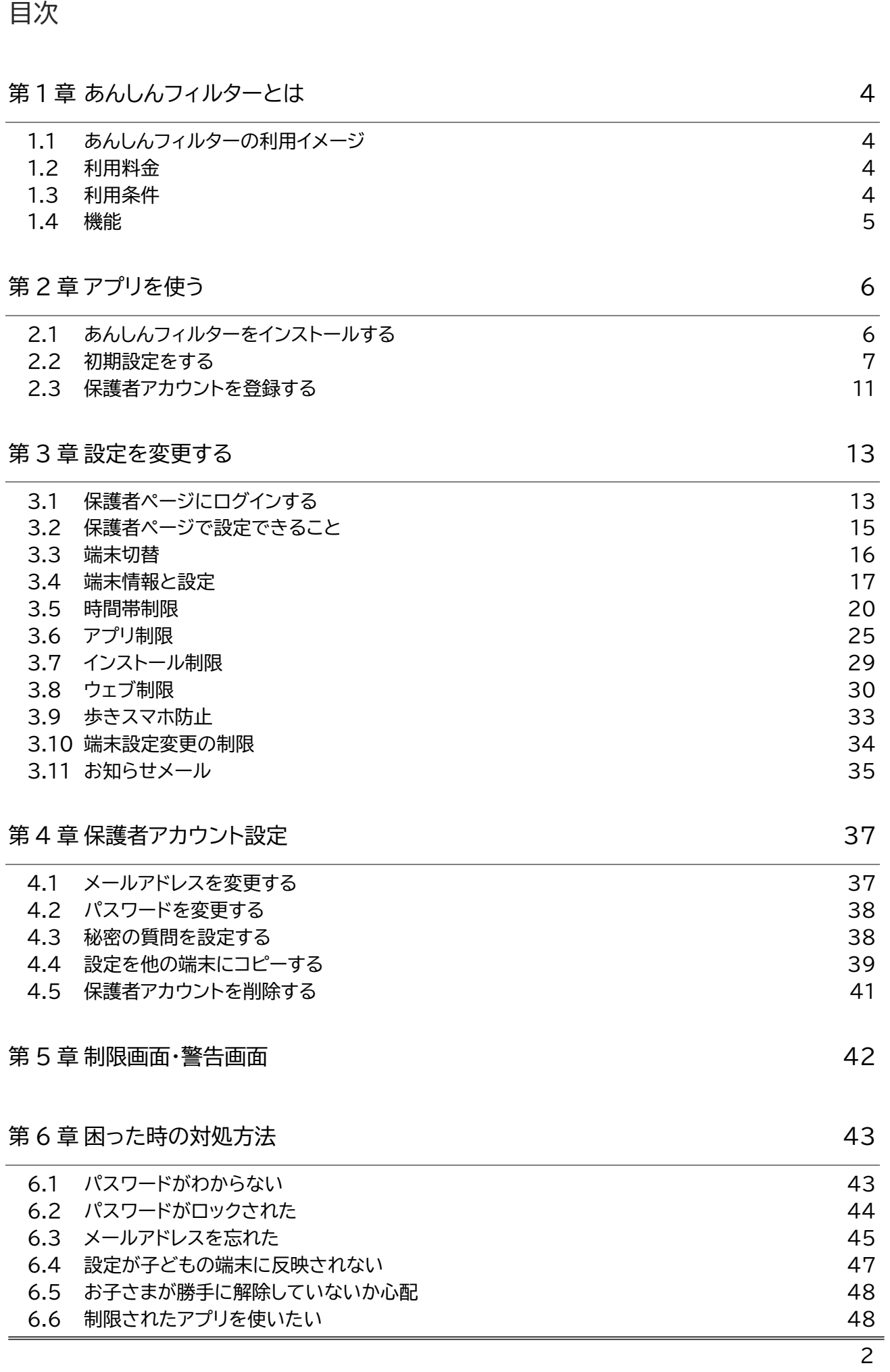

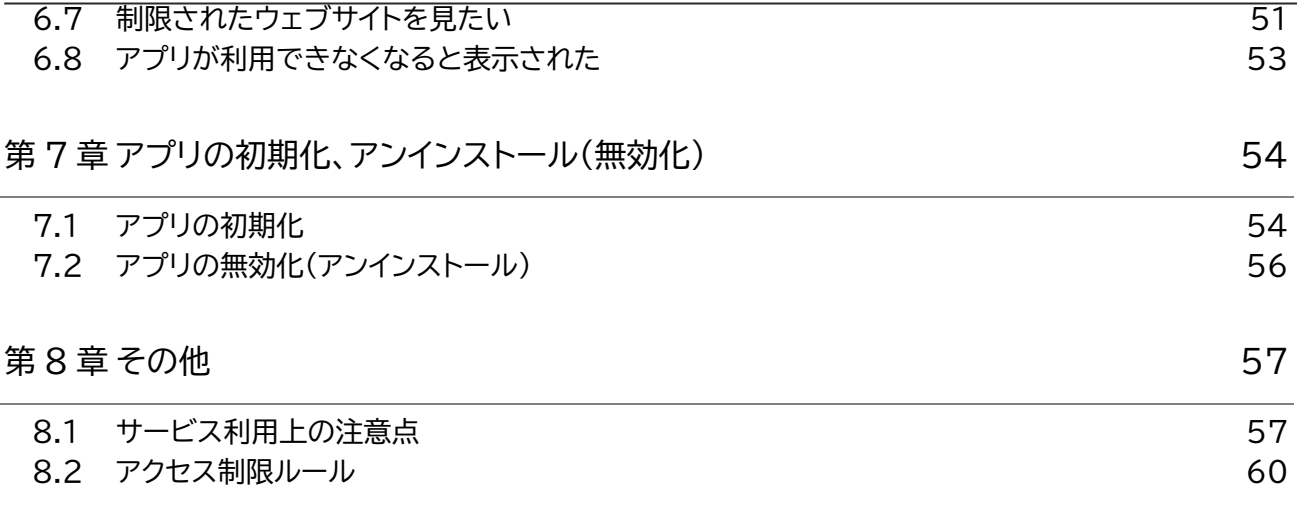

# <span id="page-3-0"></span>**第1章 あんしんフィルターとは**

あんしんフィルターはお子さまが安心してスマートフォンをご利用いただけるように、 お子さまの状況に 応じて、保護者さまがスマートフォンの各機能を制限でき、3G/4G/5G/Wi-Fi等の接続環境に依存せず、 有害サイトへのアクセスを防ぐことができるアプリです。

#### <span id="page-3-1"></span>1.1 あんしんフィルターの利用イメージ

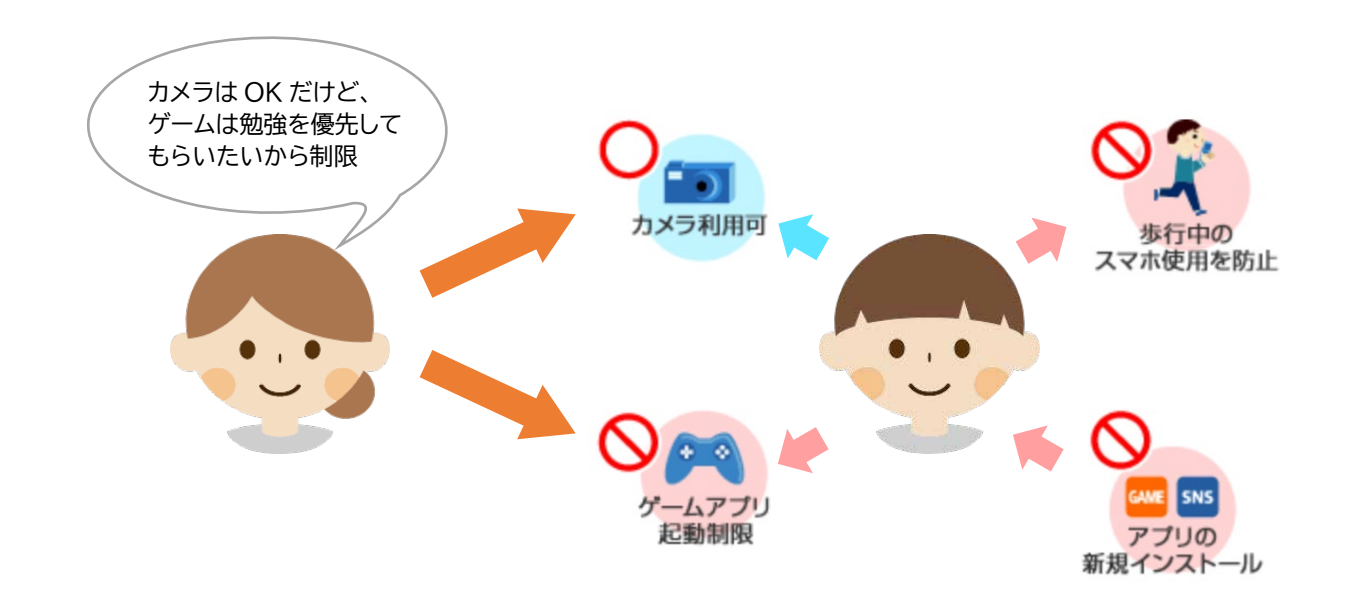

#### <span id="page-3-2"></span>1.2 利用料金

#### 月額利用料は、無料です。

ただし、あんしんフィルターのダウンロード、およびアプリ評価情報の更新に伴うパケット通信料、保護者 ページで設定する際の通信料は有料です。

#### <span id="page-3-3"></span>1.3 利用条件

Android 6.0 以上を搭載した 2015-2016 冬春モデル(H シリーズ)以降のバージョンが搭載された ドコモスマートフォン・タブレットでご利用になれます。一部非対応機種につきましては、対応機種一覧([htt](https://www.docomo.ne.jp/service/anshin_filter/compatible_model/index.html) [ps://www.docomo.ne.jp/service/anshin\\_filter/compatible\\_model/index.html](https://www.docomo.ne.jp/service/anshin_filter/compatible_model/index.html))をご参照 ください。

海外でもご利用いただけますが、サーバからアプリやサイトの評価情報をダウンロードするため通信料金 にご注意ください。

# <span id="page-4-0"></span>1.4 機能

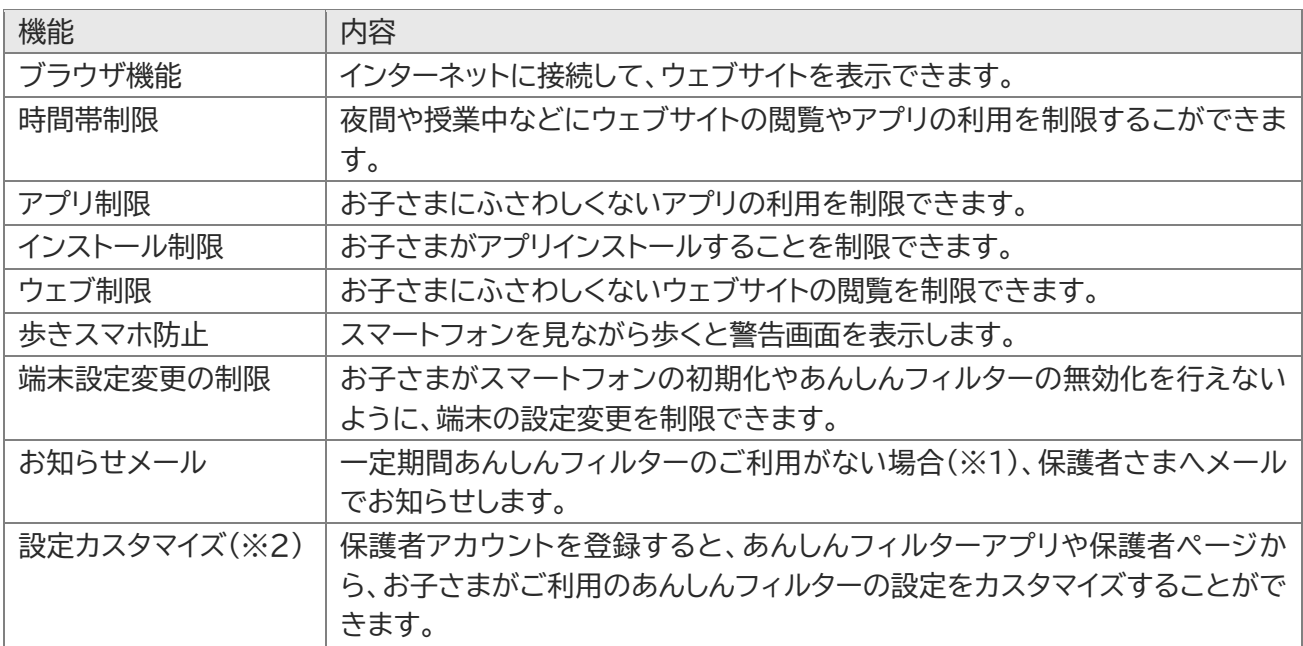

※1 あんしんフィルターを初期化せずに、アンインストールや無効化した場合

※2 設定カスタマイズには、保護者アカウントの登録が必要です。

# <span id="page-5-0"></span>**第2章 アプリを使う**

# <span id="page-5-1"></span>2.1 あんしんフィルターをインストールする

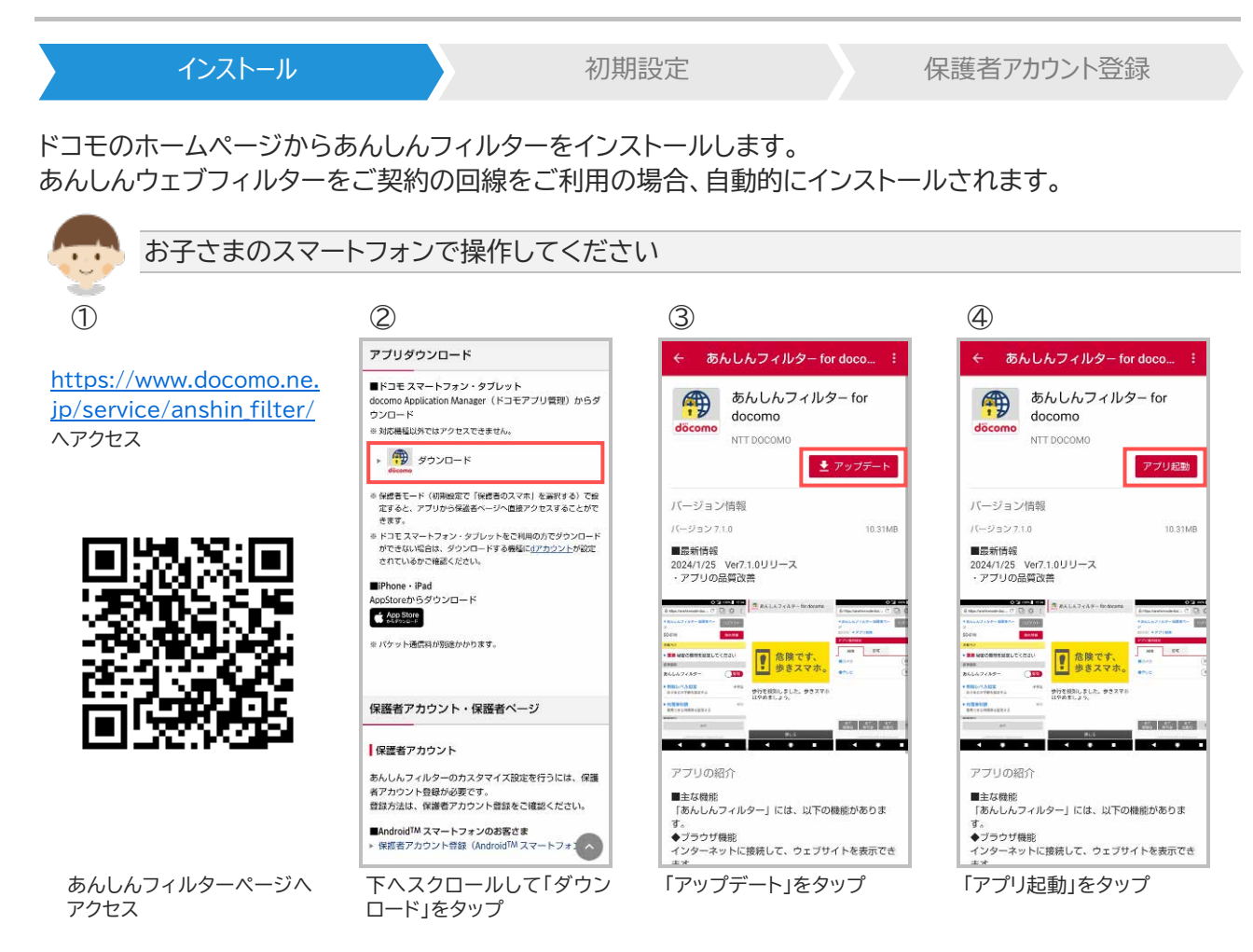

※あんしんフィルターの容量は約 10M バイトです。

# <span id="page-6-0"></span>2.2 初期設定をする インストール アンファール 初期設定 初期設定 保護者アカウント登録

2.2.1 お子さまのスマートフォンで初期設定する

初期設定では、アプリケーション・プライバシーポリシーと利用規約等に同意の上、制限レベルの設定、アプ リ制限の設定、デバイス管理者の設定等を行います。

なお、アプリ評価情報の更新を行うため、インターネット接続可能な環境で初期設定を行ってください。

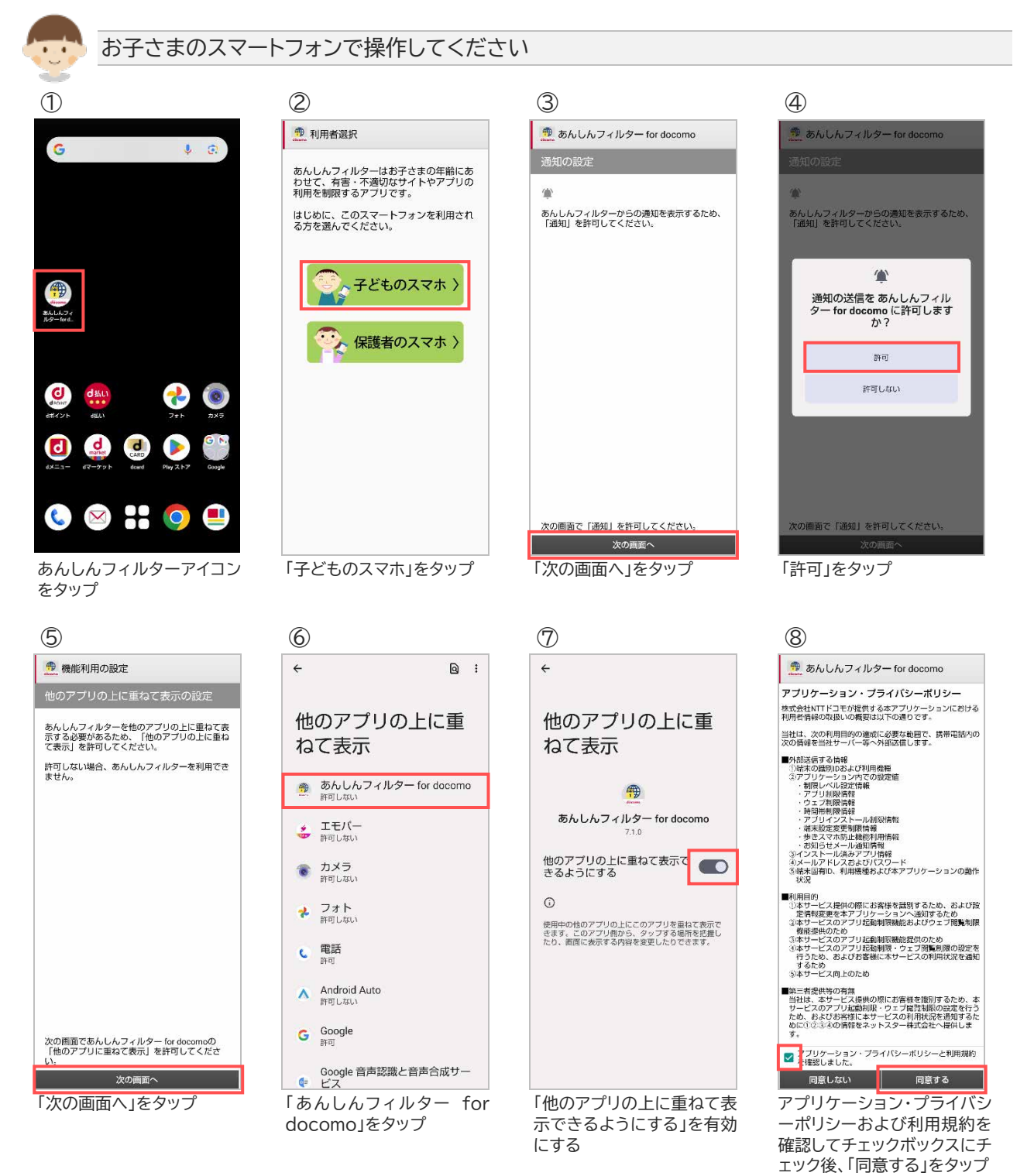

● あんしんフィルター for docomo -<br>- 【利用者情報の取得・利用について】<br>本サービスは、「お子さまの端末のフィルタリング機能」提<br>供のため、以下の情報を取用・利用します。<br>こ利用にあたっては、以下の内容をご確認いただき、ご同意<br>を頂く必要があります。 - ^^ ベンスのイン・ファル番号<br>- 後末後別のおよびシリアル番号<br>- インストール済みアプレ時報<br>- インストール済みアプレ時報<br>- メールアドレスおよびパスワード<br>- メールアドレスおよびパスワード<br>- ケ、本ワービスの利用状況を通知するため<br>ひ、本ワービスの利用状況を通知するため 収集した情報については、上記目的以外に使用することはあ りません。<br>ご利用に際しては本文をご確認いただき、同意の意思表示を<br>お願いいたします。 <mark>シ :</mark> 用者情報の取得·利用について同意します。 **マントリックの**<br>- 同意しない 同意する

利用者情報の取得・利用に ついて確認してチェックボッ クスにチェック後、「同意す る」をタップ

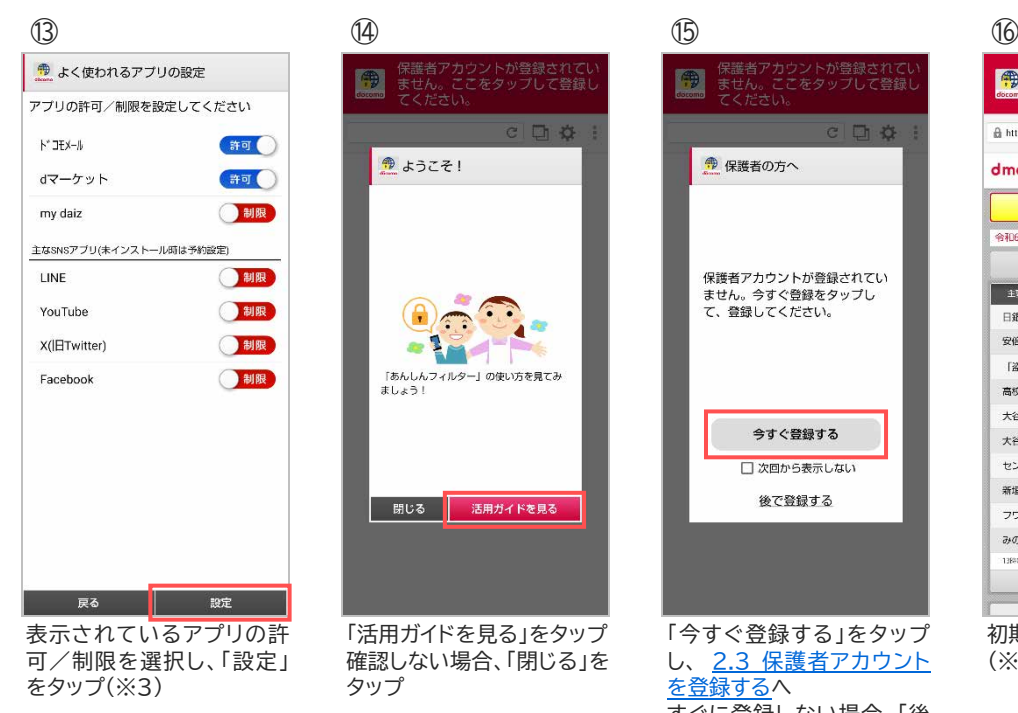

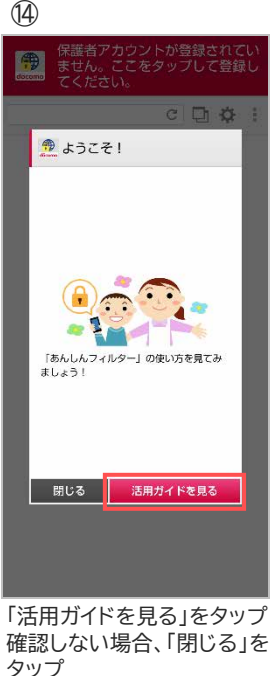

「このデバイス管理アプリを 有効にする」をタップ

デバイス管理アプリ

サ あんしんフィルター for docomo

有効にすることで、あんしんフィルターの無効化/ア<br>ンインストールを防止することができます。有効にす<br>スニトを搭換します

この管理アプリを有効にすると、アプリ<br>(あんしんフィルター for docomo)に次<br>の操作を許可することになります:

このデバイス管理アプリを有効にする

キャンセル

の有効化

 $\leftarrow$ 

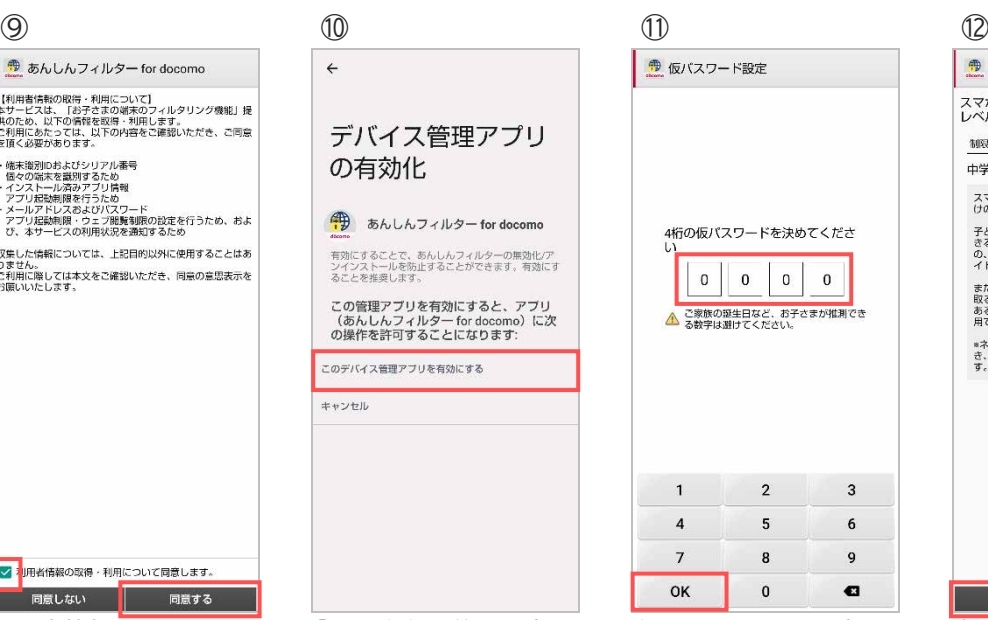

仮パスワードを入力し、 「OK」をタップ(※1) [初期値:0000]

传

● 保護者の方へ

iアカウントが登録されてl<br>。ここをタップして登録

 $C$   $R$   $S$ 

「今すぐ登録する」をタップ し、 2.3 [保護者アカウント](#page-9-0)

保護者アカウントが登録されてい<br>ません。今すぐ登録をタップし<br>て、登録してください。

今すぐ登録する

□次回から表示しない

後で登録する

すぐに登録しない場合、「後 で登録する」をタップ

[を登録するへ](#page-9-0)

# ● 制限レベル設定 スマホを利用するお子さまにあわせて、制限<br>レベルを選択してください 観見レベル 中学生 スマートフォンの操作におおむね慣れたお子さま向<br>けの設定です。 子どもの開覧に不適切なもの、知らない人と交流で<br>きるもの、利用に知識・経験・判断力が必要なも<br>の、水着や下着の措写が含まれるアプリの利用やサ<br>イトの間誤はできません。

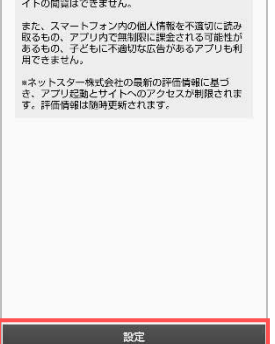

制限レベルを選択し、「設定」 をタップ(※2) [初期値:中学生]

#### 保護者アカウントが登録されて<mark>し</mark><br>ません。ここをタップして登録し 冊  $\frac{1}{2}$  $\frac{2}{\pi}$ 處 dmenu 災害用安否確認 令和6年能登半島地震災害支援募金 Q Googleで検索する 100 10 2 129 120 2 120 日銀 マイナス金利解除を決定 図 NEW 安倍派幹部ら喚問要求で野党一致 NEW 「姿み目的」中学3年が住居侵入 6 NEW 高校側が救済措置 中学出願ミス 図 NEW 大谷の妻 バッグの価格にSNS街撃 画 大谷数平 明亮的出现に映象か (@ NEW センバツ 阿南光が32年ぶり勝利 @ NEV 新垣結衣&星野源 別居説一致か 2 NEW フワちゃん移住へ 冷ややかな声 図 みのもんた 激変姿にネット衝撃 Marew 地域トップへ > 主要トップへ

初期設定が完了しました (※4)

※1 初期値は「0000」です。

変更する場合、「0000」を消してから4桁のパスワード(数字)を入力してください。

※2 初期値は「中学生」です。

また、制限レベルの選択基準は以下のとおりです。

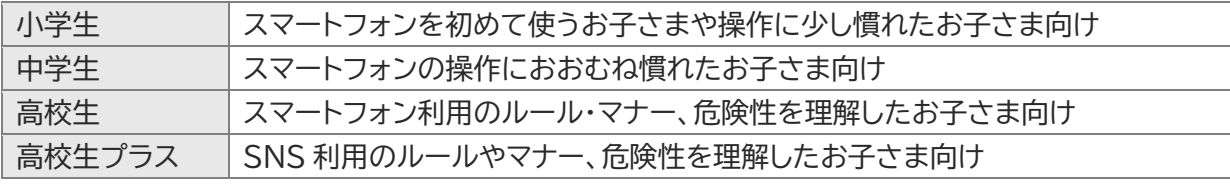

※3 主な SNS アプリに表示されているがまだインストールしていないアプリは、インストール後に設定し た内容が反映されます。

#### ※4 設定項目の初期値

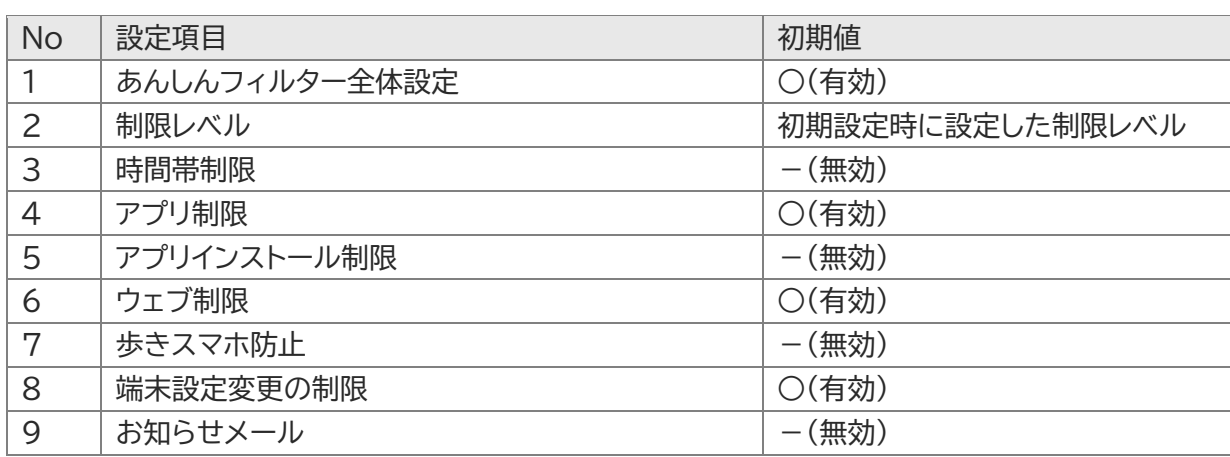

#### 2.2.2 保護者さまのスマートフォンで初期設定する

あんしんフィルターアプリから保護者ページにアクセスできるようになります。 あらかじめ、2.1 [アプリをインストールする](#page-5-1) の手順であんしんフィルターアプリをインストールしてくださ い。

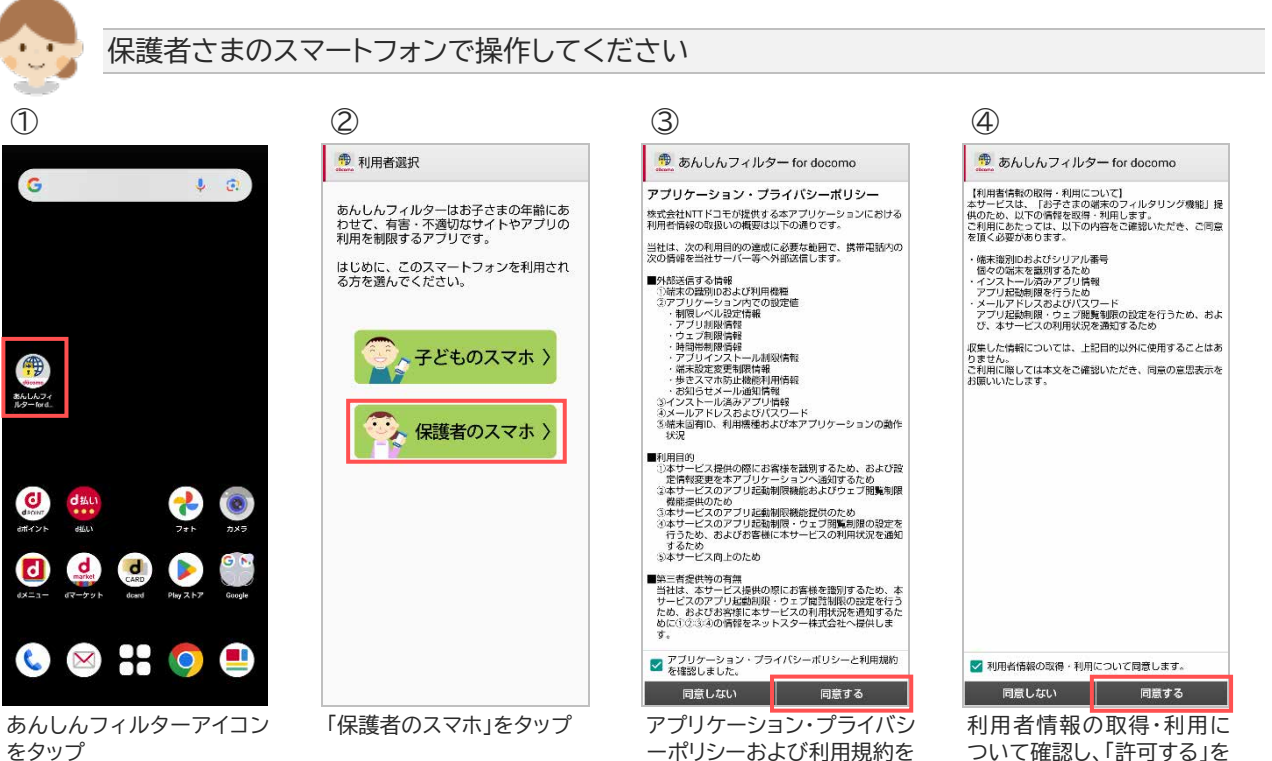

ーポリシーおよび利用規約を 確認し、「同意する」をタップ

ついて確認し、「許可する」を タップ

⑤ ⑥ 

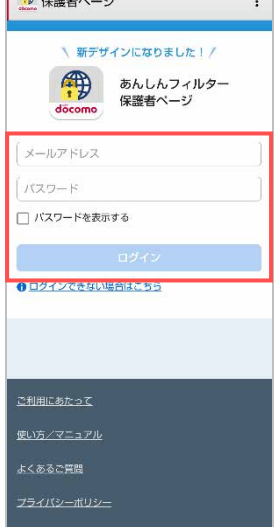

| ● 保護者ページ                                 | $\ddot{\cdot}$ |
|------------------------------------------|----------------|
| あんしんフィルター<br>保護者ページ                      | ログアウト          |
| $SO-53D$                                 | ● 端末切替         |
| 端末情報と設定                                  | 高校生プラス/有効 >    |
| お知らせ                                     |                |
| アブリの更新 (Android)                         | $\rightarrow$  |
| → 時間帯制限                                  | 有効 >           |
| 20 アプリ制限                                 | 有効 >           |
| $\Rightarrow$ $\blacksquare$<br>インストール制限 | 無効 >           |
| (一) ウェブ制限                                | 常に有効 >         |
| ※ 歩きスマホ防止                                | 利用不可 >         |
| ा<br>端末設定変更の制限                           | 有効 >           |
| 各種設定                                     |                |
| お知らせメール                                  | すべてON >        |

設定画面が表示されます

<span id="page-9-0"></span>保護者アカウントに登録した メールアドレス・パスワード を入力し、ログイン

# <span id="page-10-0"></span>2.3 保護者アカウントを登録する

インストール まちょう 初期設定 保護者アカウント登録

い

保護者アカウントを登録すると、パソコンや保護者さまのスマートフォンからも設定カスタマイズすること ができるようになります。お子さまのご利用状況に合わせて設定カスタマイズしてください。

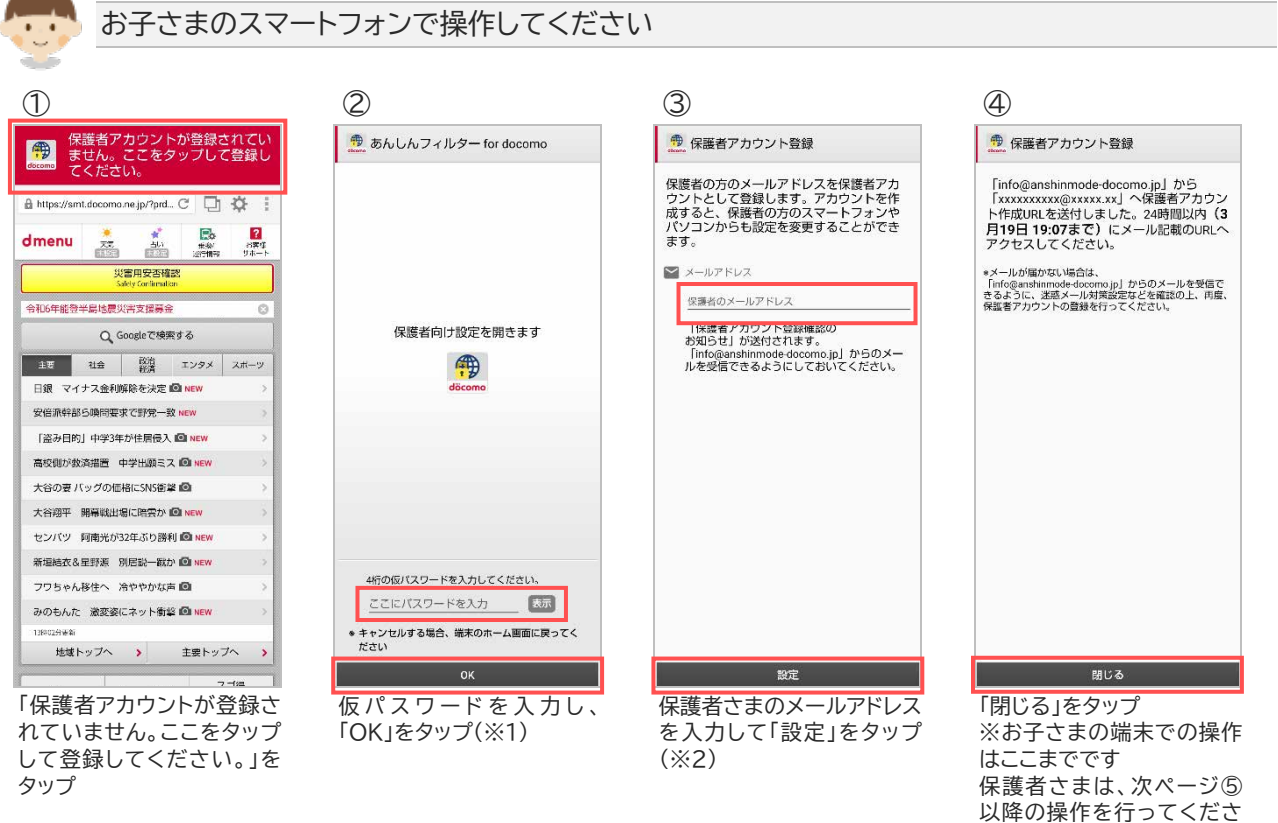

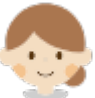

#### 保護者さまのスマートフォンまたはパソコンで操作してください

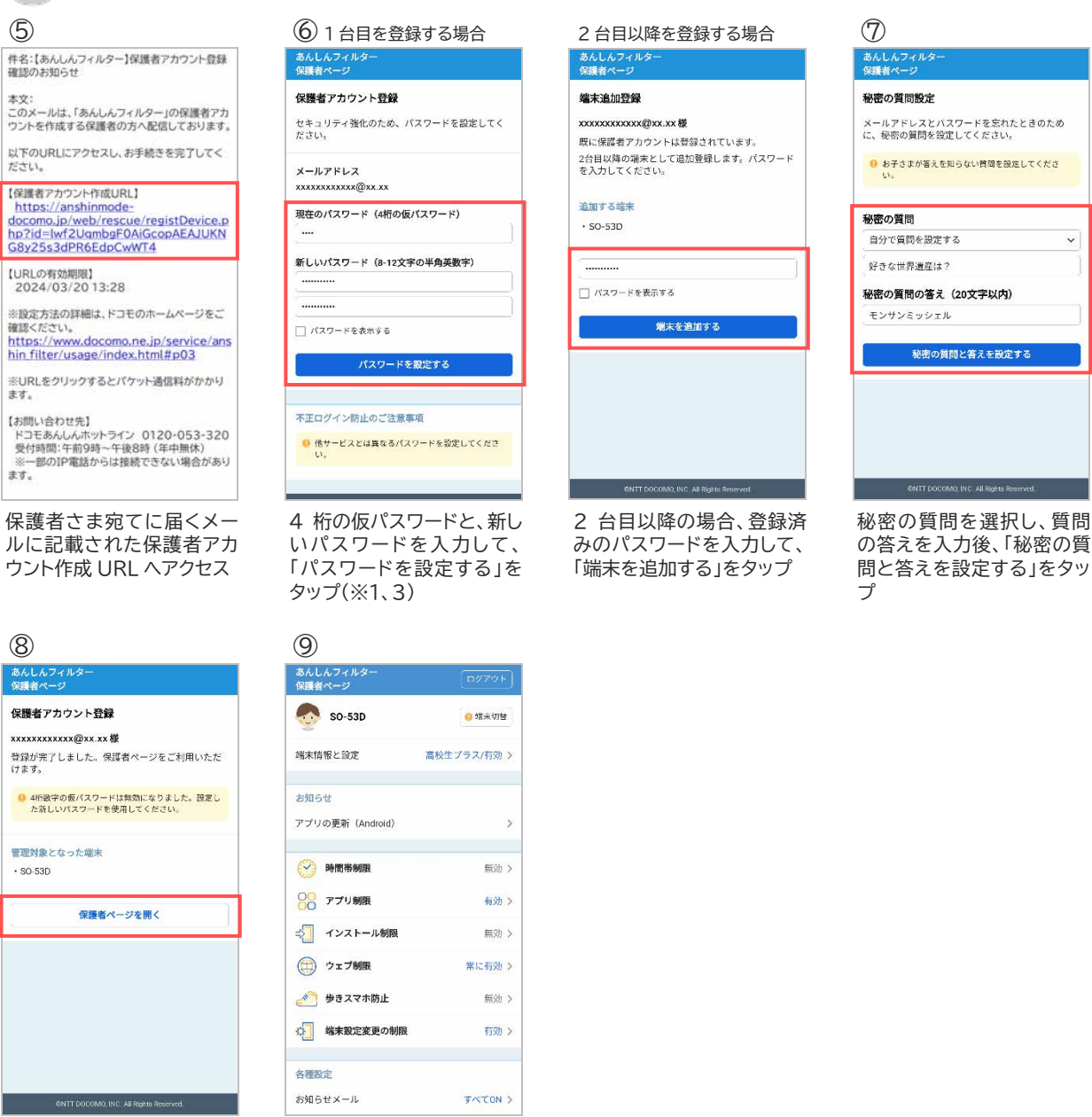

「保護者ページを開く」をタ ップ

※1 初期設定④で設定した数字 4 桁の仮パスワードを入力してください。

設定画面が表示されます

- ※2 カメラ機能の許可を促す画面が表示される場合があります。その場合は画面の指示に従い許可してく ださい。
- ※3 保護者アカウントの登録後、初期設定時に登録した 4 桁の仮パスワードは使用できません。

 $\ddot{\ }$ 

# <span id="page-12-0"></span>**第3章 設定を変更する**

# <span id="page-12-1"></span>3.1 保護者ページにログインする

## 3.1.1 ブラウザでログインする

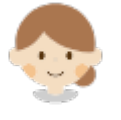

#### 保護者さまのスマートフォンまたはパソコンで操作してください

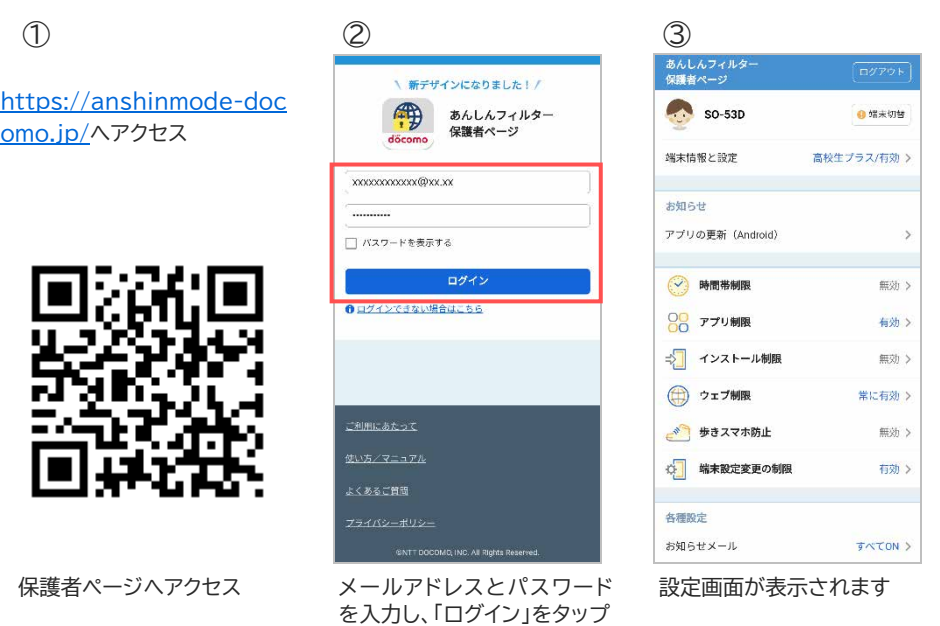

※1 保護者ページの推奨ブラウザは、以下のとおりです。

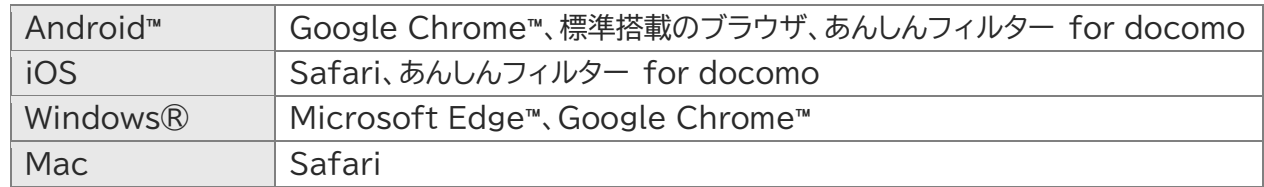

最新バージョンを使用してください。

※2 お子さまのあんしんフィルターアプリからログインする場合の手順は以下のとおりです。 あんしんフィルター画面の右上の歯車マークをタップ ⇒ 「保護者ページ」をタップ ⇒ パスワードを 入力

3.1.2 保護者さまのスマートフォンにインストールしたあんしんフィルターでログインする

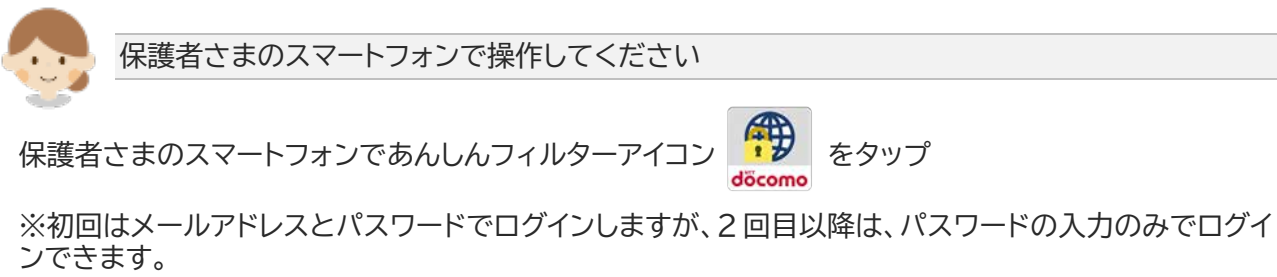

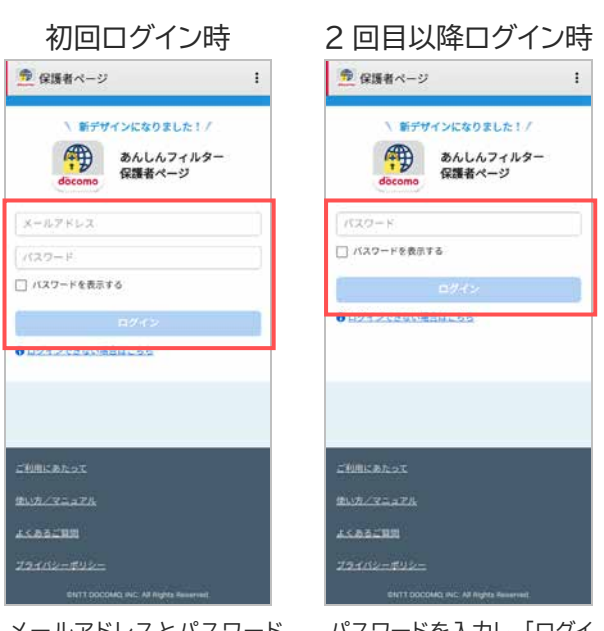

メールアドレスとパスワード を入力し、「ログイン」をタップ

パスワードを入力し、「ログイ ン」をタップ

#### 注意事項

初回ログイン時にメールアドレスを記憶します。他の保護者アカウントでご利用いただく場合は、[7.1.2](#page-54-0)保 [護者さまのあんしんフィルターを初期化](#page-54-0) を参照して、アプリを再設定してください。

# <span id="page-14-0"></span>3.2 保護者ページで設定できること

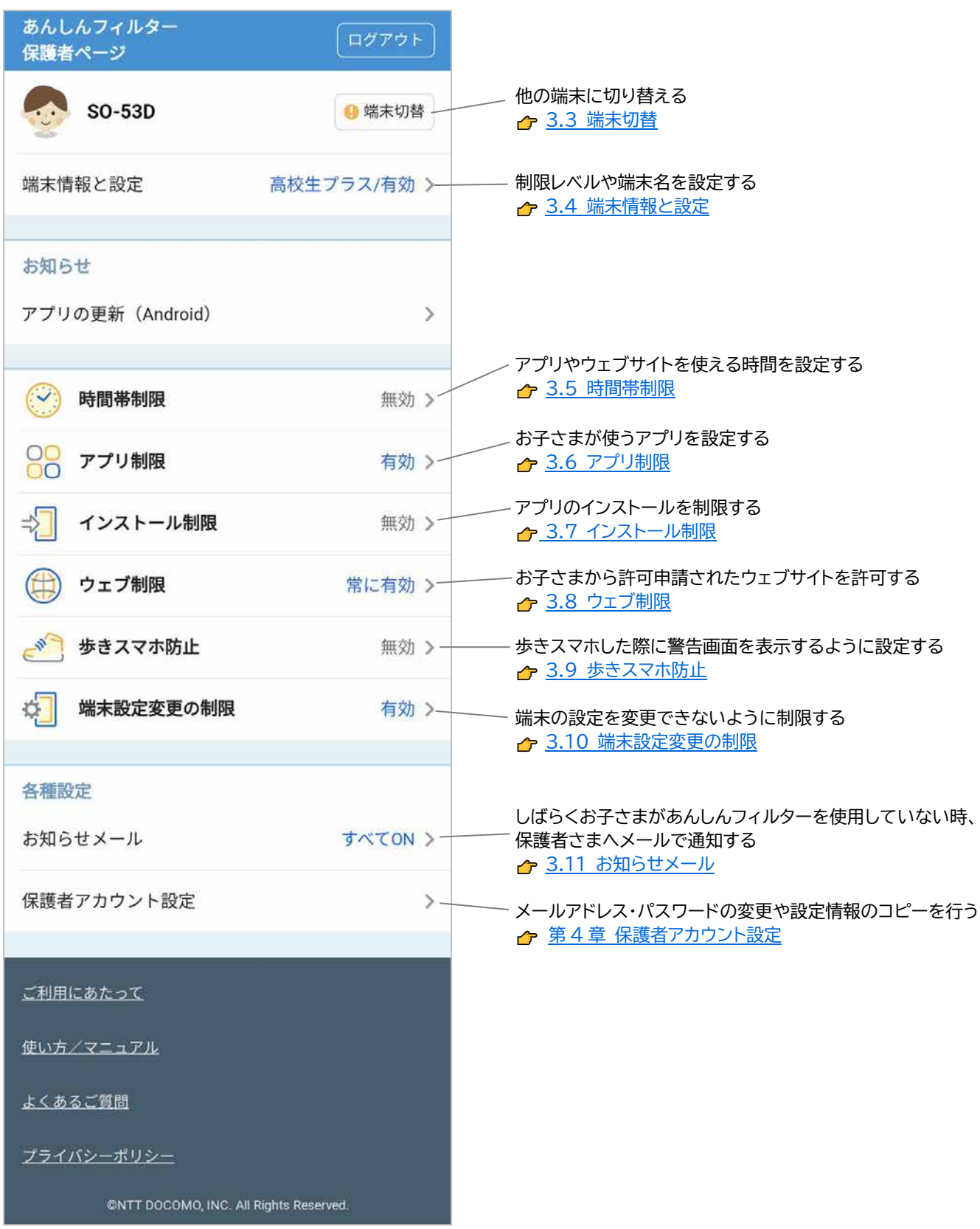

# <span id="page-15-0"></span>3.3 端末切替

他の端末の設定情報を表示するには、端末切替で表示したい端末を選択してください。

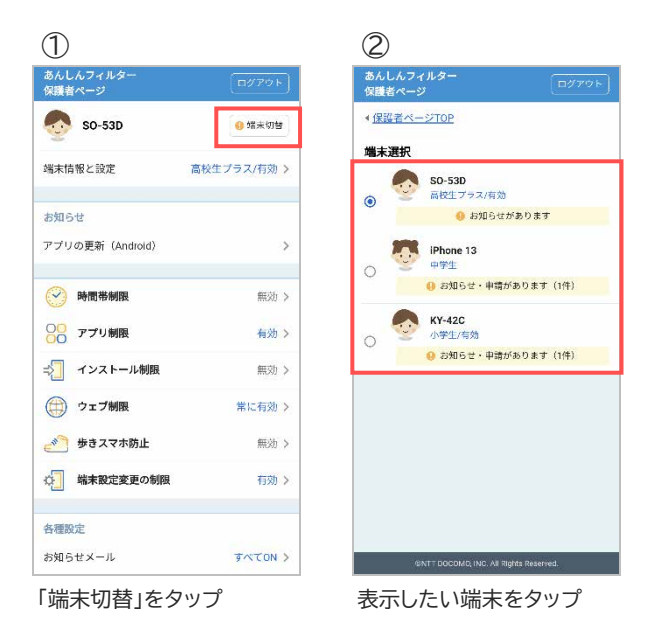

# <span id="page-16-0"></span>3.4 端末情報と設定

### 3.4.1 あんしんフィルターを有効にする

あんしんフィルターの有効/無効を設定します。 ※あんしんフィルターは初期状態で有効になっています。 無効にするとお子さまの端末がフィルタリングされなくなりますのでご注意ください。

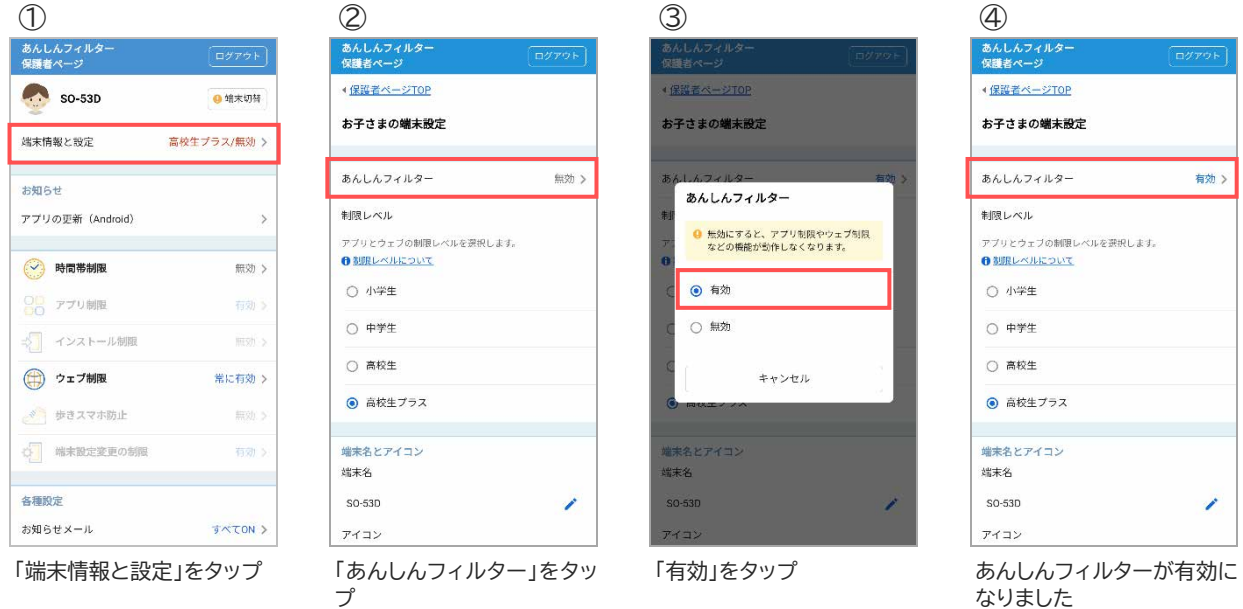

#### 3.4.2 制限レベルを設定する

スマートフォンを利用するお子さまの学齢(小学生/中学生/高校生/高校生プラス)を設定します。

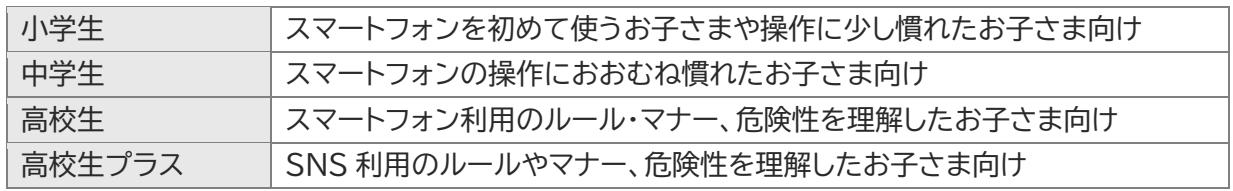

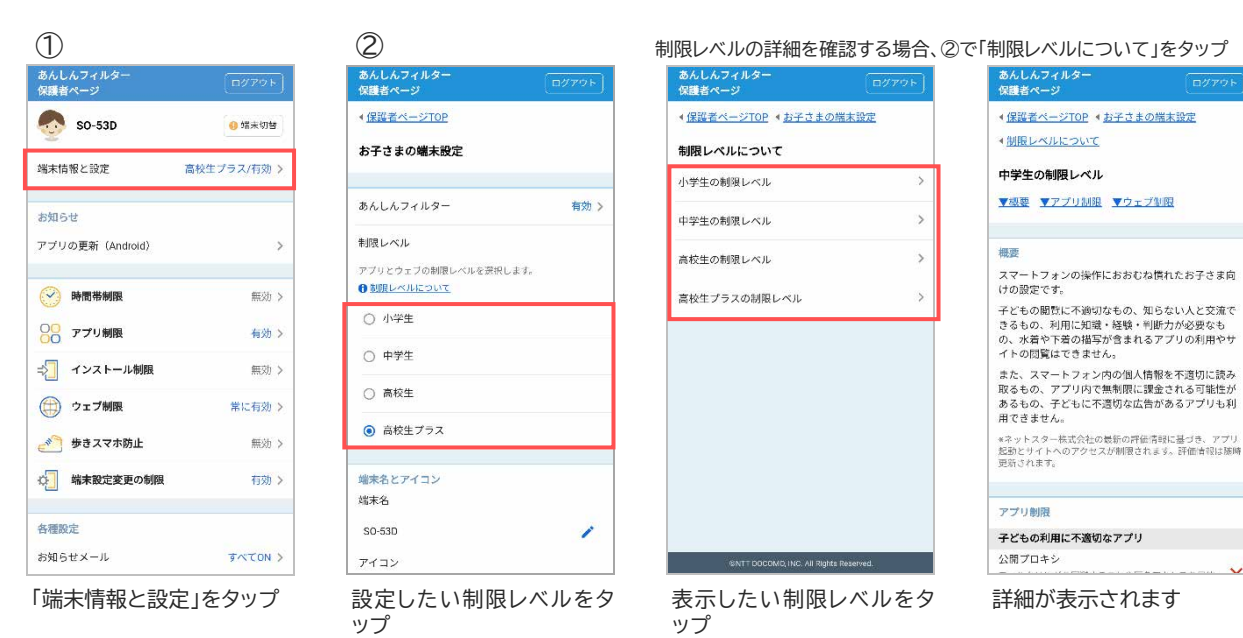

複数の端末を管理されている場合、端末名と顔アイコンを設定することで区別しやすくなります。

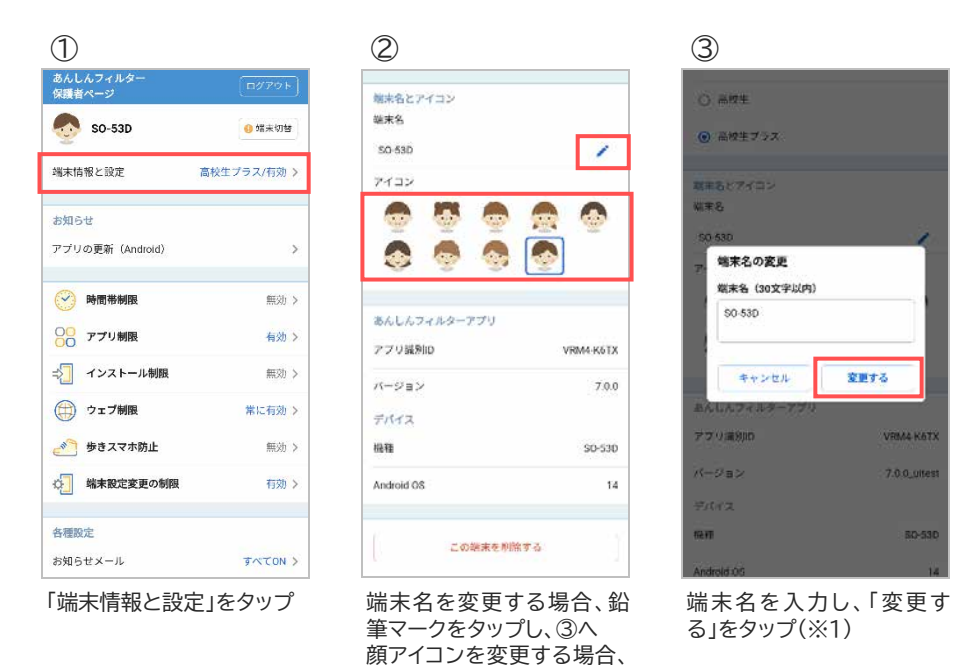

#### 3.4.4 あんしんフィルターアプリの情報を確認する

あんしんフィルターの識別 ID やお子さまの端末の情報を見ることができます。

設定したいイラストをタップ

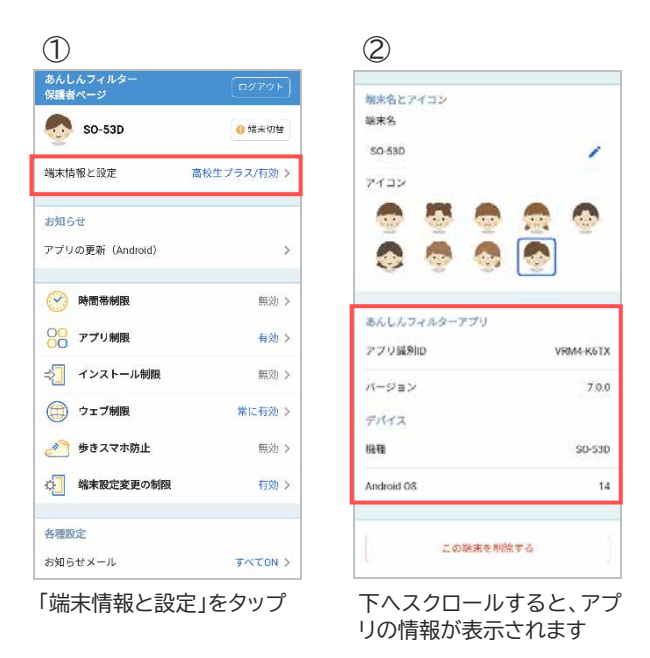

※1 端末名に丸数字(①②等)やローマ数字(ⅠⅡ等)の特殊文字を登録した場合、画面上では正しく表示さ れますが保護者さまへ送信されるお知らせメールが文字化けしますので、使用しないでください。

お子さまの端末であんしんフィルターが不要になった場合、保護者ページから削除(あんしんフィルター の初期化)することができます。

削除するとお子さまの端末のフィルタリングが効かなくなりますのでご注意ください。

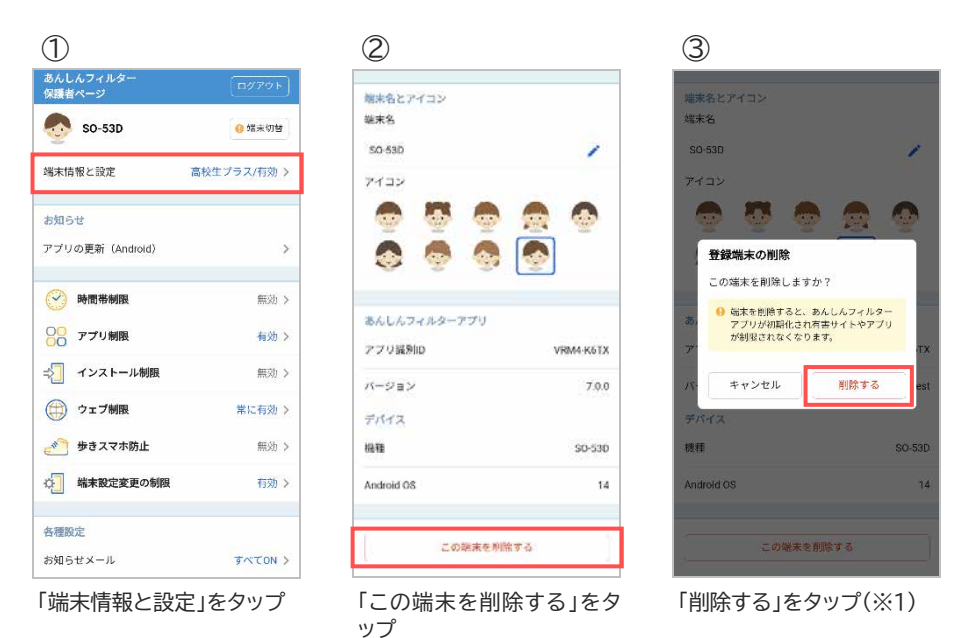

※1 削除後に管理する端末が 1 台もない場合、翌日に保護者アカウントが削除されます。 再度あんしんフィルターをご利用いただくには、保護者アカウントの登録が必要となります。

# <span id="page-19-0"></span>3.5 時間帯制限

夜間や授業中などのアプリやウェブ利用を制限し、スマートフォンの使いすぎを防ぐことができます。 次ページ以降の手順を確認して設定してください。

#### ← 3.5.1 時間帯制限を有効にする

#### ← 3.5.2 制限する時間を設定する

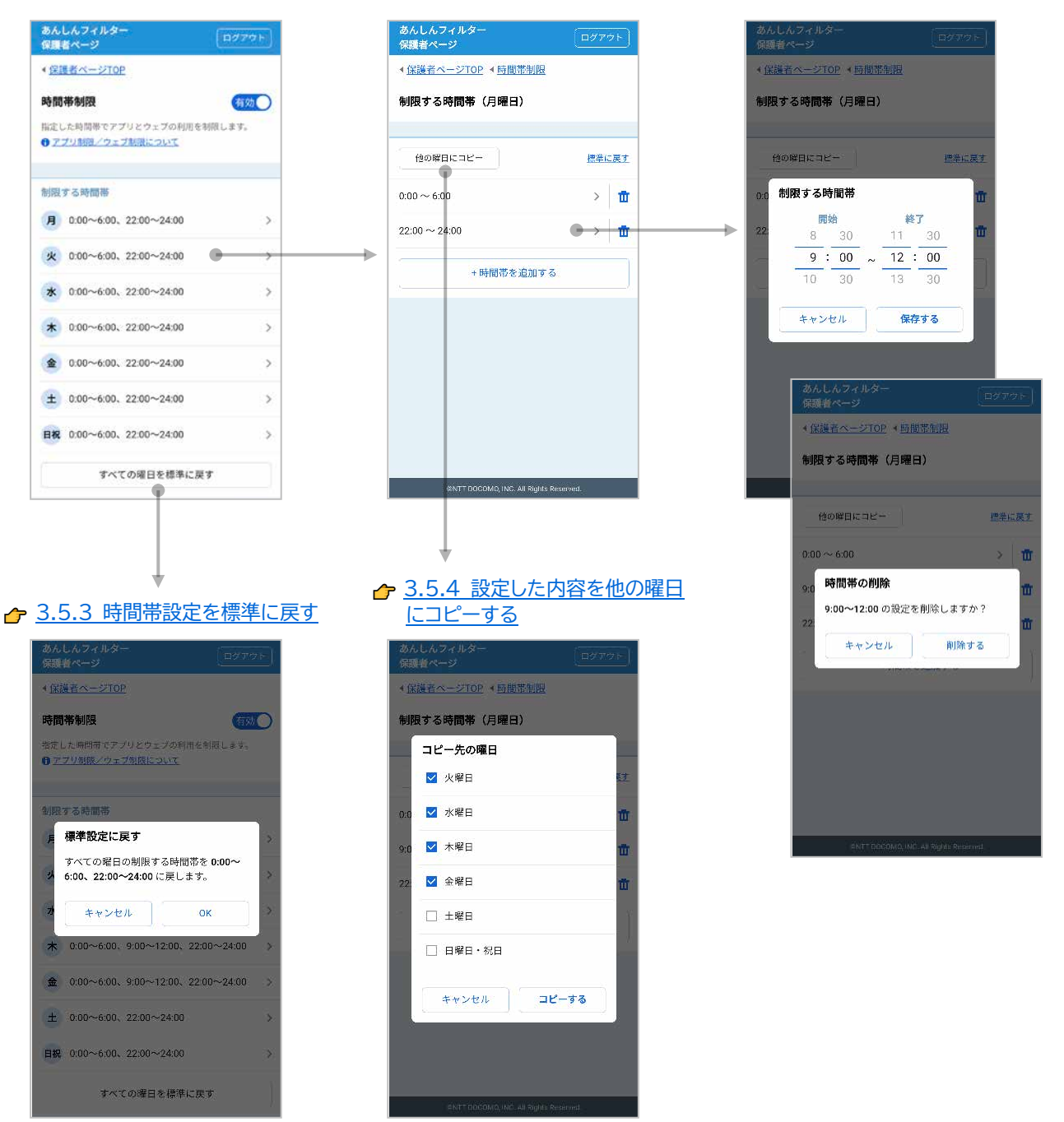

<span id="page-20-0"></span>お子さまがスマートフォンを利用できる時間帯を制限します。 ※時間帯制限は初期状態で無効になっています。

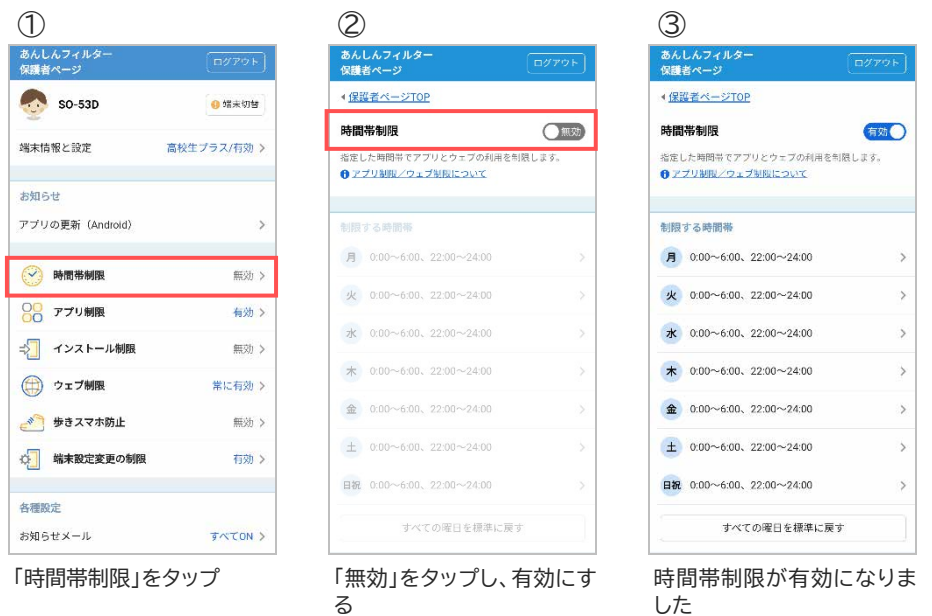

# <span id="page-20-1"></span>3.5.2 制限する時間を設定する

曜日ごとに 30 分単位で制限する時間を設定できます。

#### 制限する時間を追加する場合

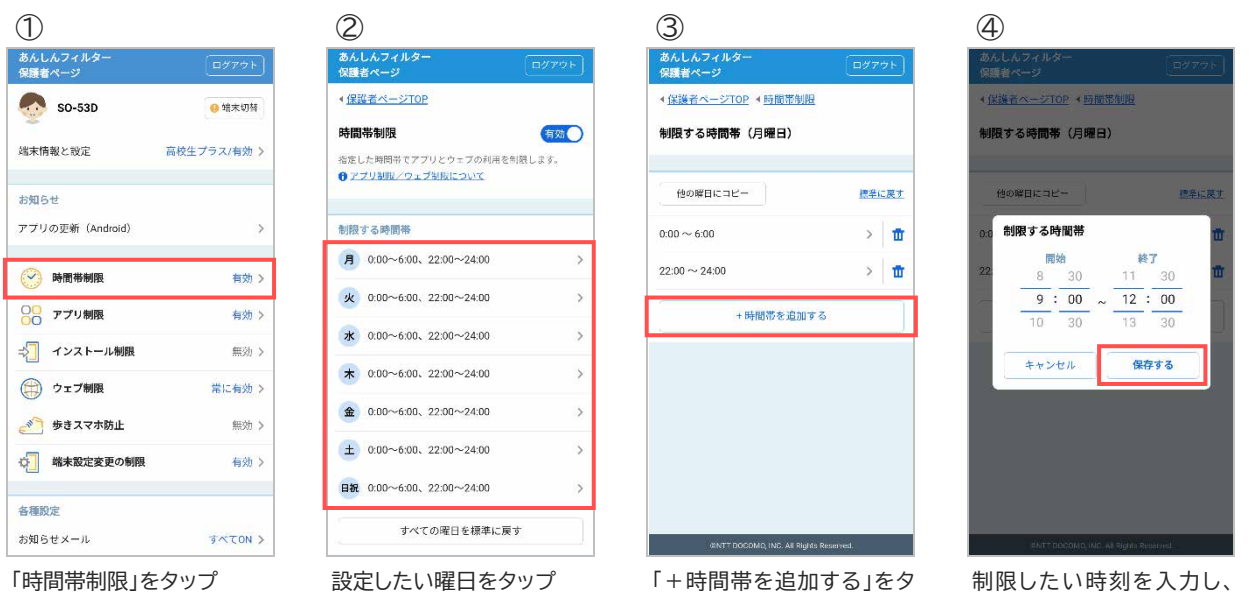

ップ

制限したい時刻を入力し、 「保存する」をタップ

#### 制限する時間を変更する場合

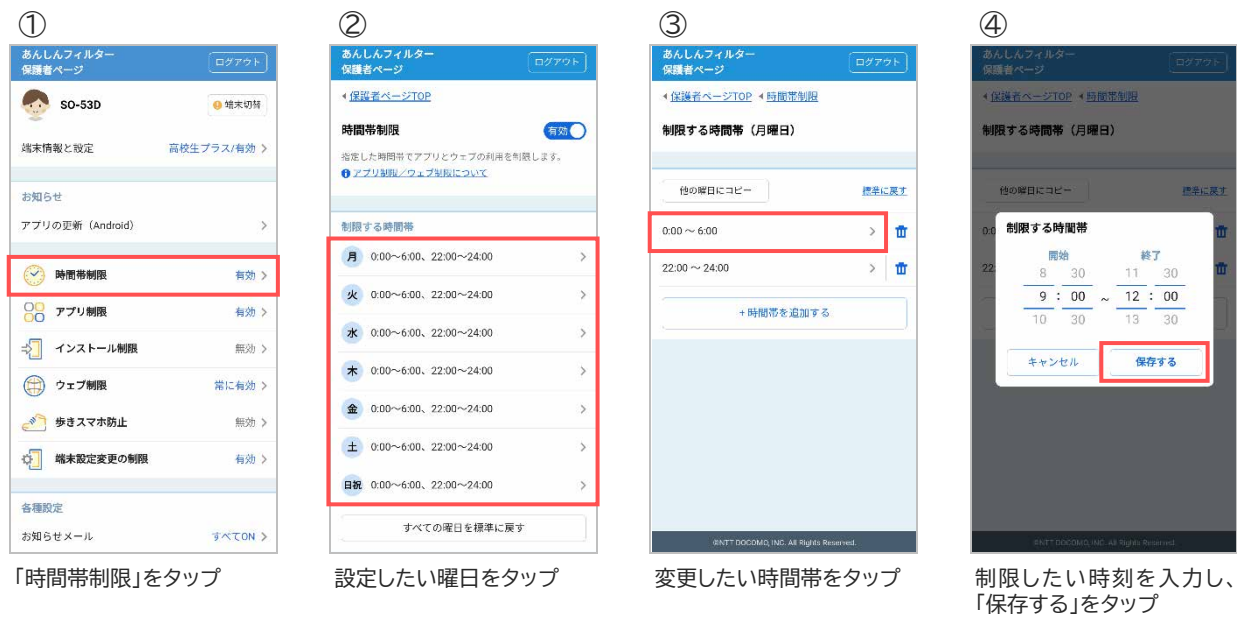

#### 制限する時間を削除する場合

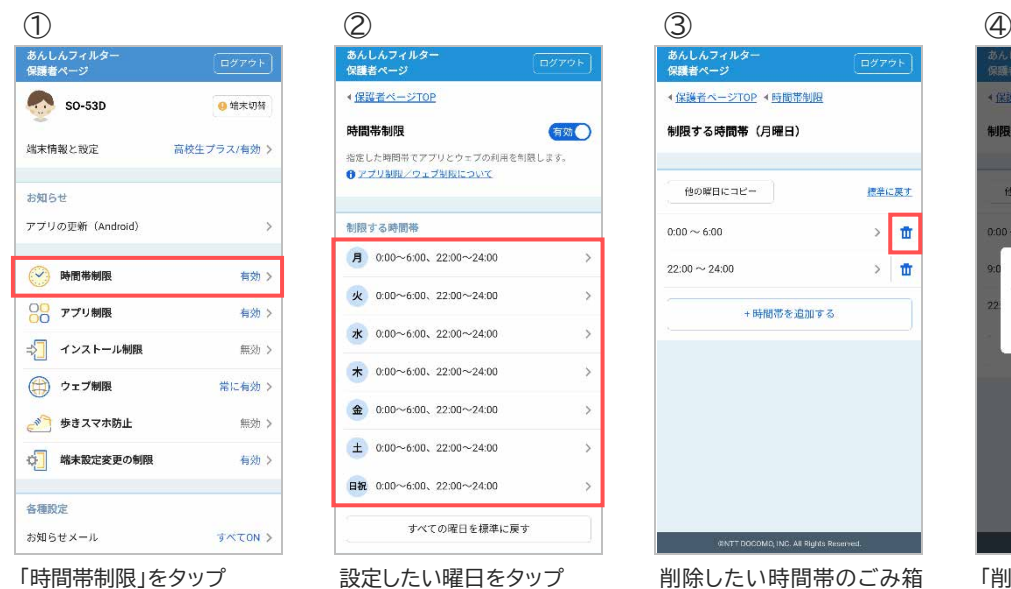

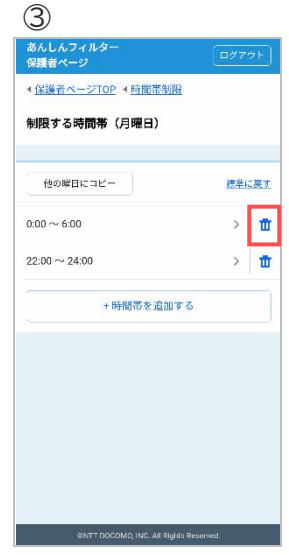

マークをタップ

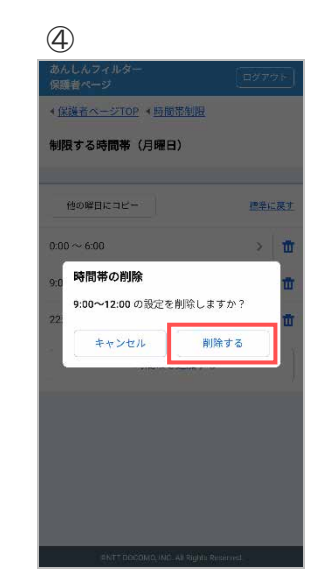

eec

「削除する」をタップ

#### <span id="page-22-0"></span>3.5.3 時間帯設定を標準に戻す

設定内容を標準(00:00~6:00、22:00~24:00)に戻します。

#### ■全ての曜日を標準に戻す場合

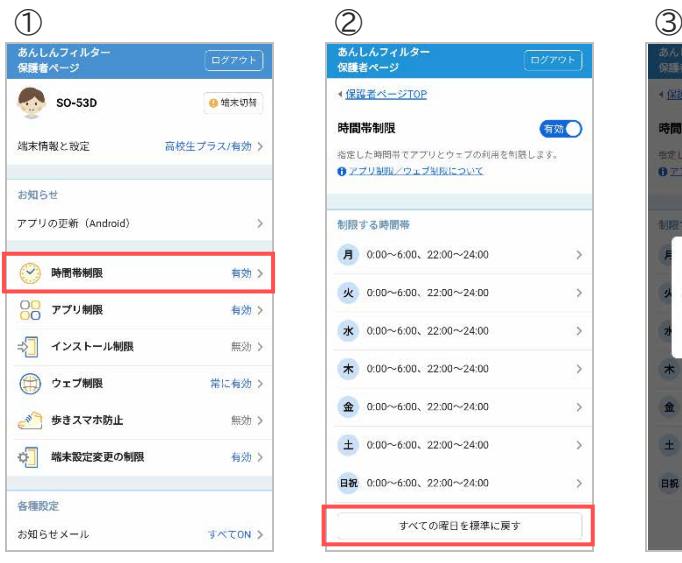

| あんしんフィルター<br>保護者ページ                              | ログアウト         |
|--------------------------------------------------|---------------|
| ◆保護者ページTOP                                       |               |
| 時間帯制限                                            | 有効            |
| 指定した時間帯でアプリとウェブの利用を制限します。<br>● アプリ制限/ウェブ制限について   |               |
| 制限する時間帯                                          |               |
| $\overline{H}$ 0:00~6:00, 22:00~24:00            | $\rightarrow$ |
| 火 0:00~6:00、22:00~24:00                          | $\rightarrow$ |
| $x = 0.00 - 6.00, 22.00 - 24.00$                 | $\rightarrow$ |
| $\star$ 0:00~6:00, 22:00~24:00                   | $\rightarrow$ |
| $\bigoplus$ 0:00 $\sim$ 6:00, 22:00 $\sim$ 24:00 | $\rightarrow$ |
| $\pm$ 0:00~6:00, 22:00~24:00                     | $\rightarrow$ |
| 日祝 0:00~6:00、22:00~24:00                         | $\rightarrow$ |
| すべての曜日を標準に戻す                                     |               |

「時間帯制限」をタップ 「すべての曜日を標準に戻 す」をタップ

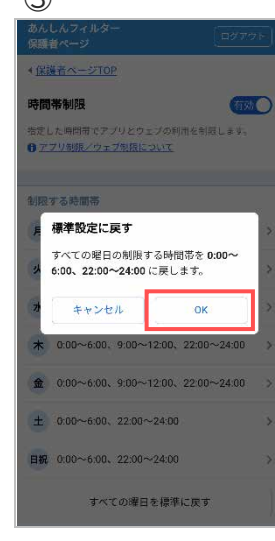

「OK」をタップ

#### ■ 特定の曜日だけ標準に戻す場合

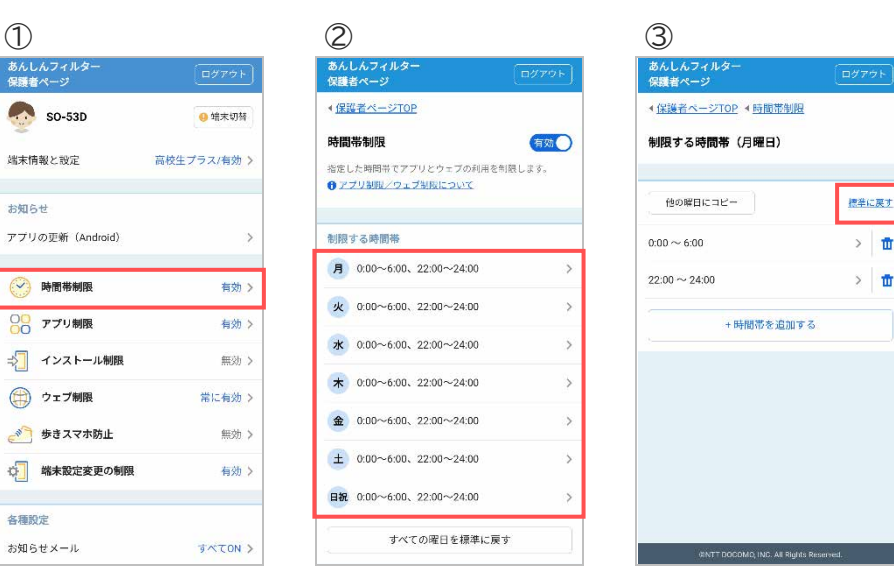

「時間帯制限」をタップ 標準に戻したい曜日をタッ

プ

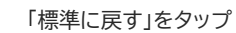

n th.

#### <span id="page-23-0"></span>3.5.4 設定した内容を他の曜日にコピーする

設定した内容を他の曜日にコピーすることができます。

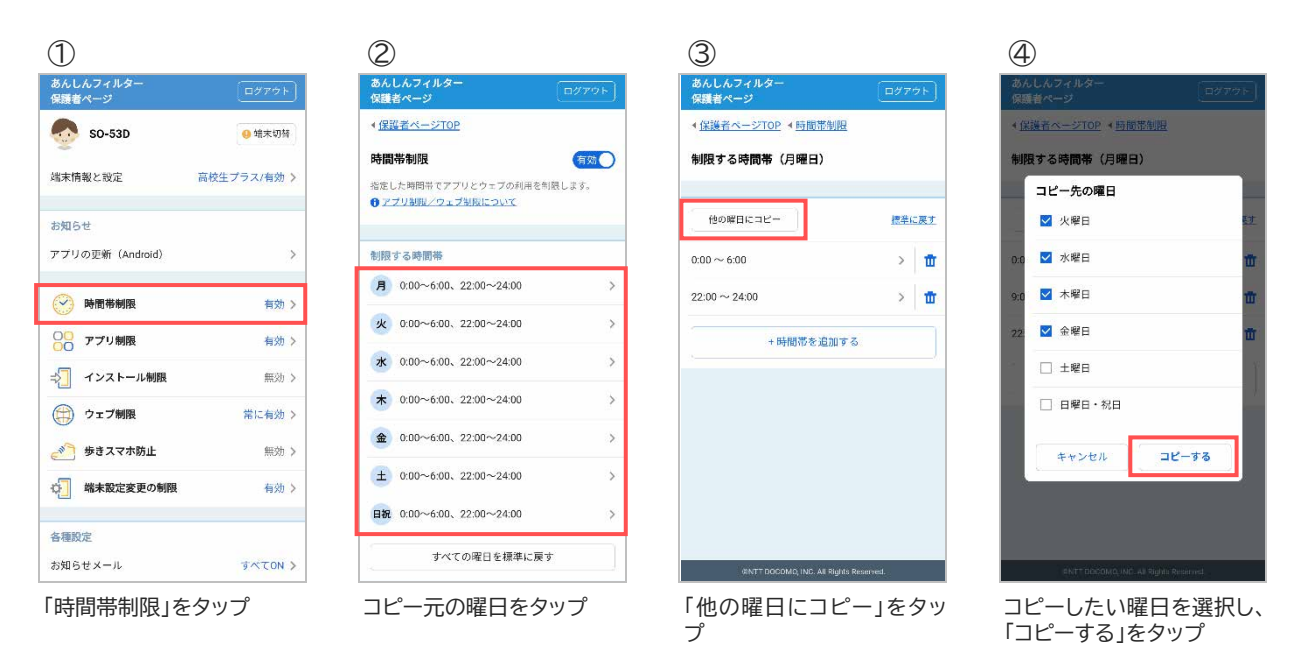

# <span id="page-24-0"></span>3.6 アプリ制限

### 3.6.1 アプリ制限を有効にする

お子さまに不適切なアプリの利用を制限します。 ※アプリ制限は初期状態で有効になっています。

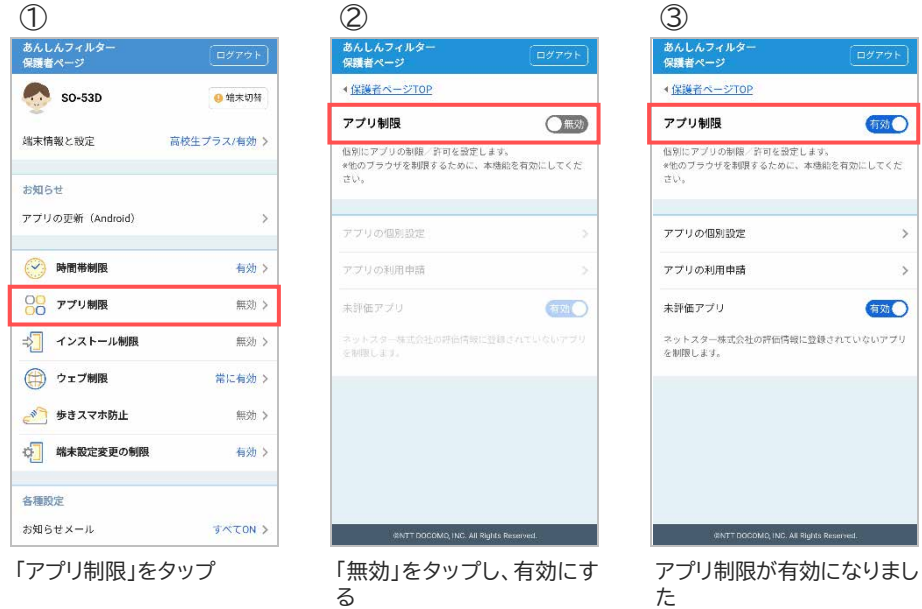

# 3.6.2 未評価アプリを制限する

評価情報が提供されていない未評価アプリの利用を制限します。 ※未評価アプリ制限は初期状態で有効になっています。

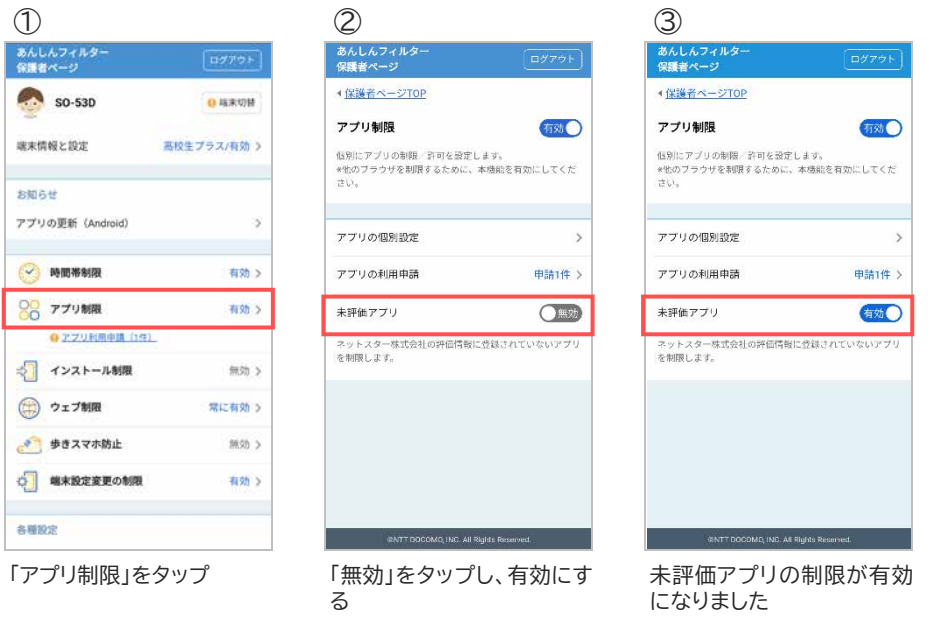

<span id="page-25-0"></span>お子さまから利用申請されたアプリを許可/不許可します。

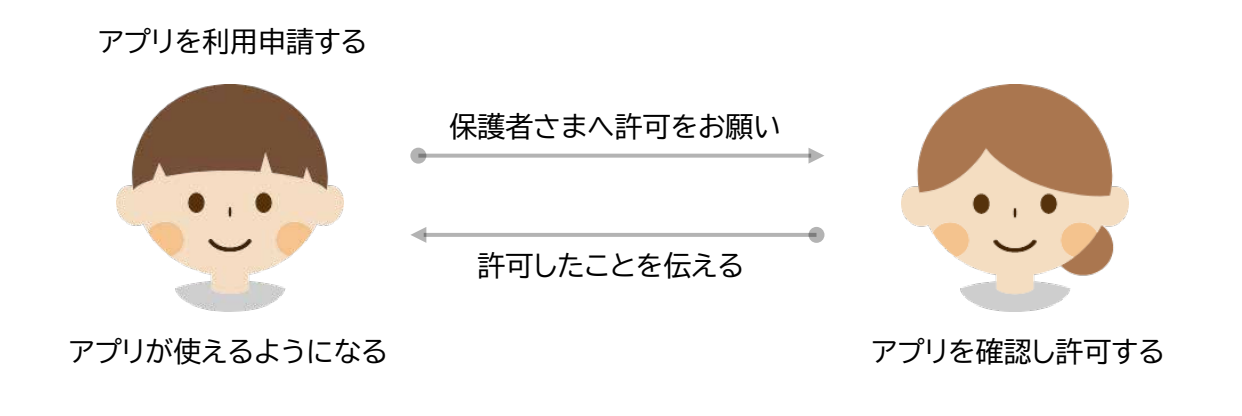

お子さまのスマートフォンで操作してください

制限アプリを利用したい場合、制限画面からアプリの利用を申請し保護者さまに許可してもらってくださ い。

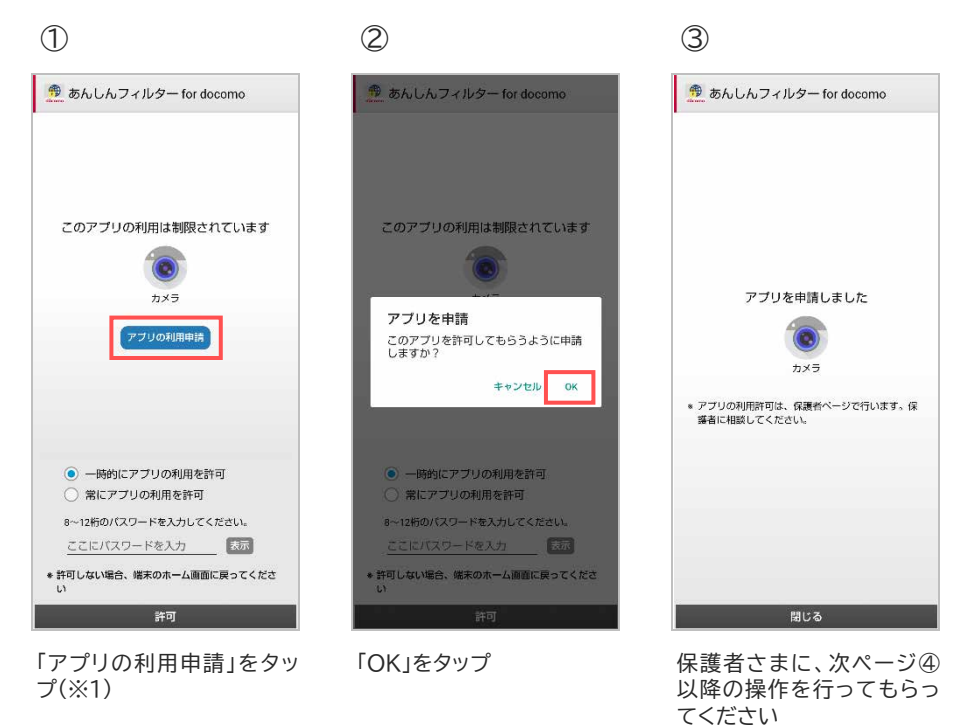

※1 保護者さまが一緒にいる場合、パスワードを入力後に「許可」ボタンをタップすることでアプリの利用 を許可することができます。

「一時的にアプリの利用を許可」が選択されている場合は、画面が消えるまでアプリを利用することが できます。画面が消えると再度制限されます。

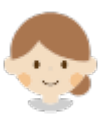

保護者さまのスマートフォンまたはパソコンで操作してください

お子さまから利用申請のあったアプリの利用を許可することができます。 保護者さまはアプリを確認の上、許可してください。

#### ■ 許可する場合

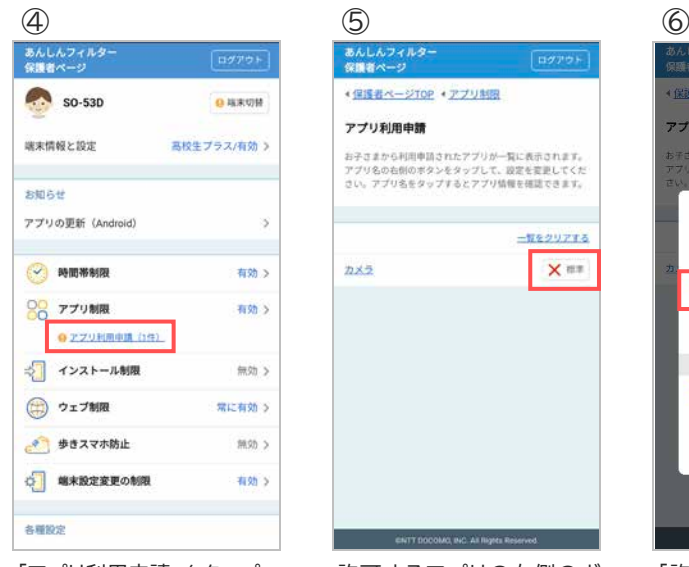

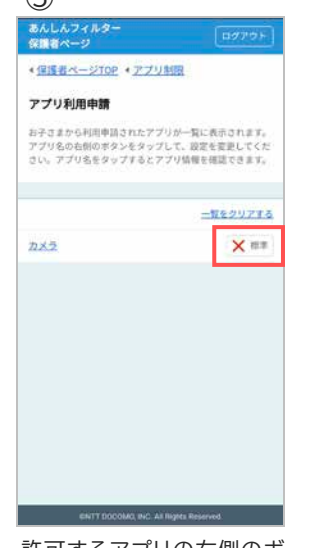

「アプリ利用申請」をタップ 許可するアプリの右側のボ タンをタップ

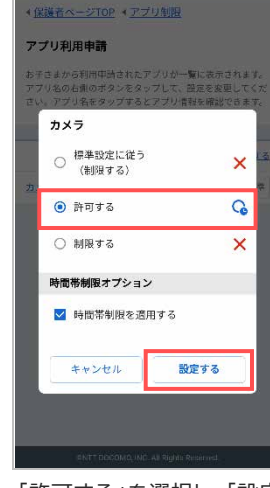

「許可する」を選択し、「設定 する」をタップ(※2)

#### ■ 許可しない場合

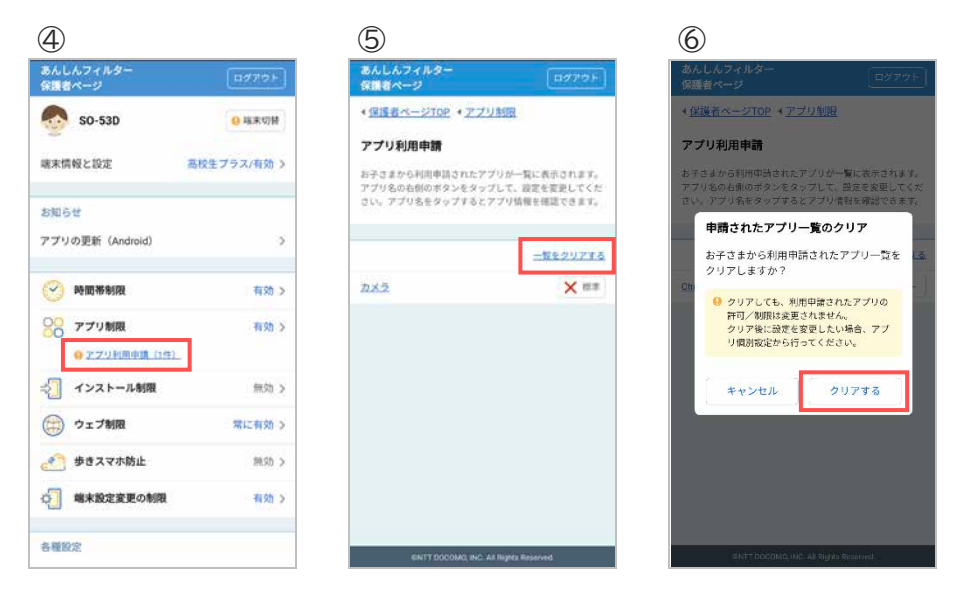

「アプリ利用申請」をタップ 「一覧をクリアする」をタップ 「クリアする」をタップ

※2 時間帯制限オプションは、時間帯制限が有効で、「標準設定に従う」または「許可する」を選択した場合 に表示されます。

チェックを外すと時間帯制限中もアプリを利用できるようになりますのでご注意ください。

#### <span id="page-27-0"></span>3.6.4 アプリの利用を許可/制限する

お子さまからアプリの利用申請がなくても、個別に許可または制限を設定することができます。

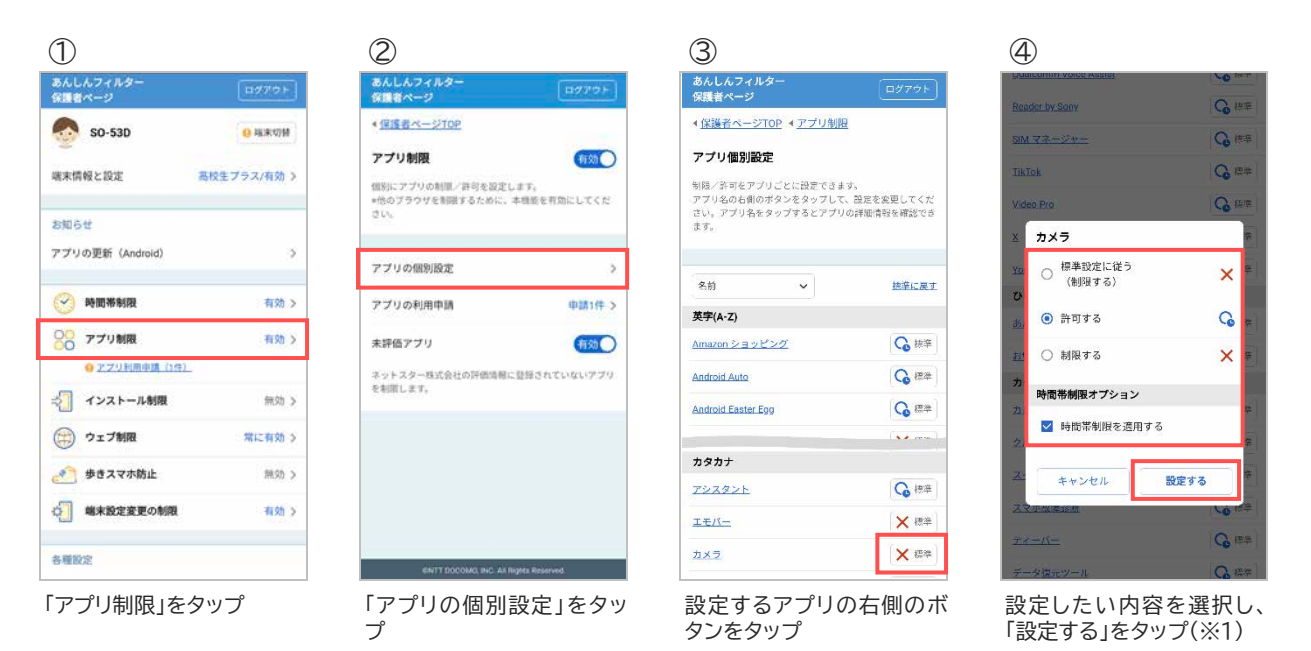

#### アプリの詳細を確認したい場合

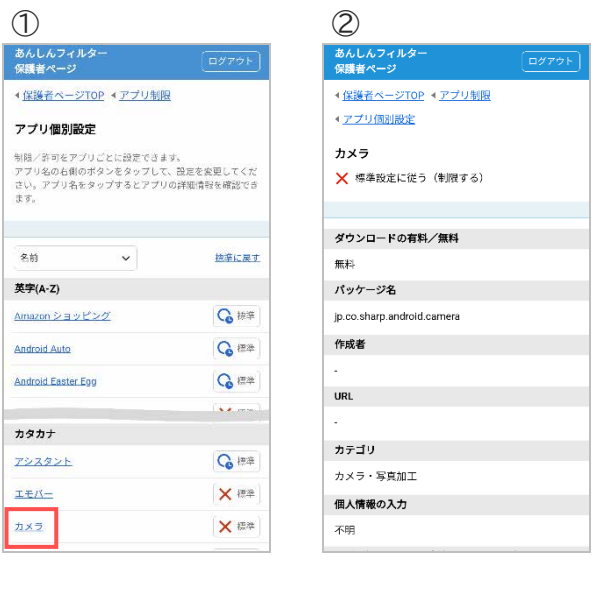

確認したいアプリをタップ アプリの詳細が表示されま す

※1 時間帯制限オプションは、時間帯制限が有効で、「標準設定に従う」または「許可する」を選択した場合 に表示されます。

チェックを外すと時間帯制限中もアプリを利用できるようになりますのでご注意ください。

# <span id="page-28-0"></span>3.7 インストール制限

## 3.7.1 インストール制限を有効にする

お子さまが自由にアプリをインストールできないように制限します。 ※インストール制限は初期状態で無効になっています。

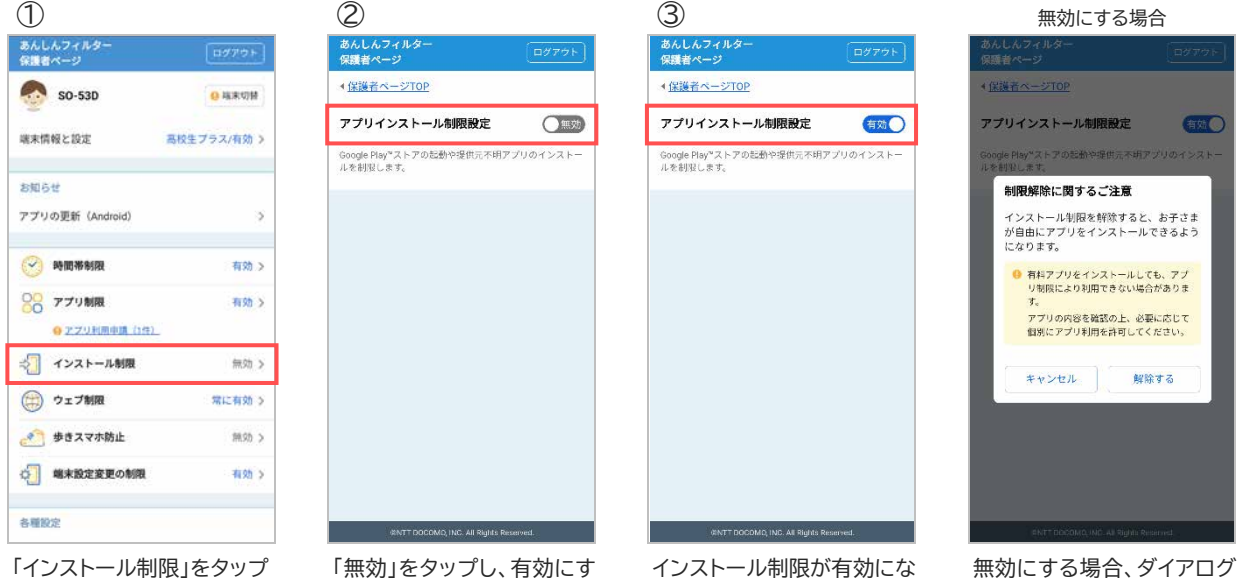

る

りました

の表示を確認の上、解除し てください

# <span id="page-29-0"></span>3.8 ウェブ制限

#### <span id="page-29-1"></span>3.8.1 お子さまからの利用申請を許可する

お子さまから申請された URL を許可/不許可します。

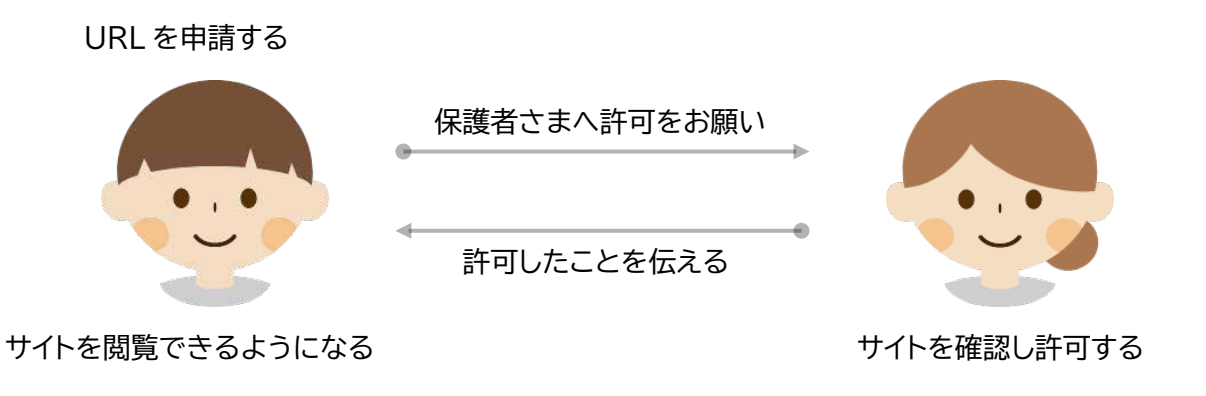

お子さまのスマートフォンで操作してください

制限サイトへアクセスしたい場合、制限画面から URL を申請し保護者さまに許可してもらってください。

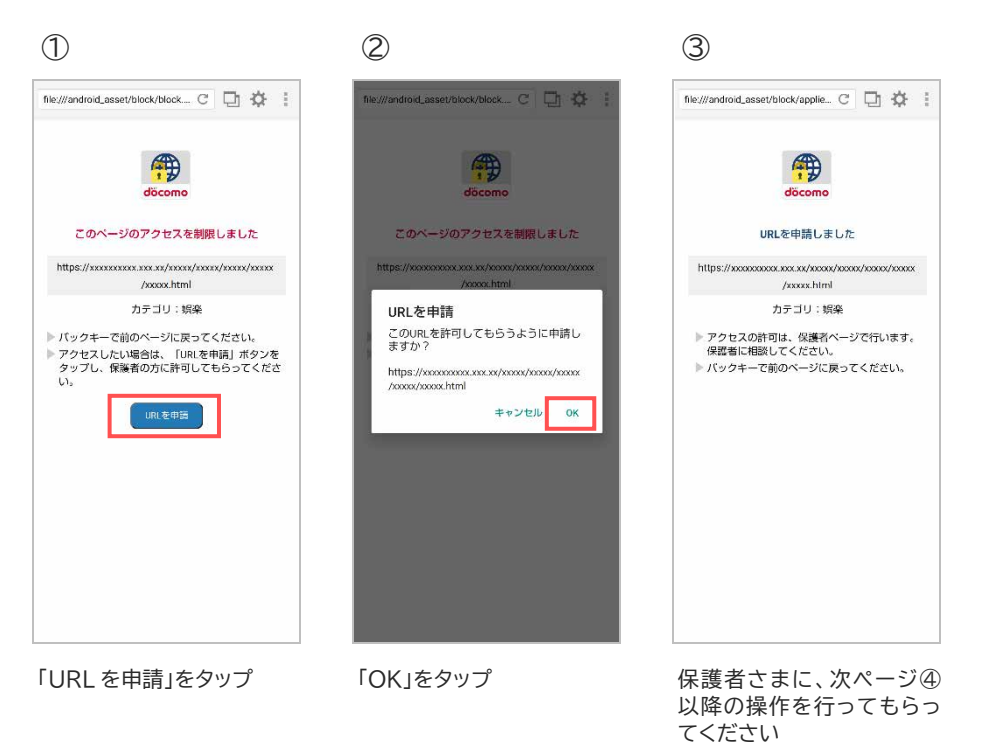

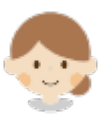

#### 保護者さまのスマートフォンまたはパソコンで操作してください

お子さまから URL 申請のあったサイトを個別に許可することができます。 保護者さまは、サイトを確認の上、許可してください。

#### ■ 許可する場合

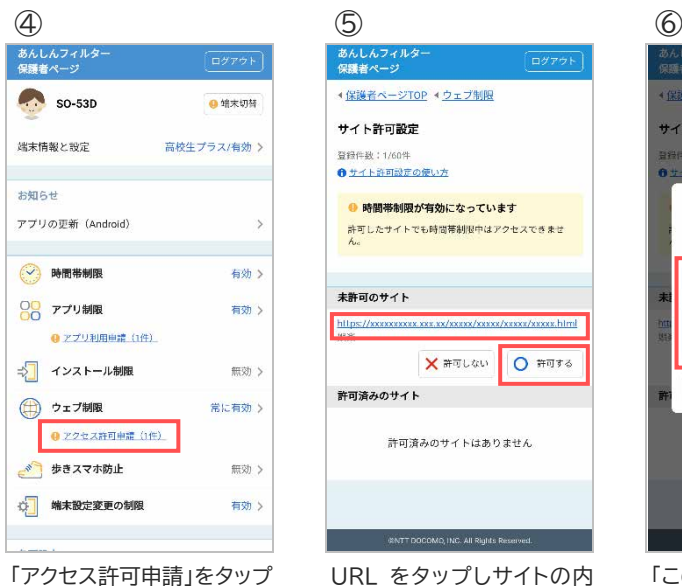

容を確認の上、「許可する」 をタップ

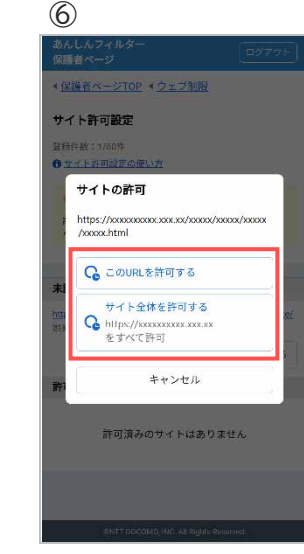

「この URL を許可する」また は「サイト全体を許可する」 をタップ(※1)

#### ■ 許可しない場合

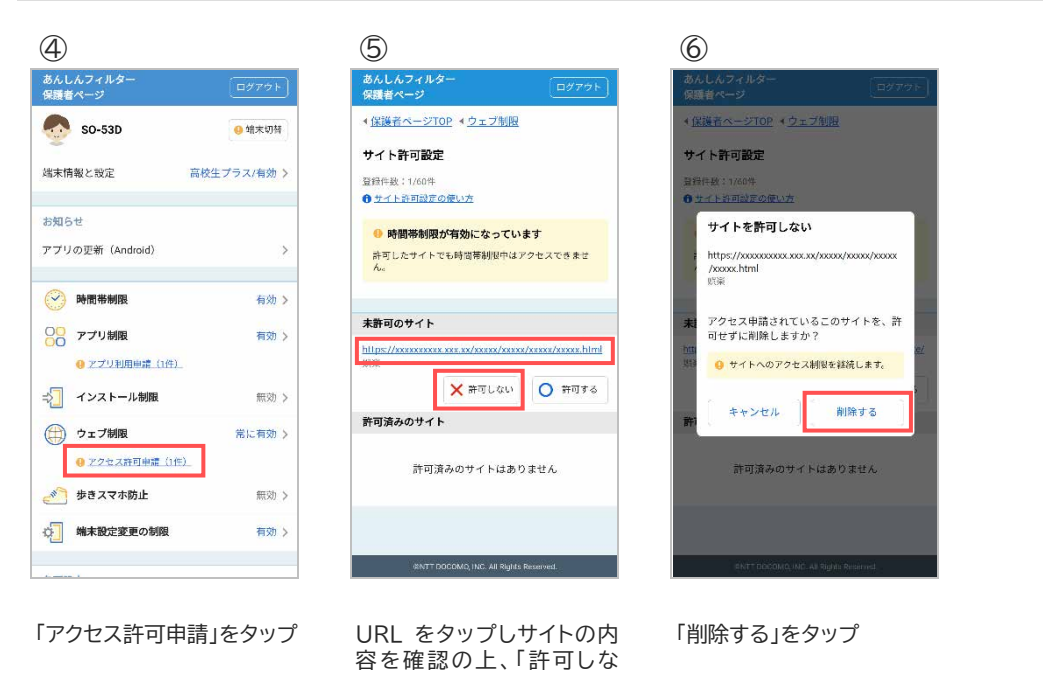

い」をタップ

※1 対象のページのみ許可する場合、「この URL を許可する」をタップ、対象ページのドメイン配下全ての ページを許可する場合、「サイト全体を許可する」をタップしてください。

#### <span id="page-31-0"></span>3.8.2 時間帯制限中のウェブ閲覧を制限する

時間帯制限中のウェブ閲覧を制限するには、この設定を有効にしてください。 ※時間帯制限中のウェブ閲覧制限は初期状態で有効になっています。 無効にするとお子さまが時間帯制限中もウェブ閲覧できるようになりますのでご注意ください。

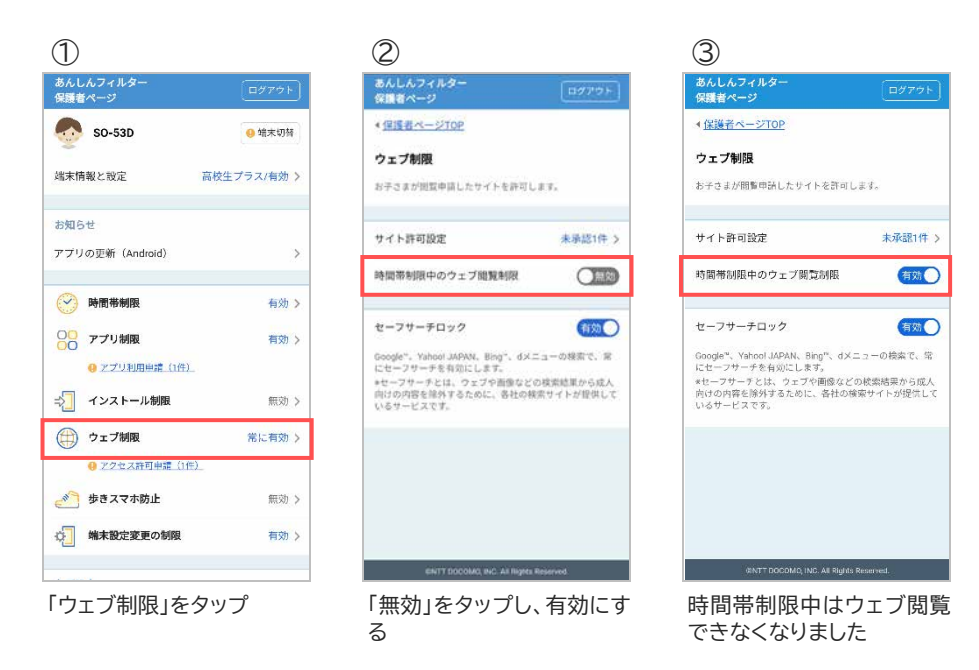

#### 3.8.3 セーフサーチロックを設定する

セーフサーチロックとは検索サイトが提供しているサービスで、ウェブや画像などの検索結果に成人向け の内容が表示されないようする機能です。

※セーフサーチロックは初期状態で有効になっています。 無効にすると検索結果に成人向けの内容が表示されますのでご注意ください。

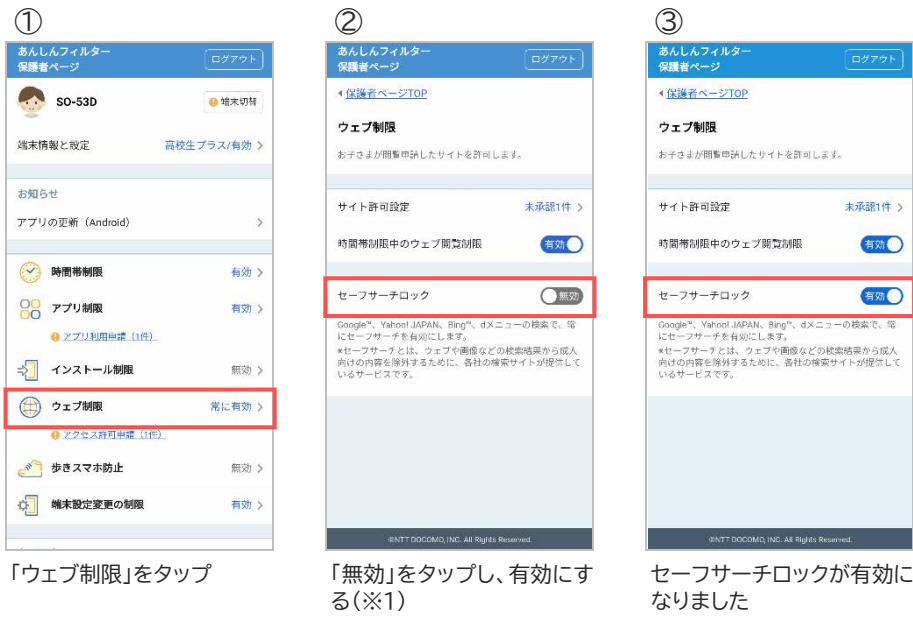

※1 設定変更後にセーフサーチロックの設定が反映されない場合、お子さまのあんしんフィルターのブラウ ザ設定で[設定]-[Cookie を消去]または[閲覧情報を消去]を行ってください。

# <span id="page-32-0"></span>3.9 歩きスマホ防止

#### 3.9.1 歩きスマホ防止を有効にする

歩行中のスマートフォン利用を検知すると警告画面を表示し、歩きスマホを防止できます。 ※歩きスマホ防止は初期状態で無効になっています。

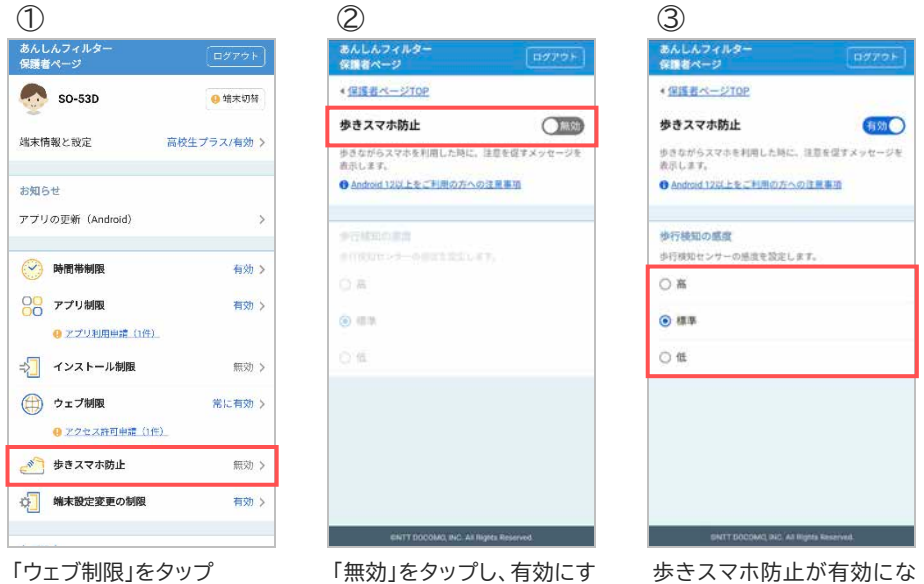

る

りました 歩行検知の感度を変更する 場合、検知感度を選択して 変更してください

# <span id="page-33-0"></span>3.10 端末設定変更の制限

#### 3.10.1端末設定変更の制限を有効にする

スマートフォンの初期化やあんしんフィルターの解除等を制限します。 端末の設定アプリを起動した場合、以下の画面が表示されます。

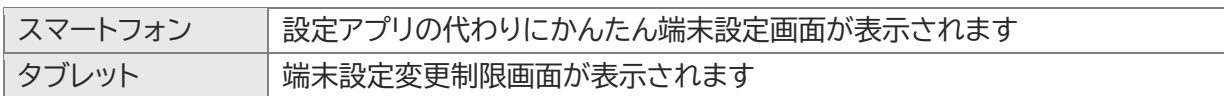

※端末設定変更の制限は初期状態で有効になっています。 無効にするとお子さまがあんしんフィルターを解除する可能性がありますのでご注意ください。

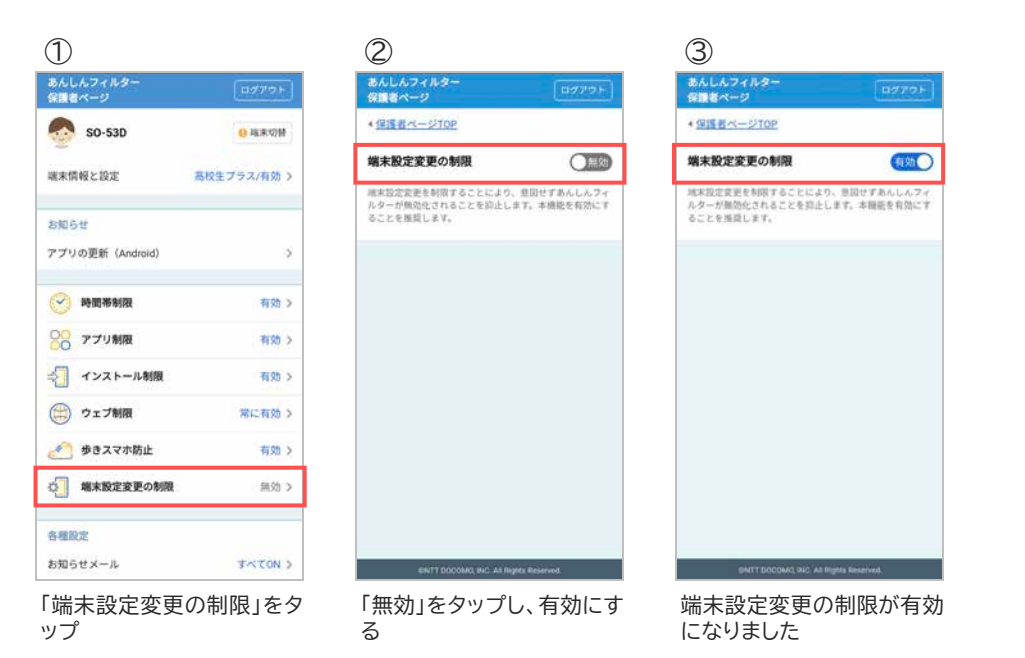

## <span id="page-34-0"></span>3.11 お知らせメール

```
3.11.1 ご利用状況お知らせメールを有効にする
```
あんしんフィルターの利用状況をお知らせします。

アンインストールや無効化などにより一定期間あんしんフィルターのご利用がない場合、保護者さまへメ ールでお知らせします。

※お知らせメールは初期状態で有効になっています。

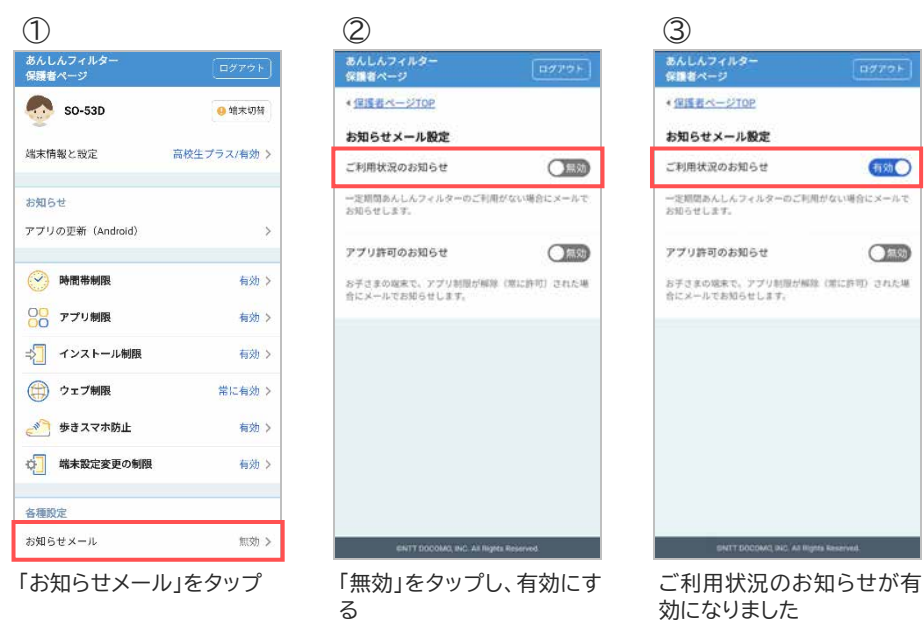

<span id="page-34-2"></span>3.11.2アプリ許可のお知らせメールを有効にする

アプリ制限画面から常に許可された場合、保護者さまへメールでお知らせします。 保護者さまで身に覚えがない場合、不正に許可された可能性があります。

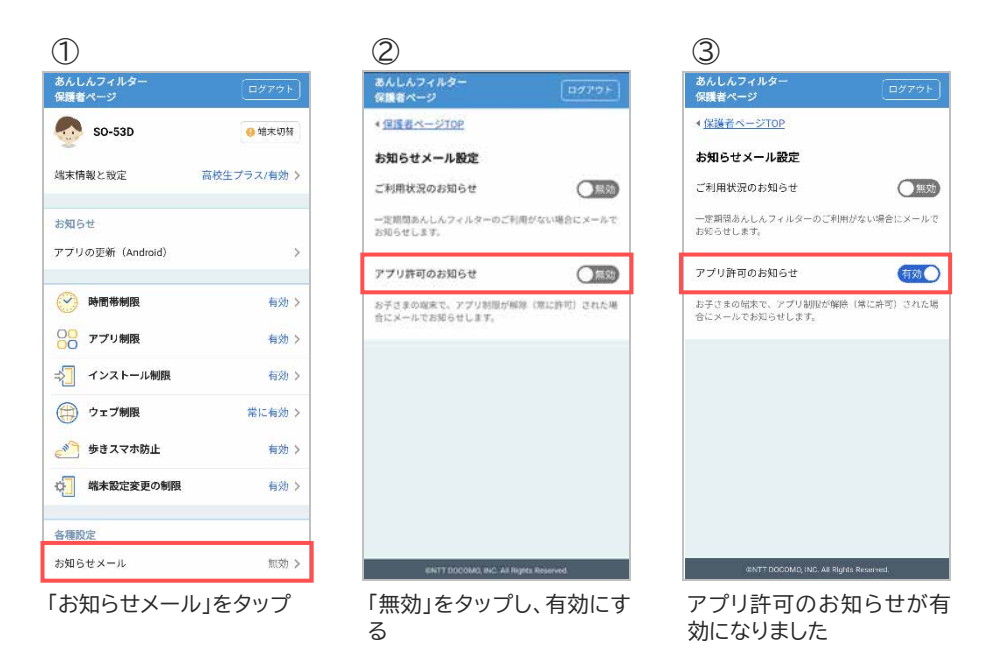

#### 3.11.3あんしんフィルターから届くメールの種類

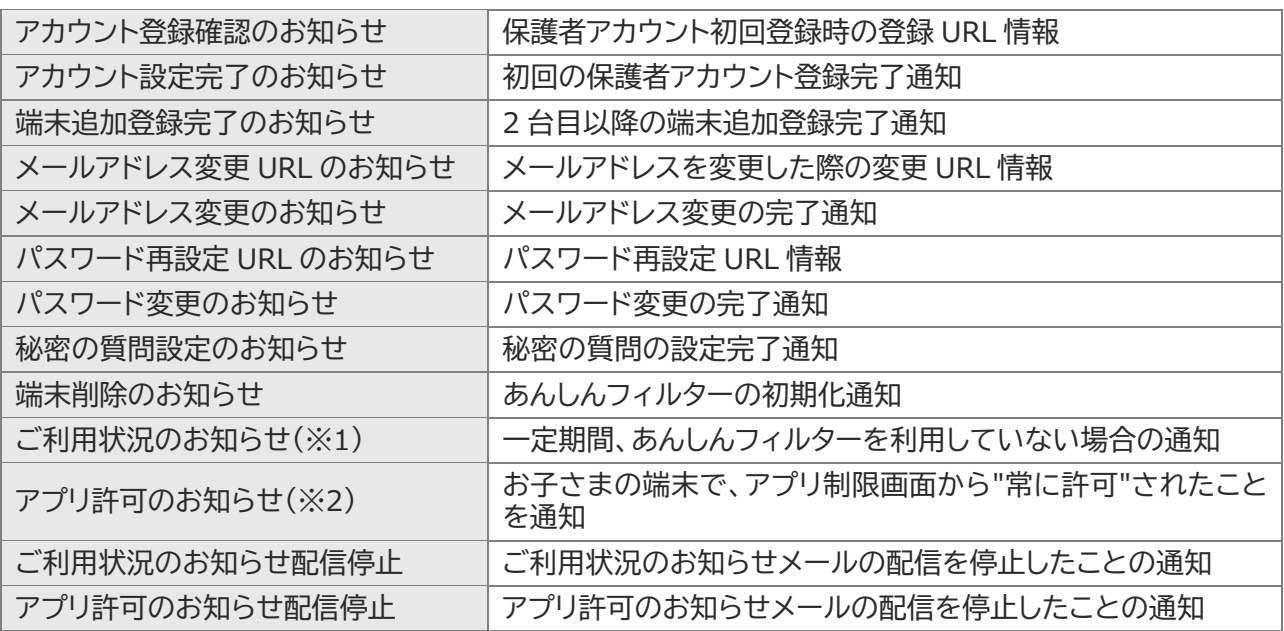

※1 お知らせメールの「ご利用状況のお知らせ」が有効で、3 日間(72 時間)あんしんフィルターサーバとの 通信がない場合、10 時~17 時に送信します。

※2 お知らせメールのアプリ許可のお知らせが有効な場合、送信します。

# <span id="page-36-0"></span>**第4章 保護者アカウント設定**

# <span id="page-36-1"></span>4.1 メールアドレスを変更する

保護者さまのメールアドレスを変更した場合など、保護者アカウントのメールアドレスを変更することが できます。

保護者アカウントとして使用していない新たなメールアドレスへの変更は以下の手順で行ってください。 ただし、すでに保護者アカウントとして使用しているメールアドレスに変更したい場合、お子さまのあんし んフィルター初期化して再度保護者アカウント登録をする必要があります。

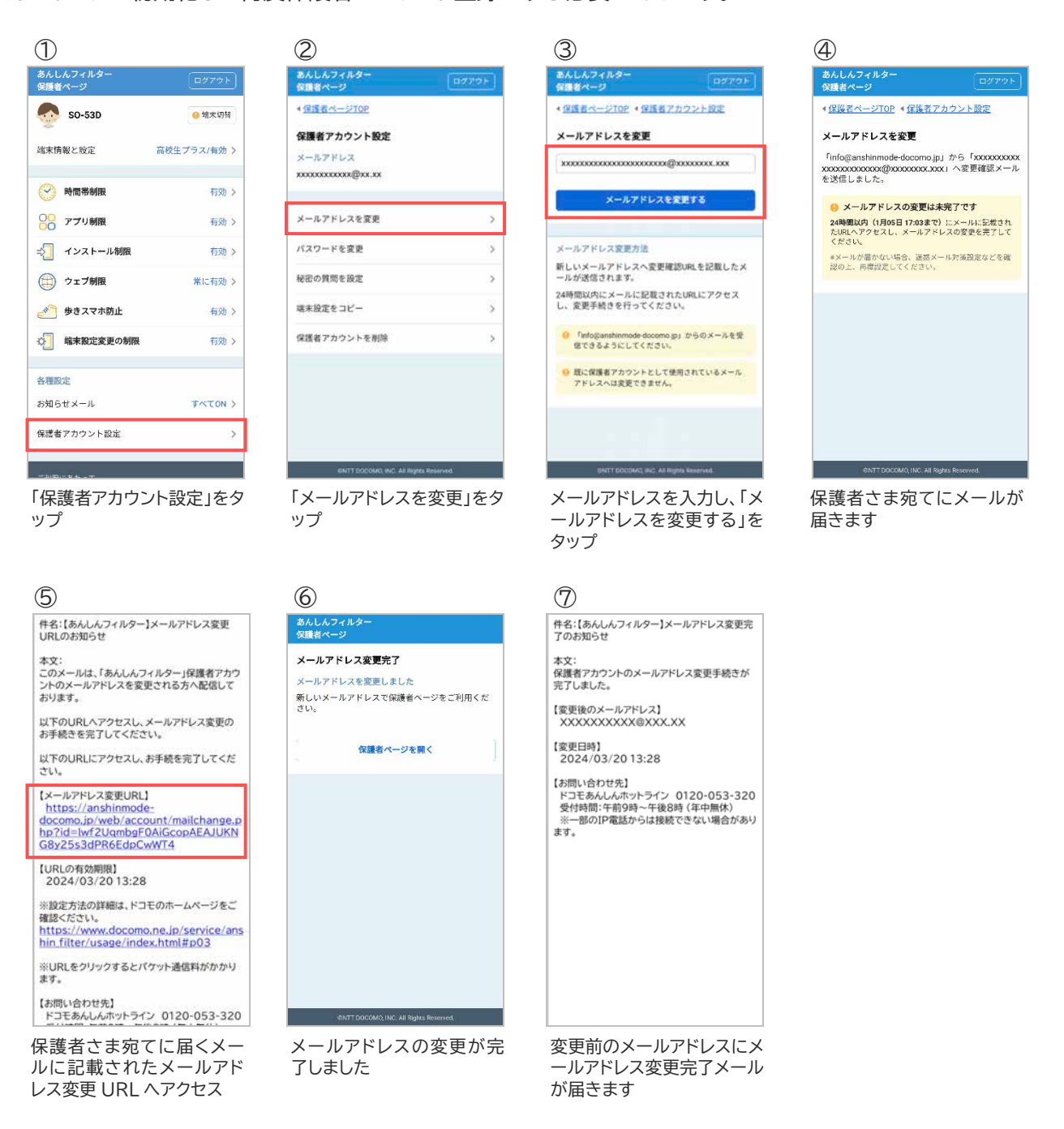

37

# <span id="page-37-0"></span>4.2 パスワードを変更する

お子さまにパスワードを知られてしまった場合など、パスワードを変更することができます。

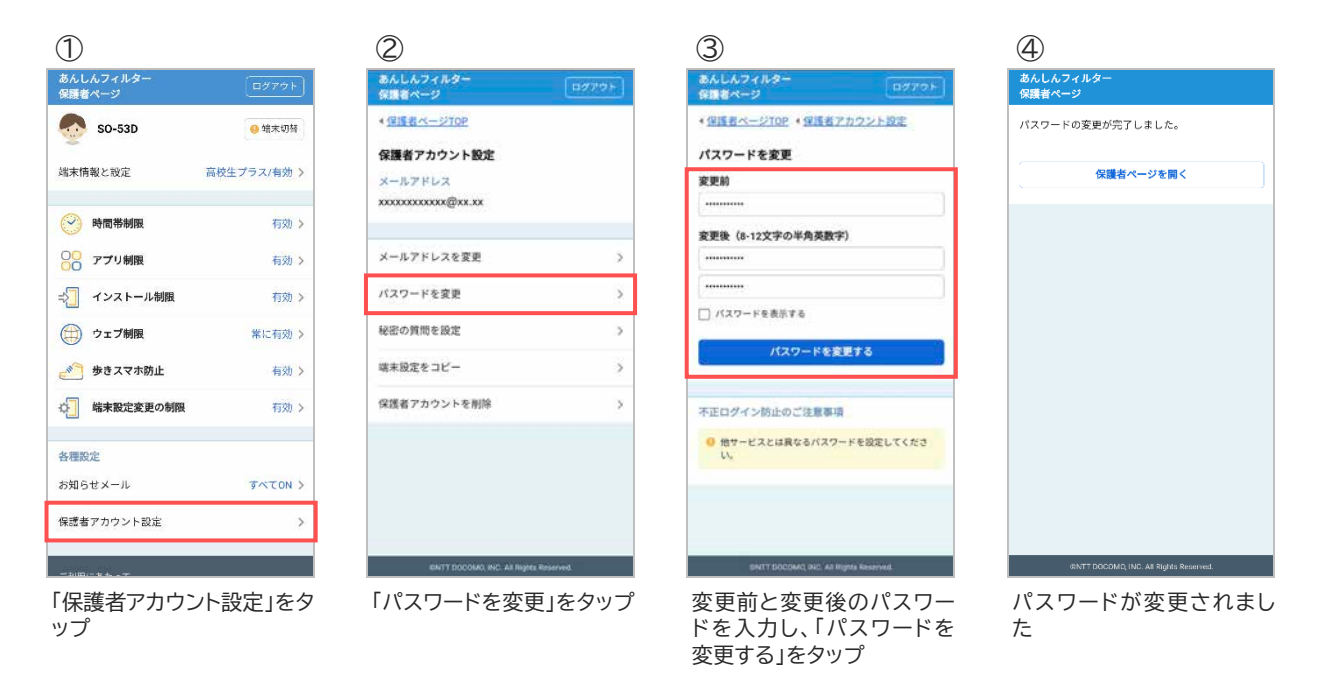

# <span id="page-37-1"></span>4.3 秘密の質問を設定する

メールアドレスやパスワードを忘れた場合のため、秘密の質問と回答を設定してください。

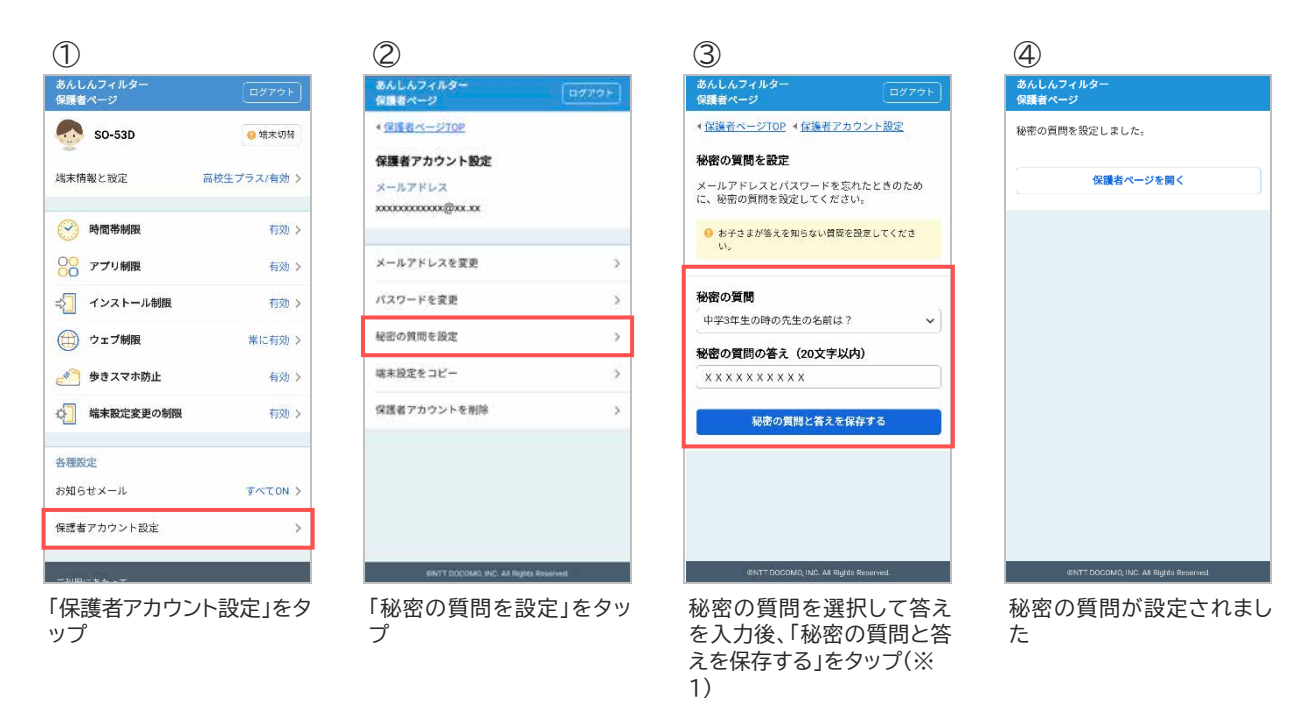

※1 秘密の質問は保護者さまが自由に設定することもできます。

# <span id="page-38-0"></span>4.4 設定を他の端末にコピーする

機種変更等でお子さまの端末を変更した際、旧機種で使用していたあんしんフィルターの設定を新機種 へコピーすることができます。

OS やアプリバージョンによって一部コピーできない項目があります(※1)。また、ドコモ ケータイは対象 外です。

設定をコピーする際、旧機種のスマートフォンであんしんフィルターを初期化するとコピーできなくなり ますので、設定のコピーが完了するまでは旧機種のあんしんフィルターを初期化しないでください。

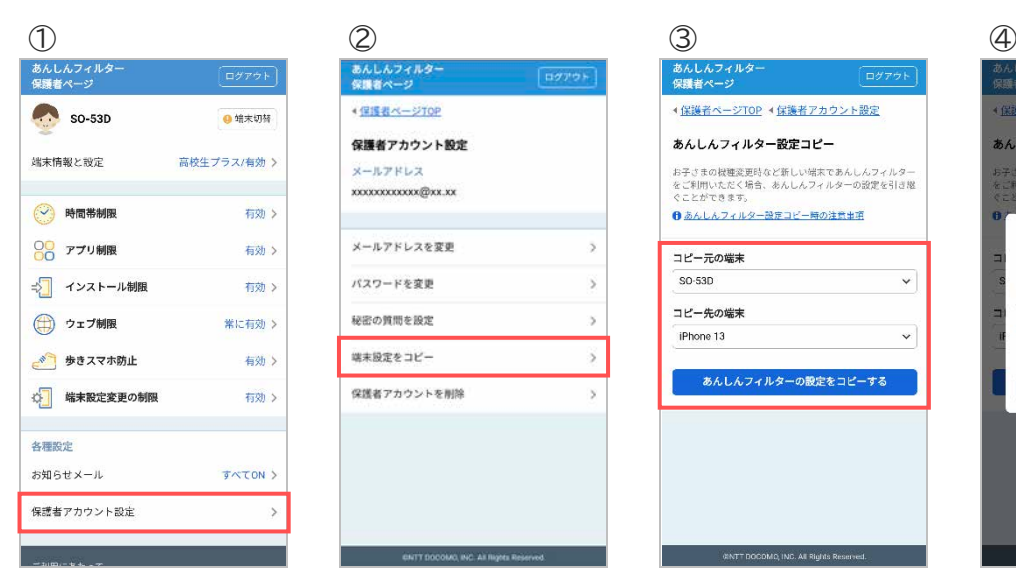

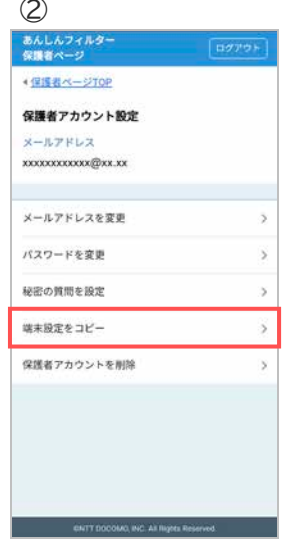

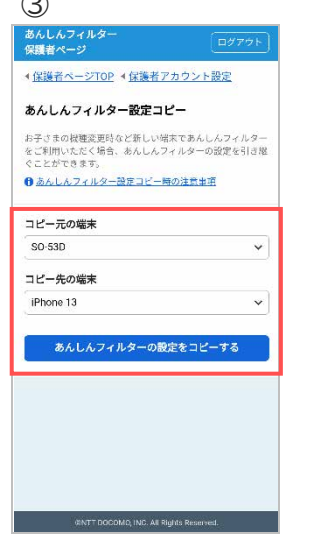

コピー元とコピー先の端末 を選択し、「あんしんフィルタ ーの設定をコピーする」をタ

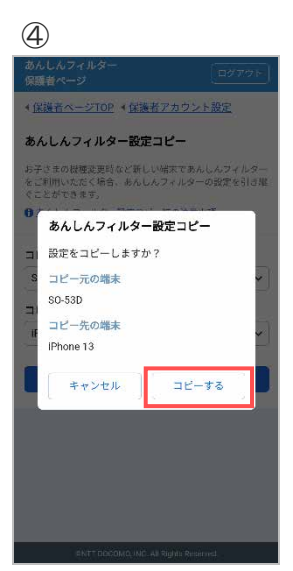

「コピーする」をタップ

「保護者アカウント設定」をタ ップ

「端末設定をコピー」をタッ プ

ップ(※1)

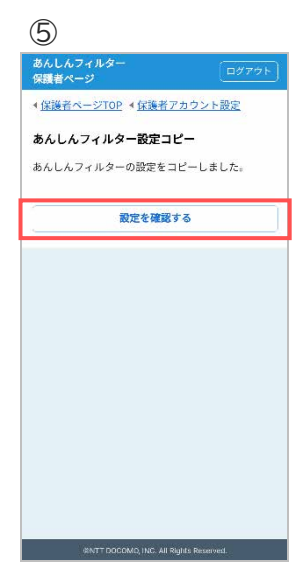

コピーされましたので、「設 定を確認する」をタップして 設定内容を確認してくださ い

※1 コピーできる設定項目は以下のとおりです。

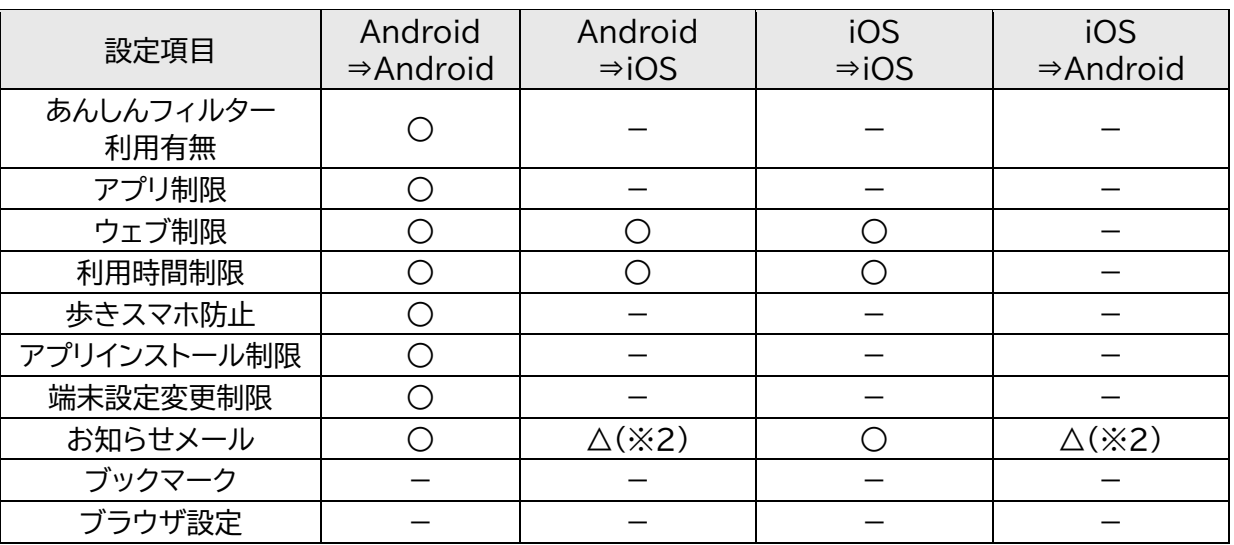

※2 ご利用状況のお知らせメールのみコピーできます。

# <span id="page-40-0"></span>4.5 保護者アカウントを削除する

保護者アカウントが不要になった場合、削除することができます。

保護者アカウントを削除すると、登録した全ての端末のあんしんフィルターが初期化されフィルタリング が機能しなくなります。

お子さまの端末でフィルタリングの必要がなくなった場合のみ操作するようにしてください。

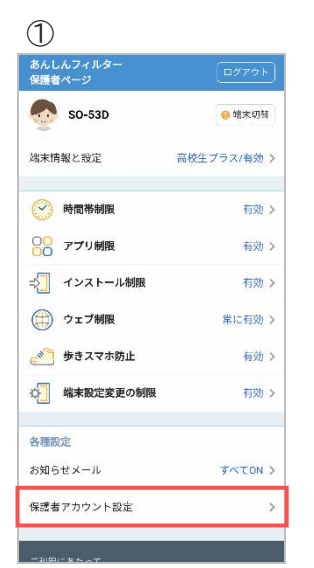

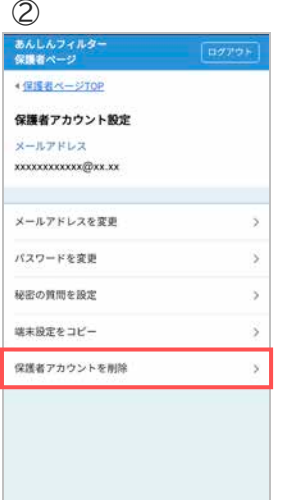

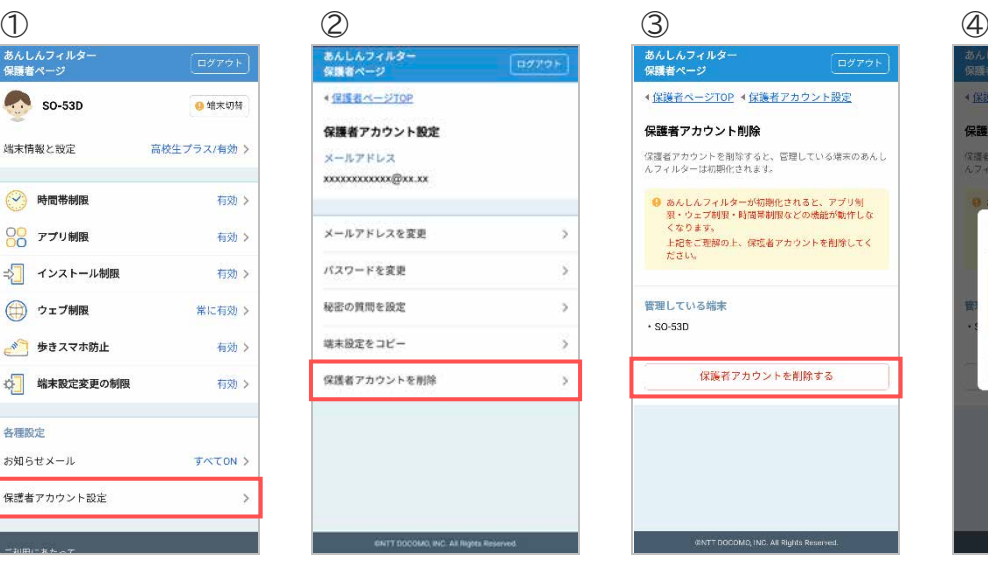

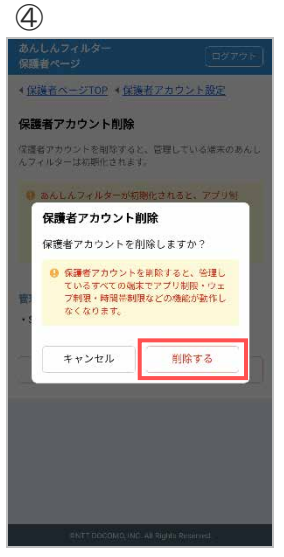

「保護者アカウント設定」をタ ップ

「保護者アカウントを削除」 をタップ

**WANTED PRODUCTION AND INCOME IN AN ARTISTS** 

「保護者アカウントを削除す る」をタップ

「削除する」をタップ

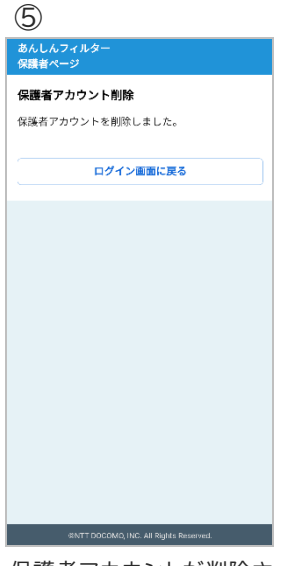

保護者アカウントが削除さ れました(※1)

※1 登録した全ての端末の「端末削除のお知らせメール」が届きます。

# <span id="page-41-0"></span>**第5章 制限画面・警告画面**

あんしんフィルターは以下の制限画面および警告画面を表示します。

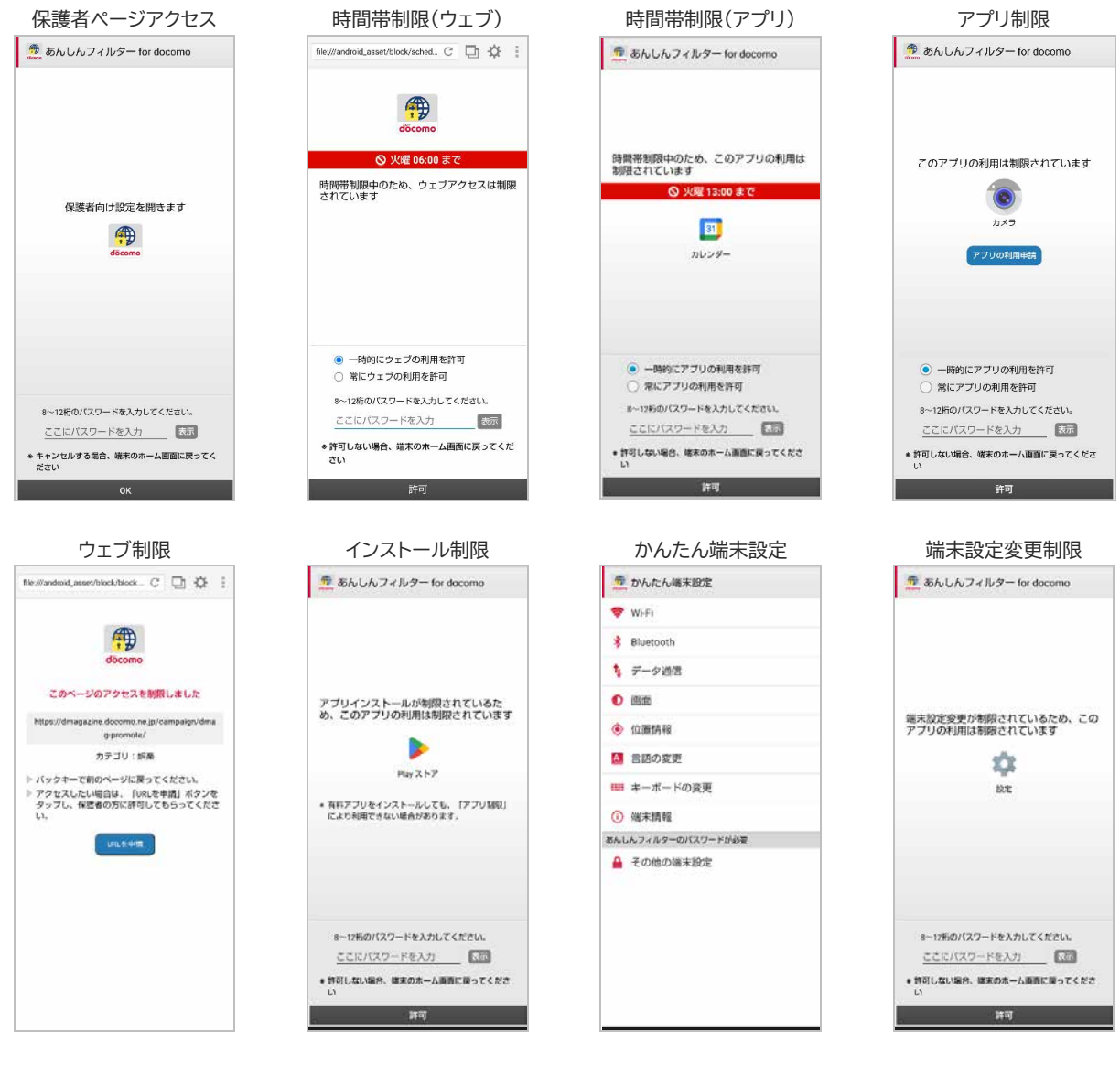

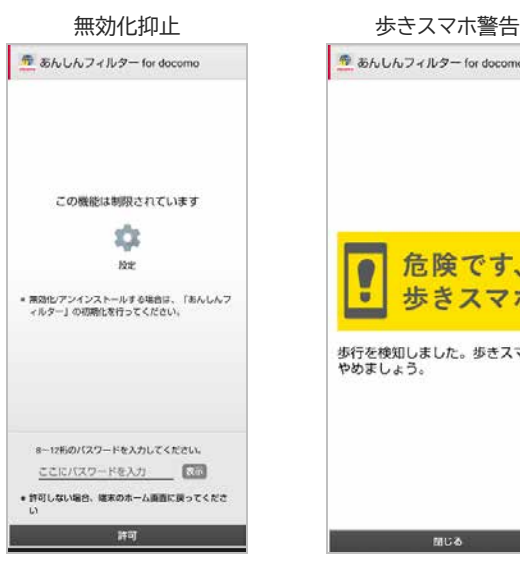

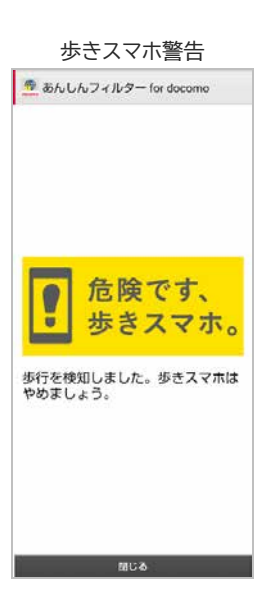

# <span id="page-42-0"></span>**第6章 困った時の対処方法**

# <span id="page-42-1"></span>6.1 パスワードがわからない

パスワードがわからなくなった場合、新しいパスワードを設定することができます。

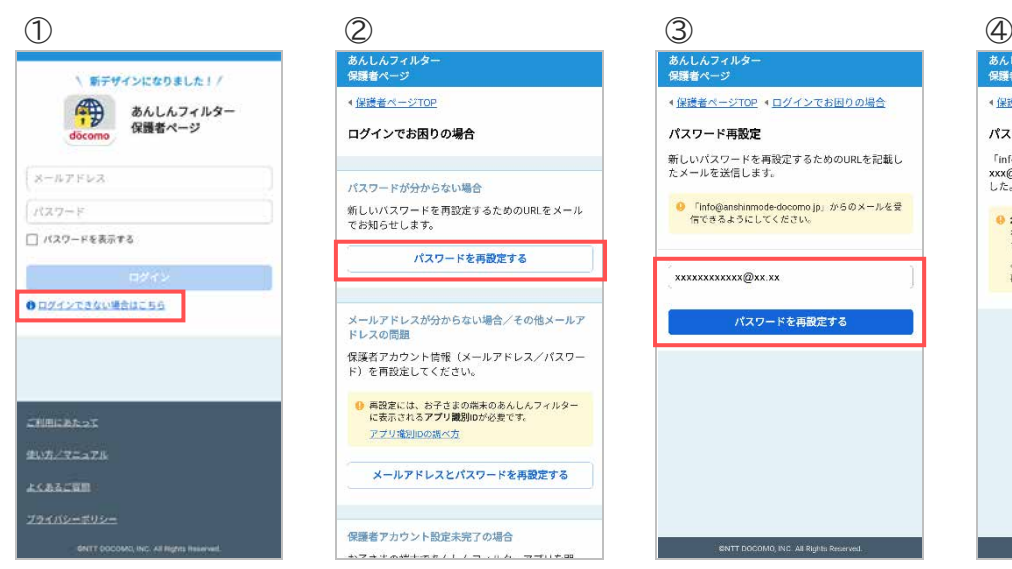

「ログインできない場合はこ ちら」をタップ

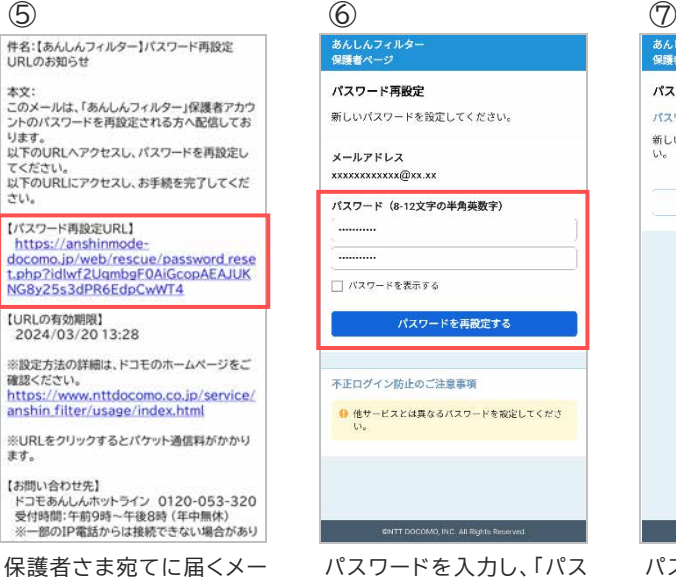

ルに記載されたパスワード 再設定 URL へアクセス

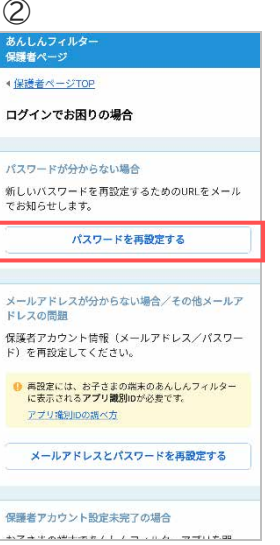

「パスワードを再設定する」 をタップ

●保護者ページTOP ● ログインでお困りの場合 パスワード再設定 新しいパスワードを再設定するためのURLを記載し<br>たメールを送信します。 ● 「info@anshinmode-docomo.jp」がらのメールを受<br>信できるようにしてください。 xxxxxxxxxxx@xx.xx パスワードを再設定する CNTT DOCOMO, INC. All Rights Reserve

あんしん<br>保護者へ

メールアドレスを入力し、「パ スワードを再設定する」をタ ップ

# あんしんフ<br>保護者ペー

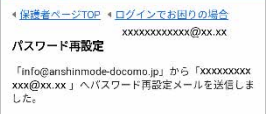

<mark>● 24時間以内(1月5日 11:57まで)</mark>にメールに記載さ<br>れたURLヘアクセスし、バスワードを再設定してくだ<br>さい。 \*メールが届かない場合、迷惑メール対策設定などを<br>確認の上、再度設定してください。

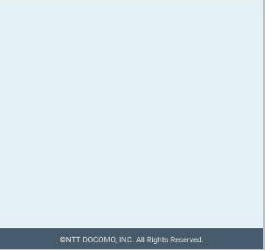

パスワード再設定メールが 届きます

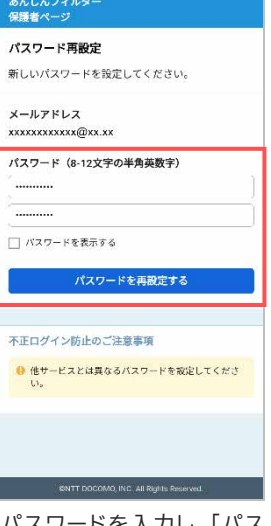

パスワードを入力し、「パス ワードを再設定する」をタッ プ

# あんし.<br>保護者 パスワード再設定 パスワードを再設定しました ハスワードを再設定しました<br>新しいバスワードで保護者ページをご利用くださ<br>い。 促獲者ページを開く **CNTT DOCOMO INC. AL PINNER**

パスワードが再設定されま した

# <span id="page-43-0"></span>6.2 パスワードがロックされた

パスワードを 5 回間違えるとロックされます。 ロックされた場合、パスワードを再設定してください。

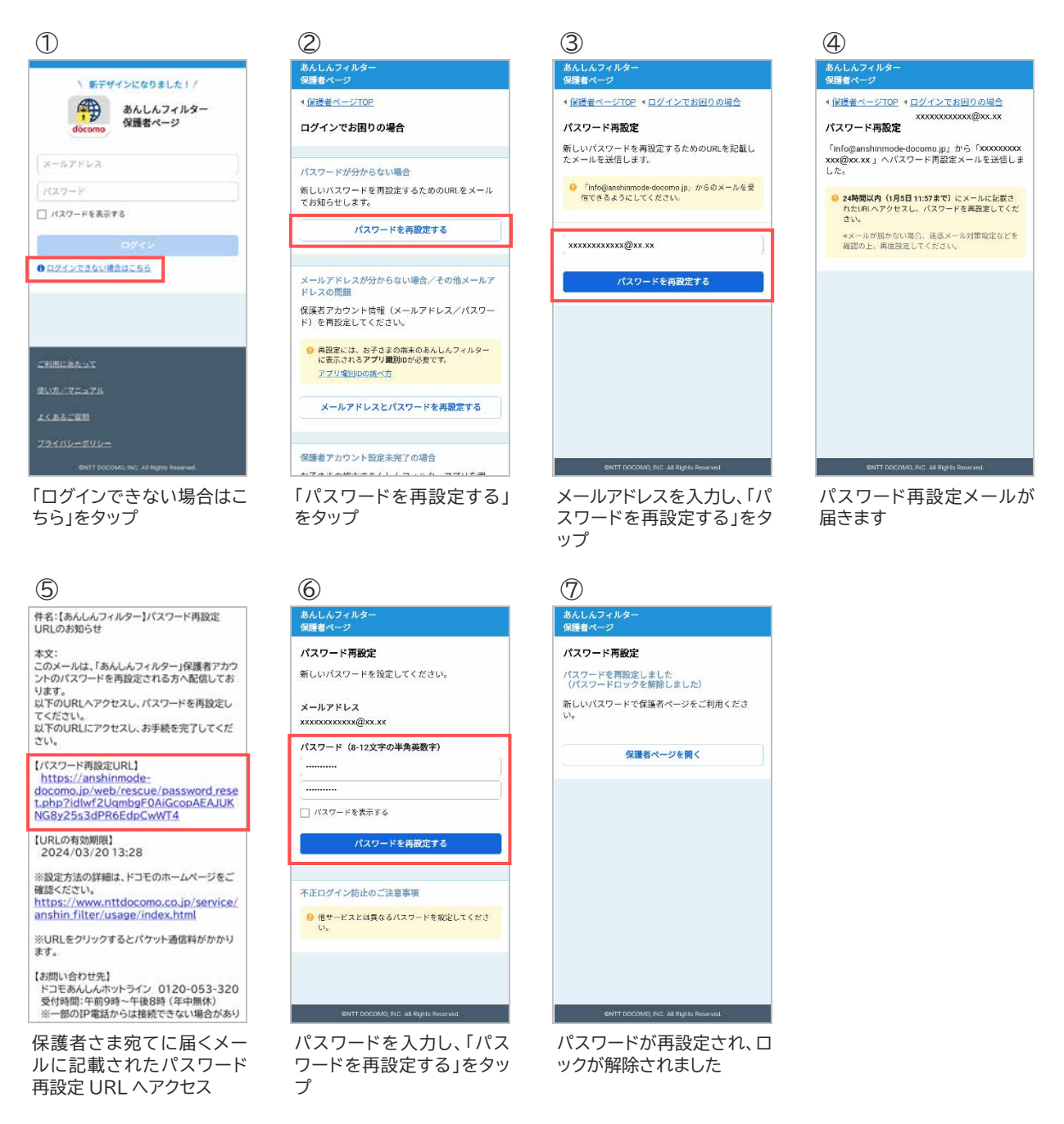

#### お子さまの端末でロックされた場合

10 分間パスワードが入力できなくなりますので、10 分後に再度パスワードを入力してください。 10 分後に入力できる回数は 1 回のみです。間違えた場合、再度 10 分間パスワードが入力できなくなり ます。

すぐにロックを解除したい場合、上記手順にてパスワードを再設定してください。

# <span id="page-44-0"></span>6.3 メールアドレスを忘れた

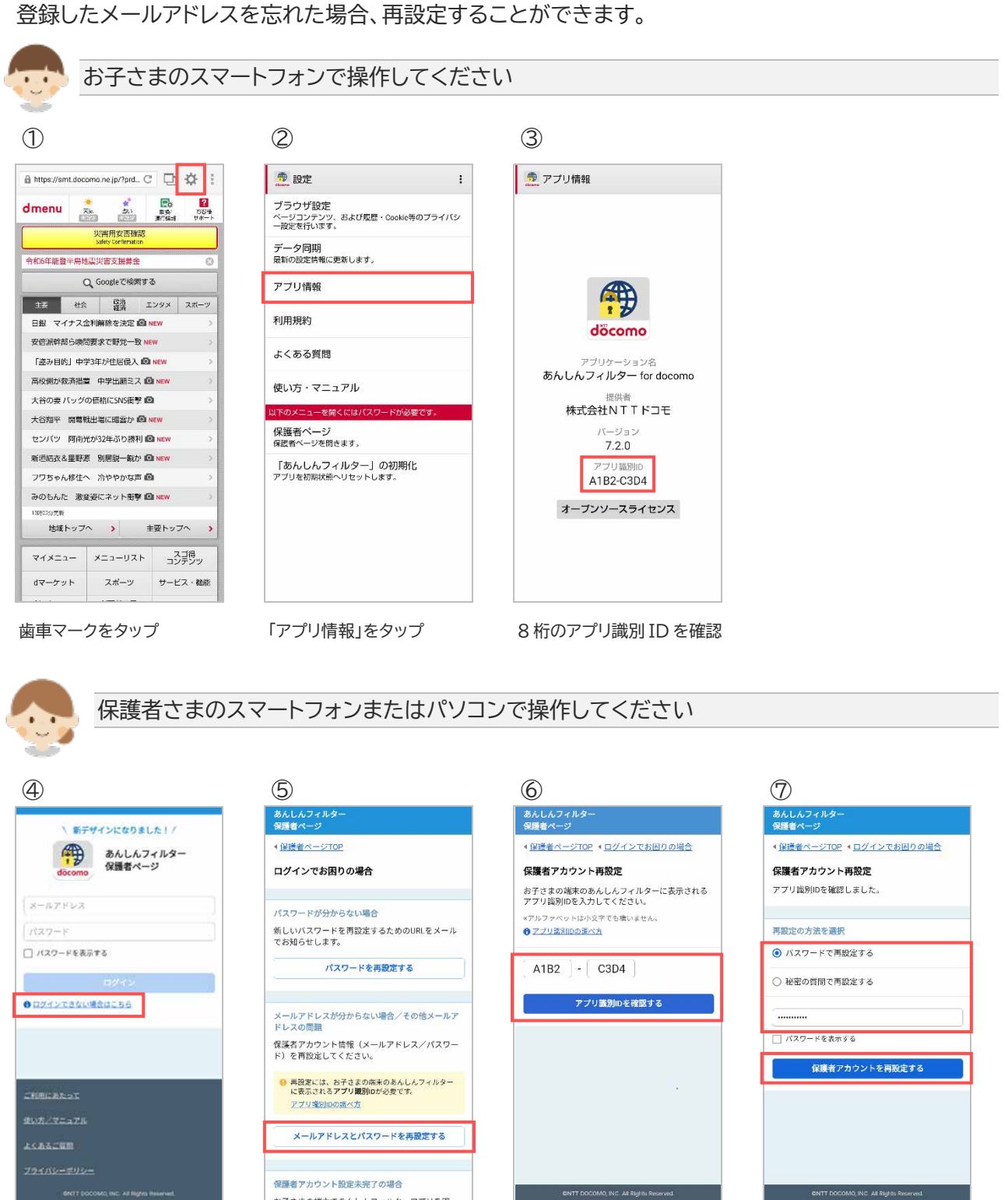

「ログインできない場合はこ ちら」をタップ

「メールアドレスとパスワー ドを再設定する」をタップ ③で確認したアプリ識別 ID を入力し、「アプリ識別 ID を 確認する」をタップ

再設定の方法を選択してパ スワードまたは秘密の質問 の答えを入力後、「保護者ア カウントを再設定する」をタ ップ

 $\frac{1}{2}$ 

# あんしんフ<br>保護者ページ

保護者アカウント再設定 メールアドレス xxxxxxxxxxxxxxxxxxxxxx@xxxxxxxx.xxx パスワード (8-12文字の半角英数字)

ログアウト

 $\overline{a}$ □パスワードを表示する

·<br>保護者アカウントを再設定する

#### メールアドレス変更方法

メールアドレスを変更した場合、変更後のメールア<br>ドレスへ変更確認URLを記載したメールが送信され<br>ます。 ーー。<br>24時間以内にメールに記載されたURLにアクセス<br>し、変更手続きを行ってください。

● 「info@anshimmode docomo.jp」からのメールを受<br>信できるようにしてください。

● 既に保護者アカウントとして使用されているメール<br>アドレスへは変更できません。

メールアドレスとパスワード を入力し、「保護者アカウン トを再設定する」をタップ

(2)<br>件名:【あんしんフィルター】メールアドレス変更完<br>了のお知らせ

本文:<br>保護者アカウントのメールアドレス変更手続きが<br>完了しました。 【変更後のメールアドレス】<br>XXXXXXXXXXX@XXX.XX

【変更日時】<br>2024/03/20 13:28

【お問い合わせ先】<br>ドコモあんしんホットライン 0120-053-320<br>- 受付時間:午前9時~午後8時(年中無休)<br>※一部のIP電話からは接続できない場合があり<br>ます。

変更前のメールアドレスにメ ールアドレス変更完了メール が届きます

#### あんしんフ-<br>保護者ページ

保護者アカウント再設定

パスワードの変更が完了しました 

ログアウト

● メールアドレスの変更は未完了です **24時間以内(1月05日 16:40 まで)にメールに記載さ**<br>れたURLヘアクセスし、メールアドレスの変更を売了し<br>てください。

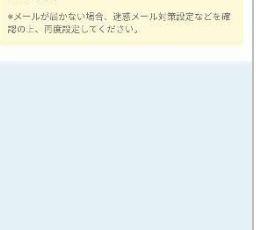

保護者さま宛てにメールが 届きます

件名:【あんしんフィルター】メールアドレス変更<br>URLのお知らせ

本文:<br>このメールは、「あんしんフィルター」保護者アカウ<br>ントのメールアドレスを変更される方へ配信して<br>おります。

以下のURLへアクセスし、メールアドレス変更の<br>お手続きを完了してください。

以下のURLにアクセスし、お手続を完了してくだ<br>さい。

【メールアドレス変更URL】<br>https://anshimmode-<br>docomo.jp/web/account/mailchange.p<br>hp?id=lwf2UqmbgF0AiGcopAEAJUKN<br>G8y25s3dPR6EdpCwWT4

【URLの有効期限】<br>2024/03/20 13:28 ※設定方法の詳細は、ドコモのホームページをご

※数と方法が、トコモンかームページをご<br>https://www.docomo.ne.jp/service/ans<br>hin.filter/usage/index.html#p03

※URLをクリックするとパケット通信料がかかり<br>ます。

【お問い合わせ先】 ドコモあんしんホットライン 0120-053-320

保護者さま宛てに届くメー ルに記載されたメールアド レス変更 URL へアクセス

#### ⑧ ⑨ ⑩ ⑪

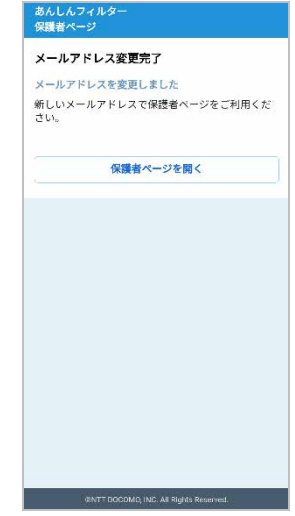

メールアドレスの変更が完 了しました

# <span id="page-46-0"></span>6.4 設定が子どもの端末に反映されない

設定内容がすぐに反映されない場合、お子さまのあんしんフィルターでデータ同期を行ってください。

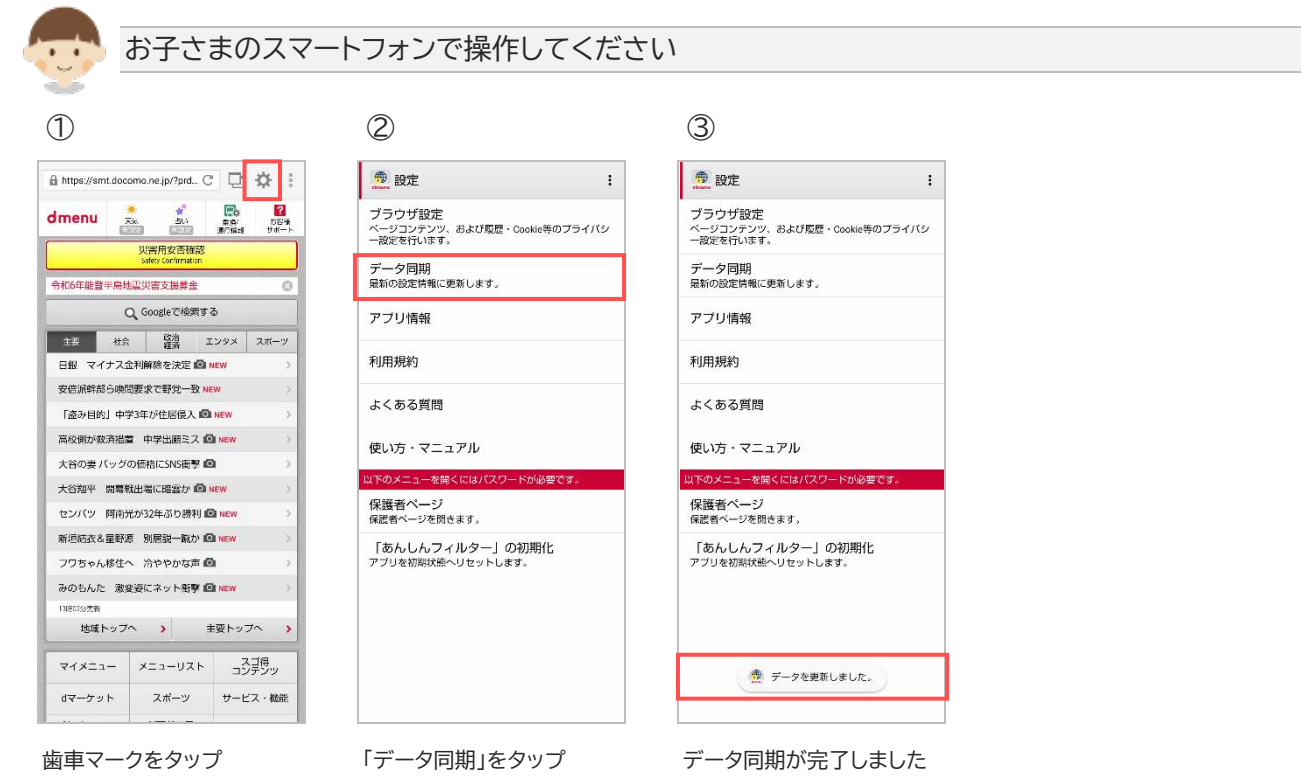

47

## <span id="page-47-0"></span>6.5 お子さまが勝手に解除していないか心配

お子さまが正しくあんしんフィルターを利用しているか心配な場合、お知らせメールを設定することで、 あんしんフィルターが無効化されたことや、アプリの制限が変更されたことを知ることができます。

お子さまがあんしんフィルターを無効化していないか心配

お子さまが一定期間あんしんフィルターを利用していない場合、ご利用状況お知らせメールで保護者さ まにお知らせすることができます。

3.11.1 [ご利用状況お知らせメールを有効にする](#page-34-1) を参照して、有効にしてください。

お子さまが勝手にアプリ制限を解除していないか心配

アプリ制限画面から常に許可した場合、アプリ許可のお知らせメールで保護者さまにお知らせすること ができます。

3.11.2 [アプリ許可のお知らせメールを有効にする](#page-34-2) を参照して、有効にしてください。

### <span id="page-47-1"></span>6.6 制限されたアプリを使いたい

制限されたアプリを起動すると、アプリ制限画面が表示され利用することができません。 また、許可されたアプリでも時間帯制限中はアプリを利用することができません。 アプリを利用するには、保護者さまにアプリ制限や時間帯制限を解除してもらう必要があります。

#### ■ 一時的に制限アプリを使いたい場合

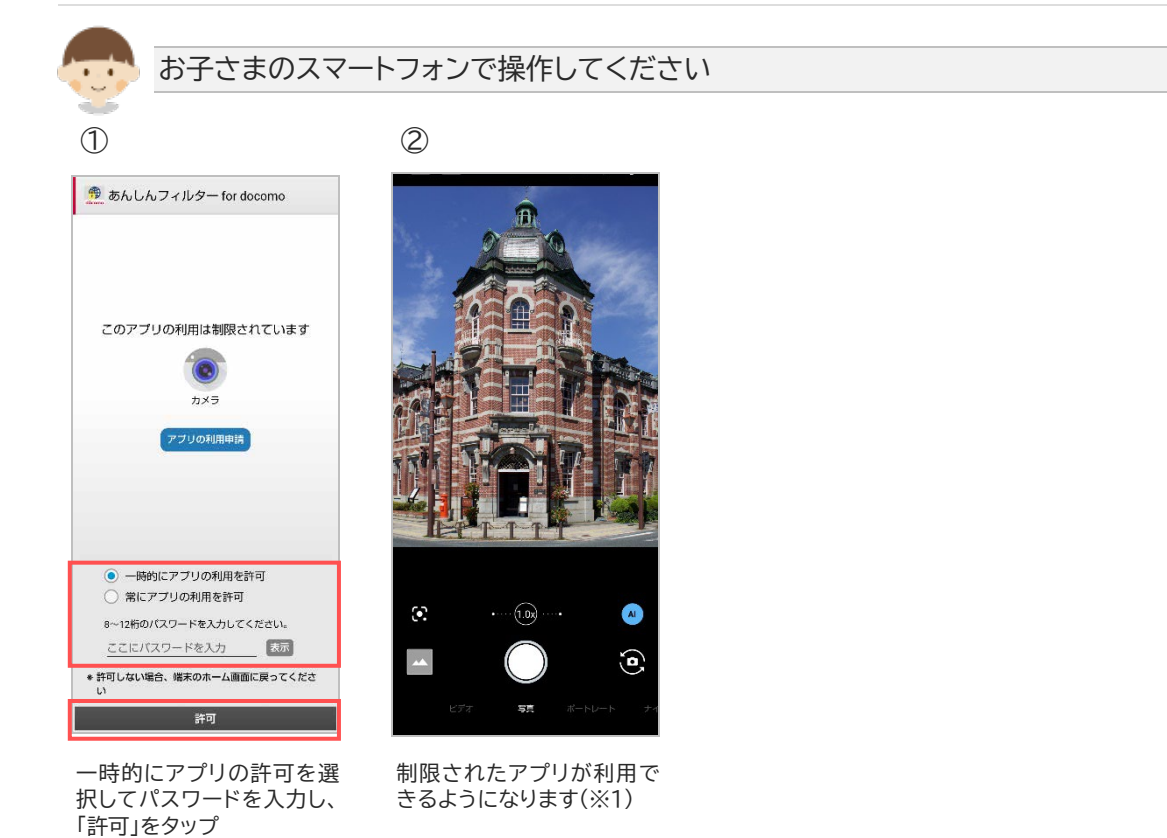

※1 端末の画面が消えるまで利用できます。端末の画面が消えると再度制限されます。

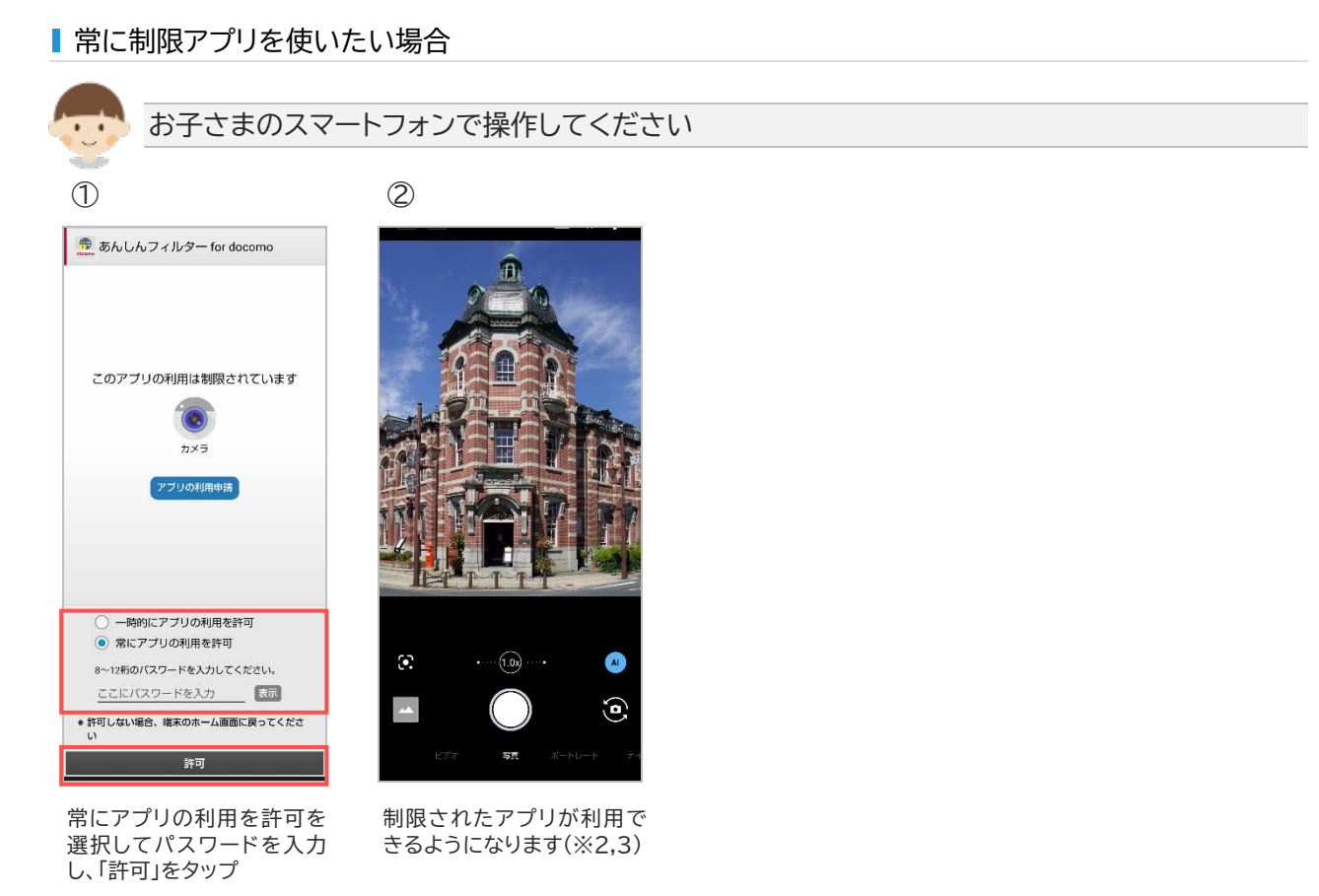

- ※2 保護者さまにアプリ許可のお知らせメールが届きます。
- ※3 3.6.3[お子さまからの利用申請を許可する](#page-25-0) や 3.6.4 [アプリの利用を許可/制限する](#page-27-0) でもアプリの 利用を許可することができます。

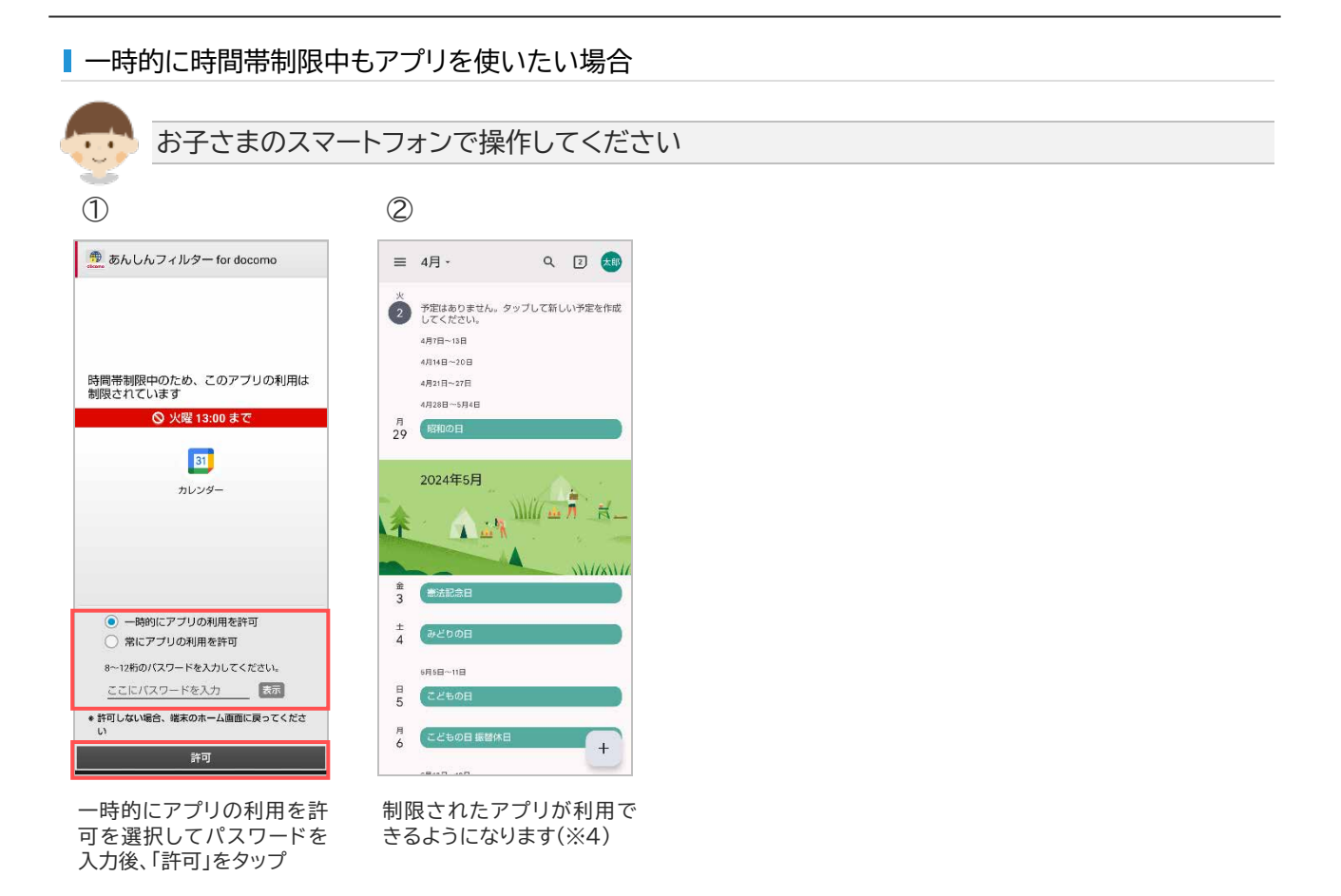

#### ■常に時間帯制限中もアプリを使いたい場合

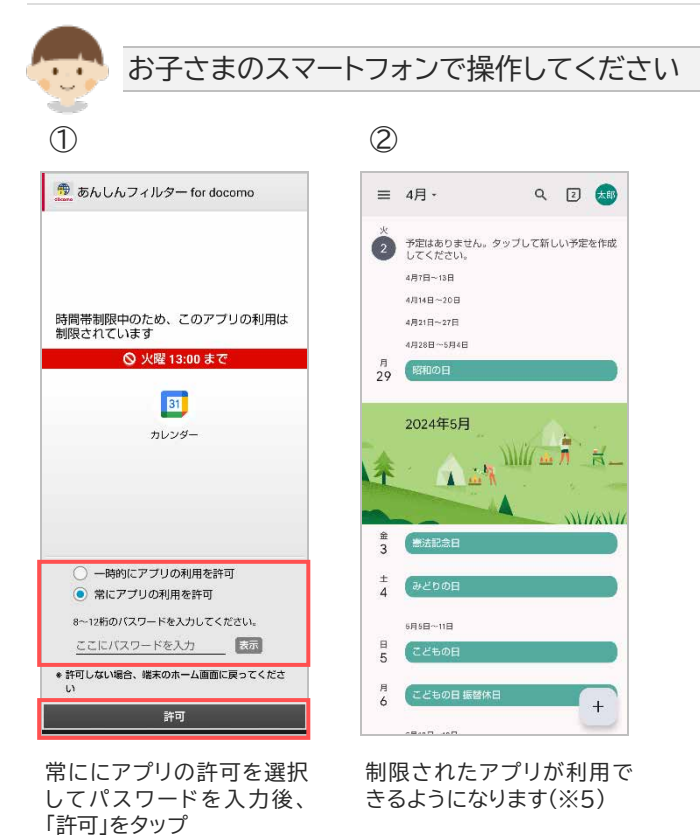

※4 端末の画面が消えるまで利用できます。端末の画面が消えると再度制限されます。

※5 3.6.4[アプリの利用を許可/制限する](#page-27-0) でも許可することができます。

# <span id="page-50-0"></span>6.7 制限されたウェブサイトを見たい

制限されたウェブサイトへアクセスした場合、ウェブ制限画面が表示されウェブサイトを閲覧することが できません。

また、許可されたウェブサイトでも時間帯制限中はウェブサイトを閲覧することができません。 ウェブサイトを閲覧するには、保護者さまにウェブ制限を解除してもらう必要があります。

制限されたウェブサイトを閲覧したい場合

3.8.1 [お子さまからの利用申請を許可する](#page-29-1) を参照して、許可してください。

一時的に時間帯制限中もウェブサイトを閲覧したい場合

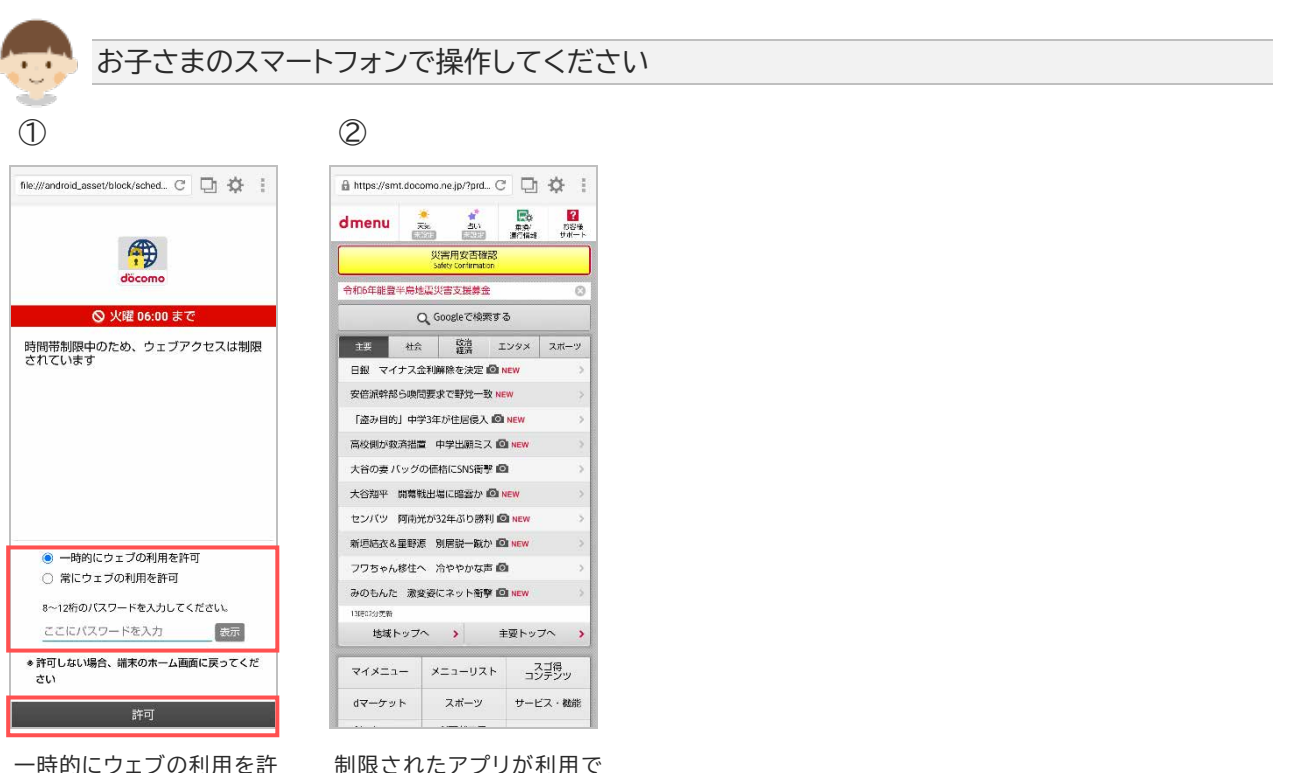

可を選択してパスワードを 入力後、「許可」をタップ きるようになります(※1)

※1 端末の画面が消えるまで利用できます。端末の画面が消えると再度制限されます。

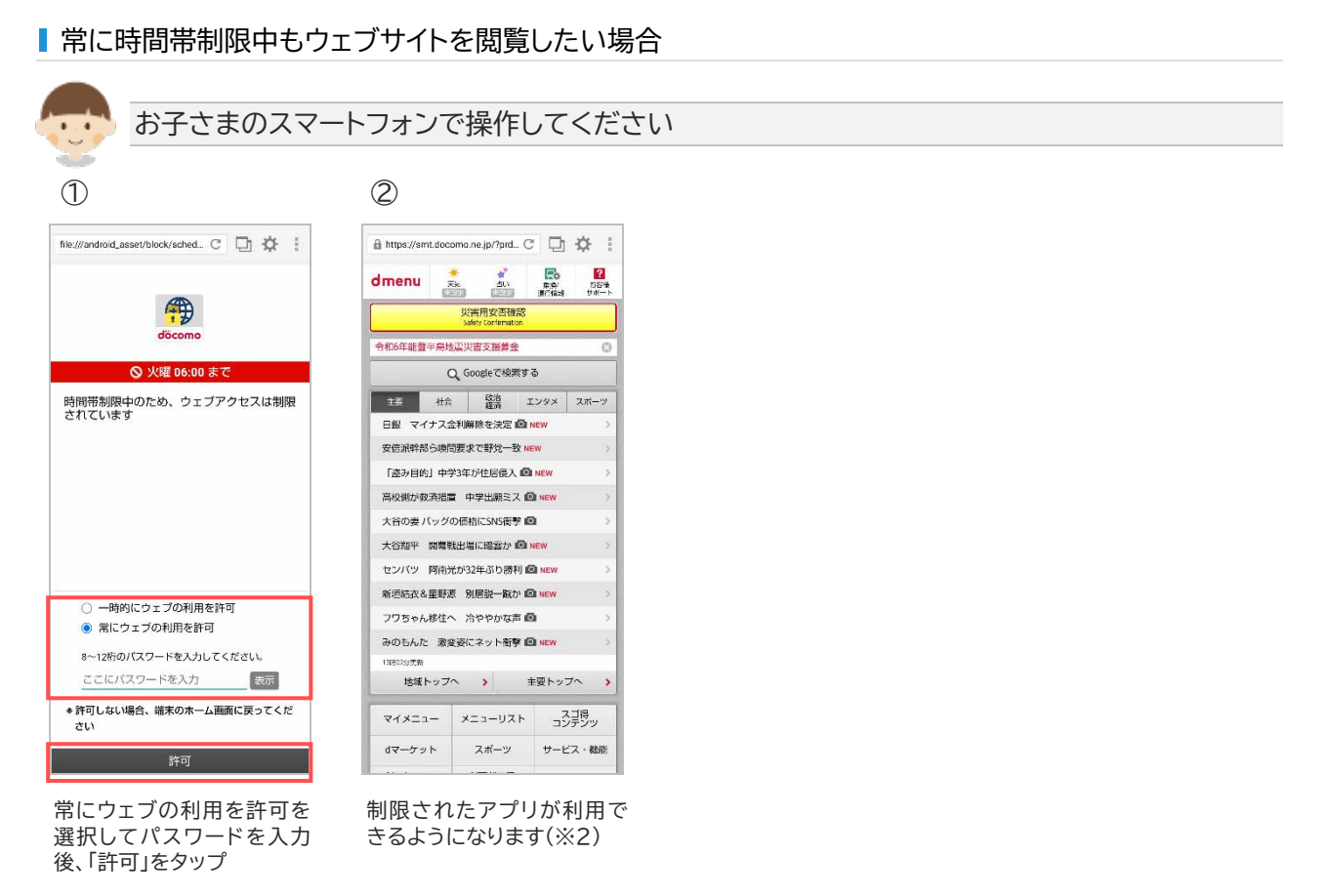

※2 3.8.2[時間帯制限中のウェブ閲覧を制限する](#page-31-0) でも許可することができます。

# <span id="page-52-0"></span>6.8 アプリが利用できなくなると表示された

アプリのアップデート等で制限レベルが変更されることにより利用できなくなる場合、変更前に一定期間 案内画面が表示されます。

制限レベル変更後もアプリを利用するには、保護者さまにアプリ制限を解除してもらう必要があります。

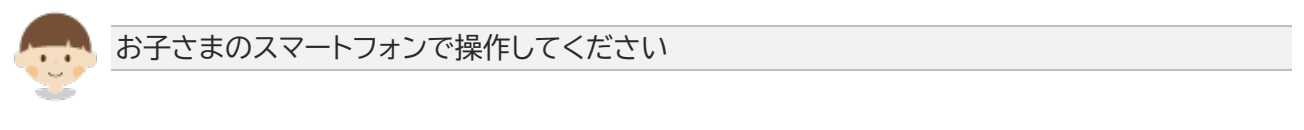

#### 変更後も使いたい場合

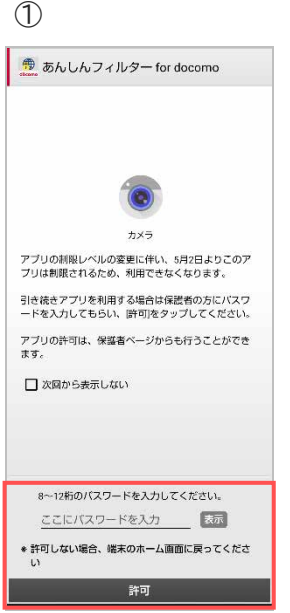

パスワードを入力し、「許可」 をタップ(※1)

#### ■変更後は制限したい場合

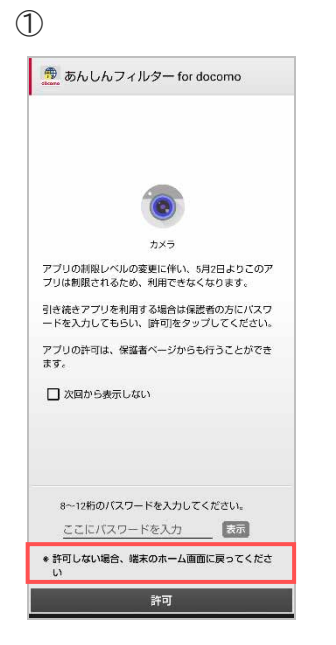

端末のホーム画面に戻る

※1 3.6.4[アプリの利用を許可/制限する](#page-27-0) でもアプリの利用を許可することができます。

# <span id="page-53-0"></span>**第7章 アプリの初期化、アンインストール(無効化)**

# <span id="page-53-1"></span>7.1 アプリの初期化

お子さまの成長を機にあんしんフィルターの利用を止めたい場合、あんしんフィルターを初期化してくだ さい。

#### 7.1.1 お子さまのあんしんフィルターを初期化

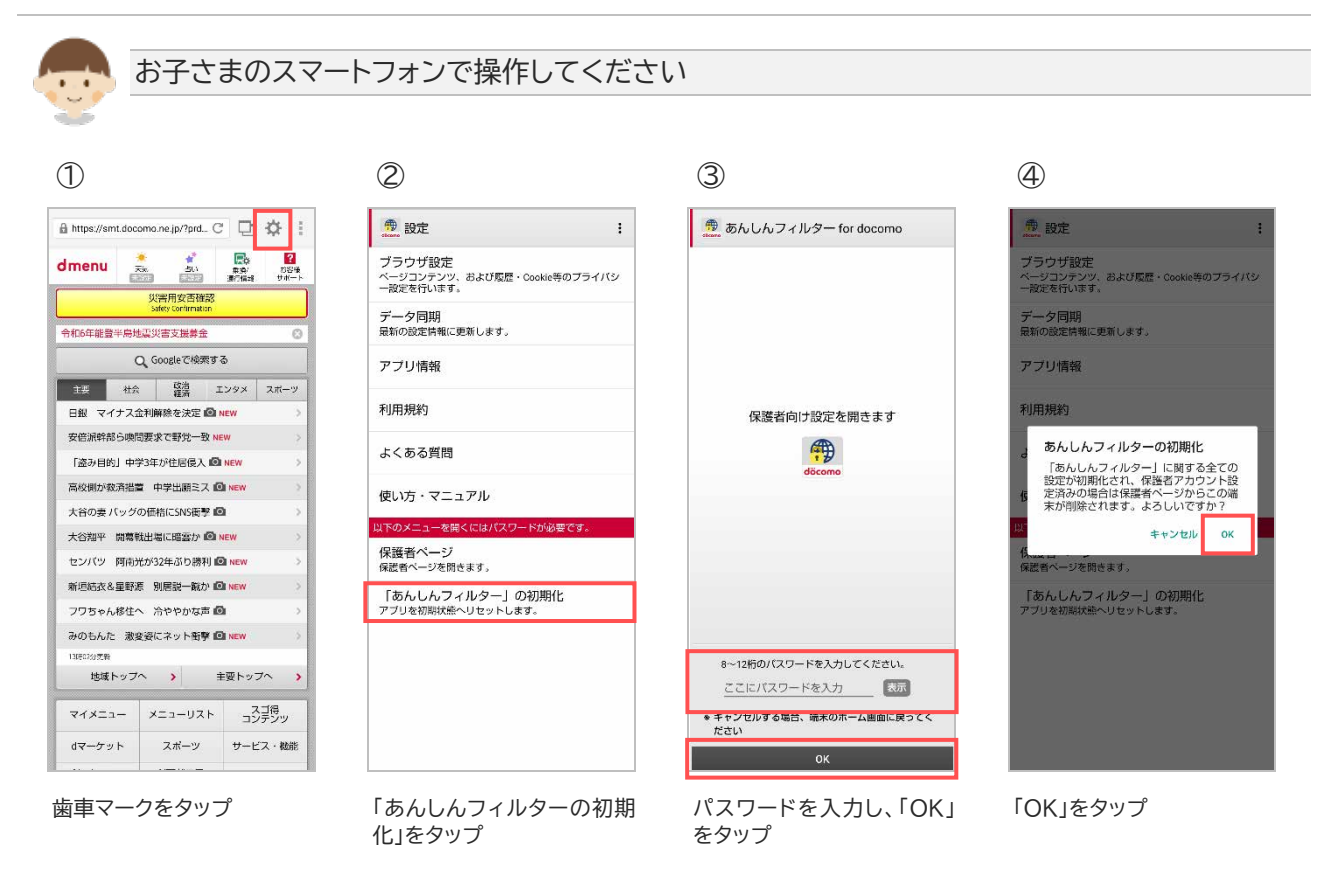

⑤

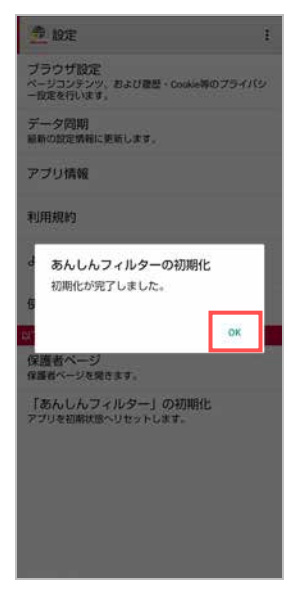

「OK」をタップ

# <span id="page-54-0"></span>7.1.2 保護者さまのあんしんフィルターを初期化

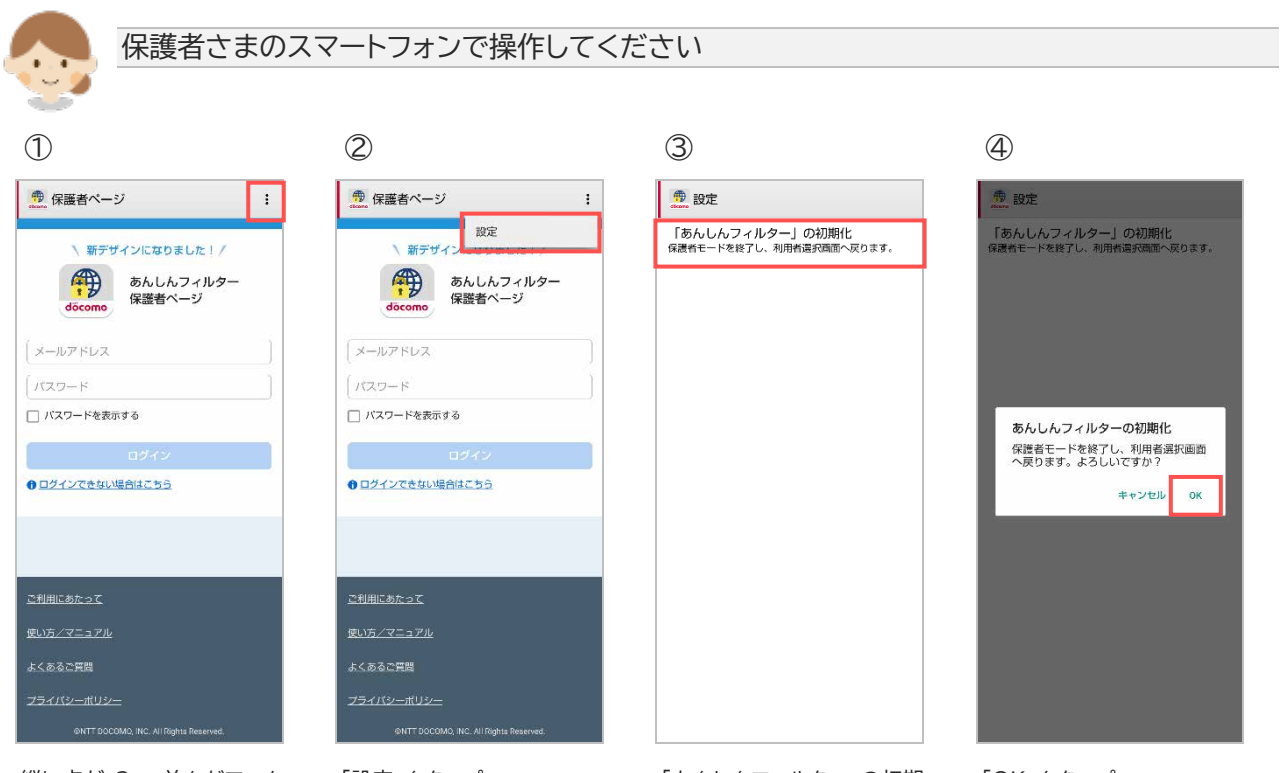

縦に点が 3 つ並んだマーク をタップ

「設定」をタップ 「あんしんフィルター」の初期 化をタップ

「OK」をタップ

# <span id="page-55-0"></span>7.2 アプリの無効化(アンインストール)

あんしんフィルターアプリのアイコンを消すには、アプリの無効化(アンインストール)を行ってください。

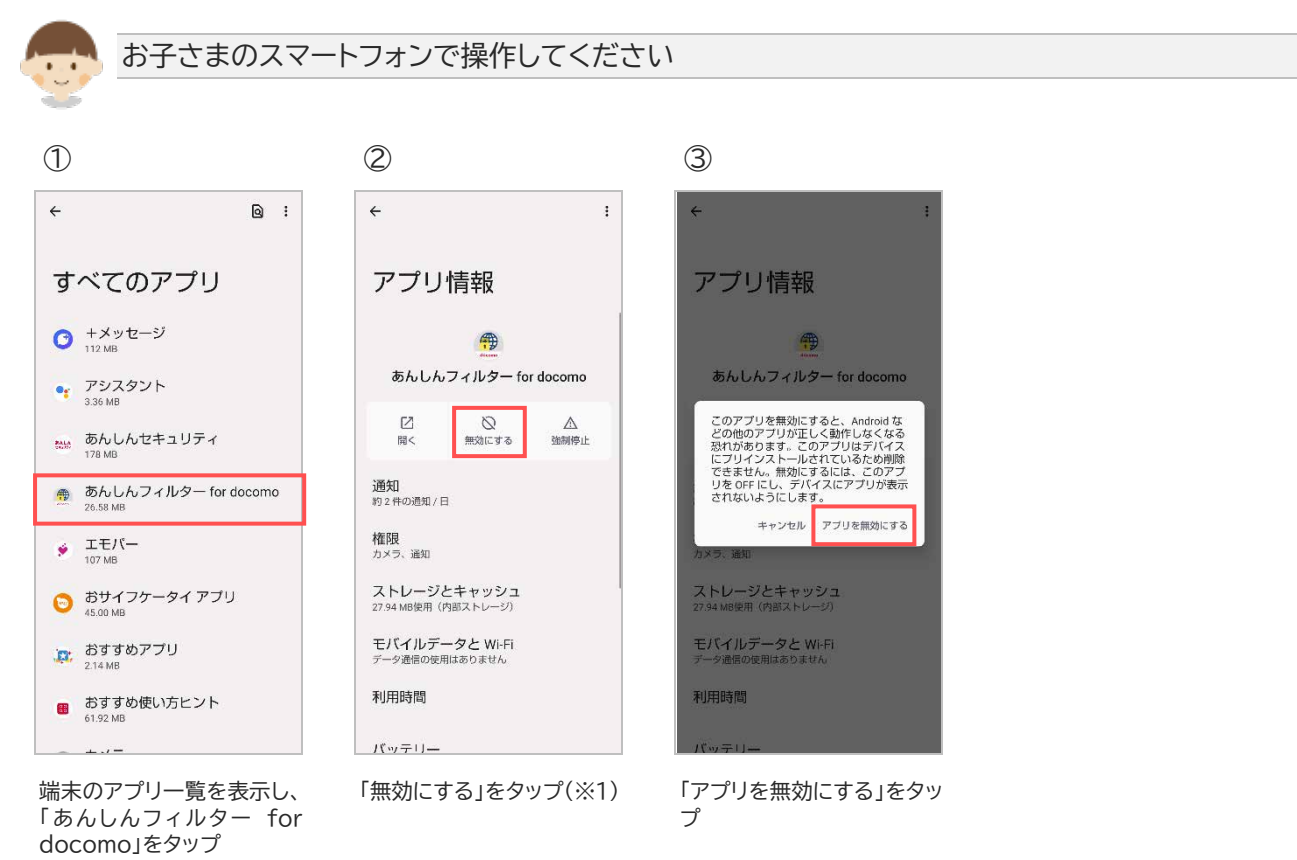

※1 ご利用の機種により「アンインストール」と表示される場合がありますが、同じ手順で操作してくださ い。

# <span id="page-56-0"></span>**第8章 その他**

#### <span id="page-56-1"></span>8.1 サービス利用上の注意点

#### **ご利用にあたって**

- あんしんフィルターが有効の場合、ご利用機種のレスポンスや通信速度の低下、消費電力が増加する 場合があります。
- アップデートの際、アプリケーション・プライバシーポリシーと利用規約等への同意が必要な場合があり ます。同意しない場合、アプリ制限等は旧バージョンの設定で動作します。
- サーバと通信できない状態では初期設定を完了できません。通信環境のよい場所で設定を行なってく ださい。
- インストールされたアプリの評価情報を更新するため、以下のタイミングで通信が発生します。 通信一回あたりのデータ量は約 30KB です。
	- ① あんしんフィルターを無効から有効へ変更した時
	- ② アプリ制限を無効から有効へ変更した時
	- ③ 制限レベル変更時
	- ④ 1日1回の自動更新時
	- ⑤ アプリインストール時(アプリ制限]が有効の場合に限ります)
	- ⑥ データ同期タップ時
- 以下の場合、あんしんフィルターをアンインストール・無効化されてしまう可能性があります。 ご利用前に必ず確認してください。
	- ① あんしんフィルターのデバイス管理者が無効の場合 有効にしてください。また、機種独自の機能により、自動的に無効になる場合がありますのでご注 意ください。
	- ② USB デバッグ機能が有効の場合 あんしんフィルターがアンインストール・無効化されてしまう可能性がありますので、無効にしてく ださい。
	- ③ タスクキラーアプリやアンインストールアプリ、およびそれらと同等機能を有する機種固有の機能 が有効の場合
	- ④ あんしんフィルターと同等の機能を持つアプリや機種固有の機能が有効の場合 **緊急連絡ができない・操作不能になるなど、基本利用に重大な支障をきたす可能性があります。** ご利用機種の基本利用に重大な支障が発生した場合、ドコモショップにてご利用機種の強制初期 化を行ってください。 ただし、上記以外の場合でも機種固有の機能やご利用の環境によりあんしんフィルターが正常に 動作しない場合があります。
- ご利用の機種にあんしんフィルターの適切な利用に影響を与える機能が搭載されている場合、あんし んフィルターにより自動的に無効等、対処する場合があります。 例)マルチユーザ機能や画面固定機能など
- ドコモ ケータイは、保護者ページの設定コピー対象外です。

**歩きスマホ防止について**

歩行状況やその他のご利用環境によって、歩きスマホを検知できない場合があります。

**アプリ制限について**

● あんしんフィルターの制限画面よりも前面で動作するアプリや画面が表示されないアプリの利用、ウィ ジェットの貼り付け、バックグラウンドでの動作・通信は制限されない場合があります。

- 制限されるアプリを起動した時、瞬間的に制限されるアプリの画面が表示される場合があります。
- ご利用機種が正常に動作するためシステム的に必要なアプリ、機種の基本的な機能として利用できる べきアプリの場合、制限できません。 例)電話、電卓、アラーム、エリアメール、ドコモ位置情報など
- 通知バー等に情報を通知するアプリを制限した場合、通知は制限されません。 例)Gmail、my daiz など ※通知を制限したい場合は、アプリの通知機能を無効にしてください。
- アプリ制限画面で一時的にアプリの利用を許可した場合、お子さまのスマートフォンの画面が消えるま で利用できるようになります。 お子さまのスマートフォンの画面が消えた場合、その後は再度制限されます。

**アプリインストール制限について**

- docomo Application Manager やその他遠隔でアプリがインストールされる場合、インストール は制限されません。 ※インストールされたアプリはあらかじめ設定した制限レベルに併せ、自動的に利用許可/制限が設 定されます。
- インストールしたアプリの自動更新が有効の場合、アプリの自動更新は制限されません。

#### **お知らせメールについて**

- 3 日間(72 時間)あんしんフィルターサーバとの通信がない場合、10 時~17 時にメールを送信しま す。
- 初回のお知らせメール送信後、さらに1週間サーバ通信がない場合、再度10時~17時にメールを送 信します。
- 「info@anshinmode-docomo.jp」からメールを送信します。迷惑メール対策設定を行っている 場合、こちらのメールアドレスを受信できるようにしてください。

**【バックグラウンド通信について】**

- 以下の場合、バックグラウンド通信できないためアプリケーションの評価情報等が取得できない可能 性があります。「バックグラウンドデータ」および「データの無制限使用」を有効に設定してください。
	- ① 「データセーバー」が有効かつあんしんフィルターの「データの無制限使用」が無効の場合
	- ② あんしんフィルターの「バックグラウンドデータ」が無効の場合

**【保護者ページについて】**

● 保護者ページの推奨ブラウザは、以下のとおりです。

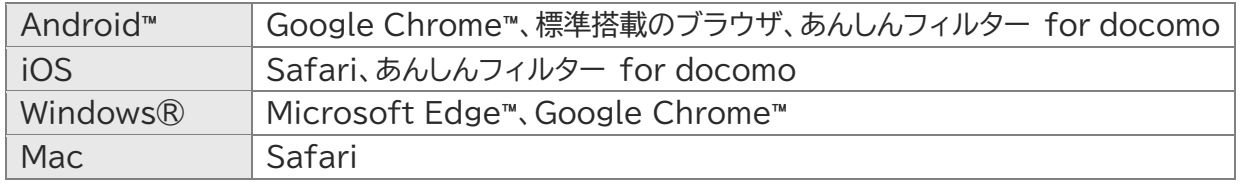

最新バージョンを使用してください。

**【保護者アカウントからの端末削除について】**

 端末を削除して管理する端末がなくなった場合、削除した日は、ログイン後のホーム画面で「管理中の 端末はありません」と表示されますが、翌日になると保護者アカウント自体が削除されるため、ログイ ンできなくなります。

管理する端末が 1 台以上ある場合は、保護者アカウントは削除されません。

#### **【海外での利用について】**

- あんしんフィルターを設定した端末を海外で利用した場合も、あんしんフィルターの制限は有効です。
- 保護者さまが日本国内から設定を変更した場合も、お子さまの端末が通信可能な状態にあれば、変更 した内容が反映されます。

通信は、ドコモの海外ローミングに限らず、Wi-Fi でも構いません。

ただし、通信状況により即時に反映できない場合があるため、即時に反映できていない場合はお子さ まの端末でデータ同期を行ってください。変更した内容が即時で反映されます。

# <span id="page-59-0"></span>8.2 アクセス制限ルール

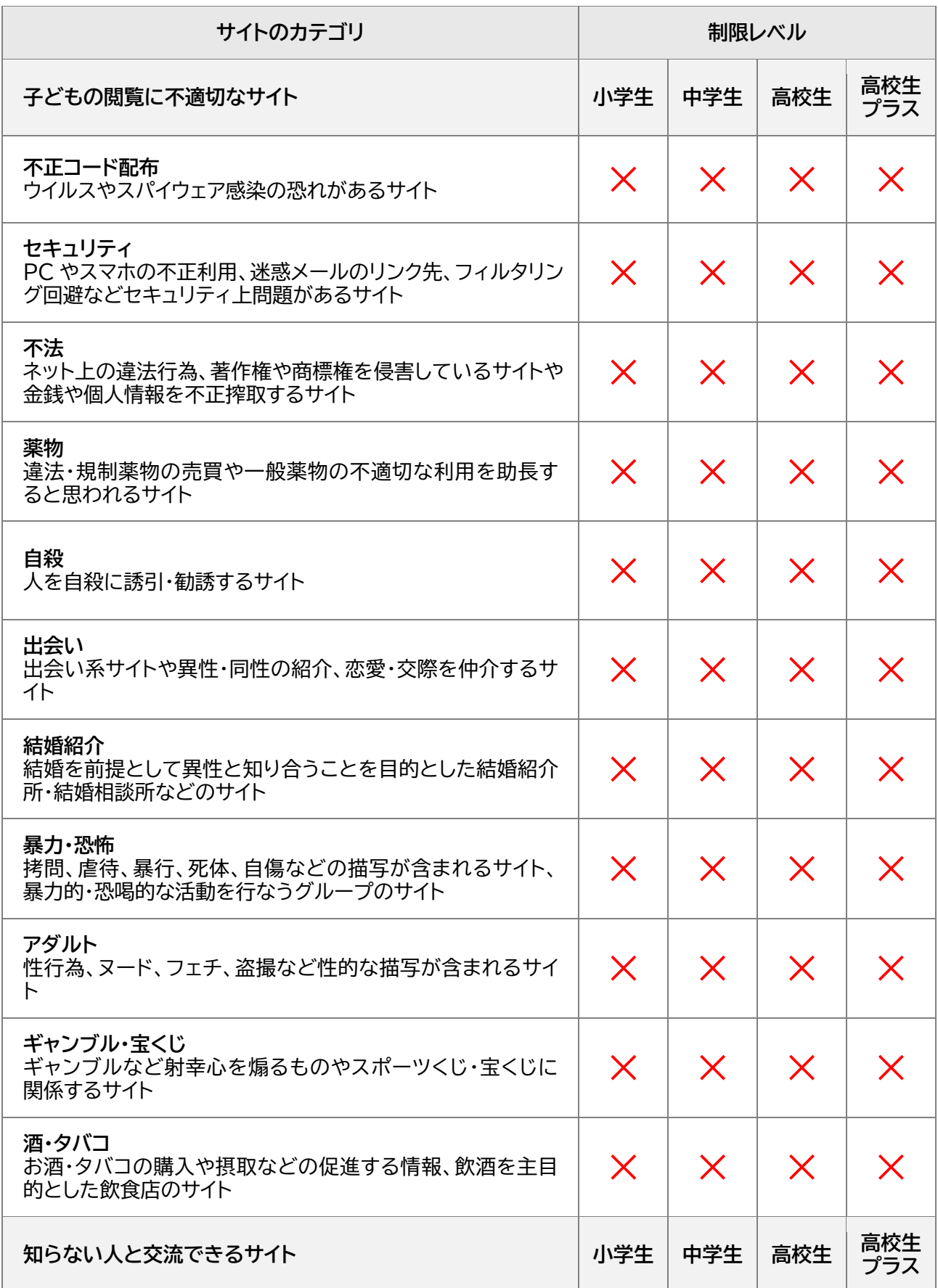

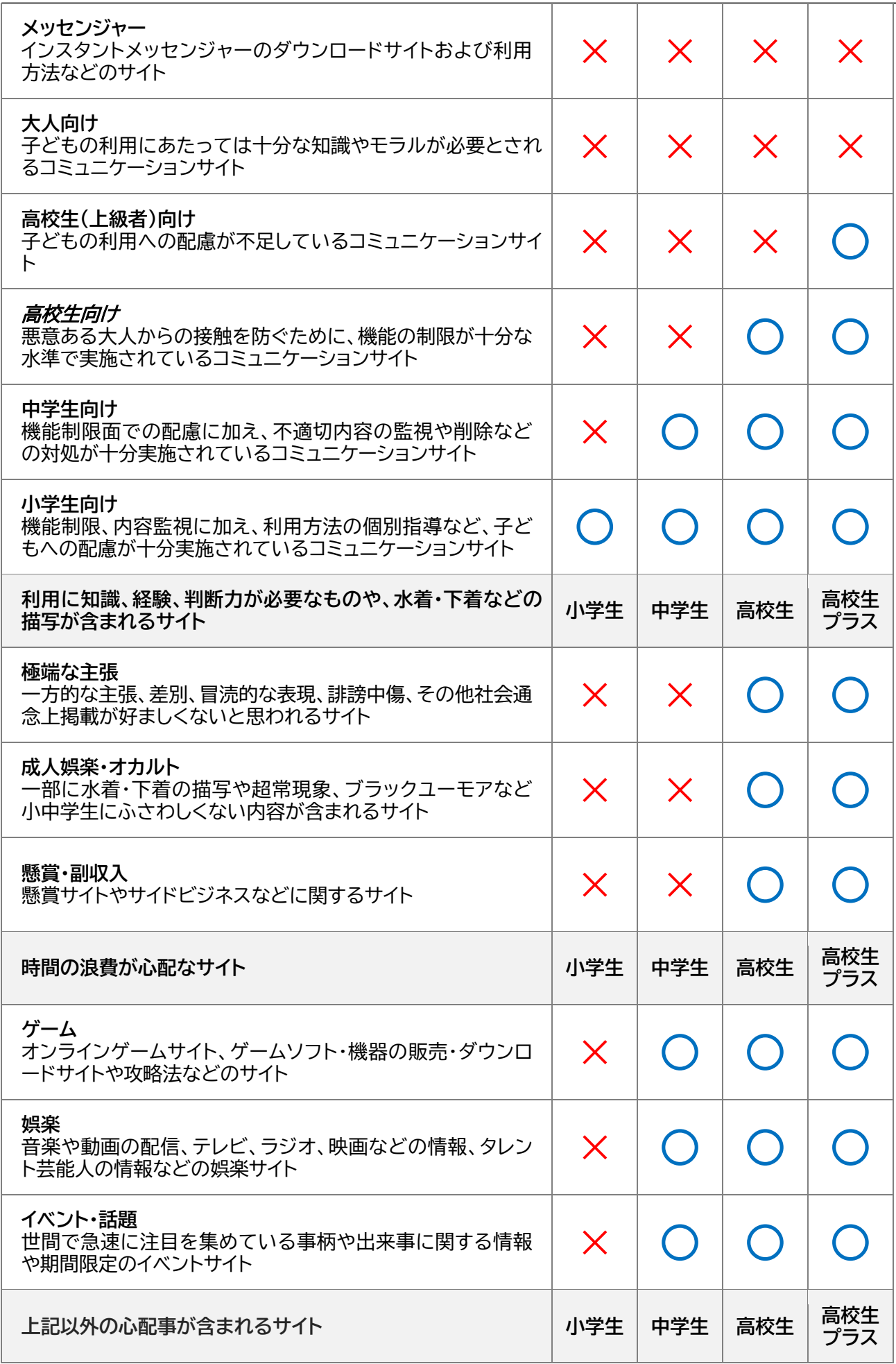

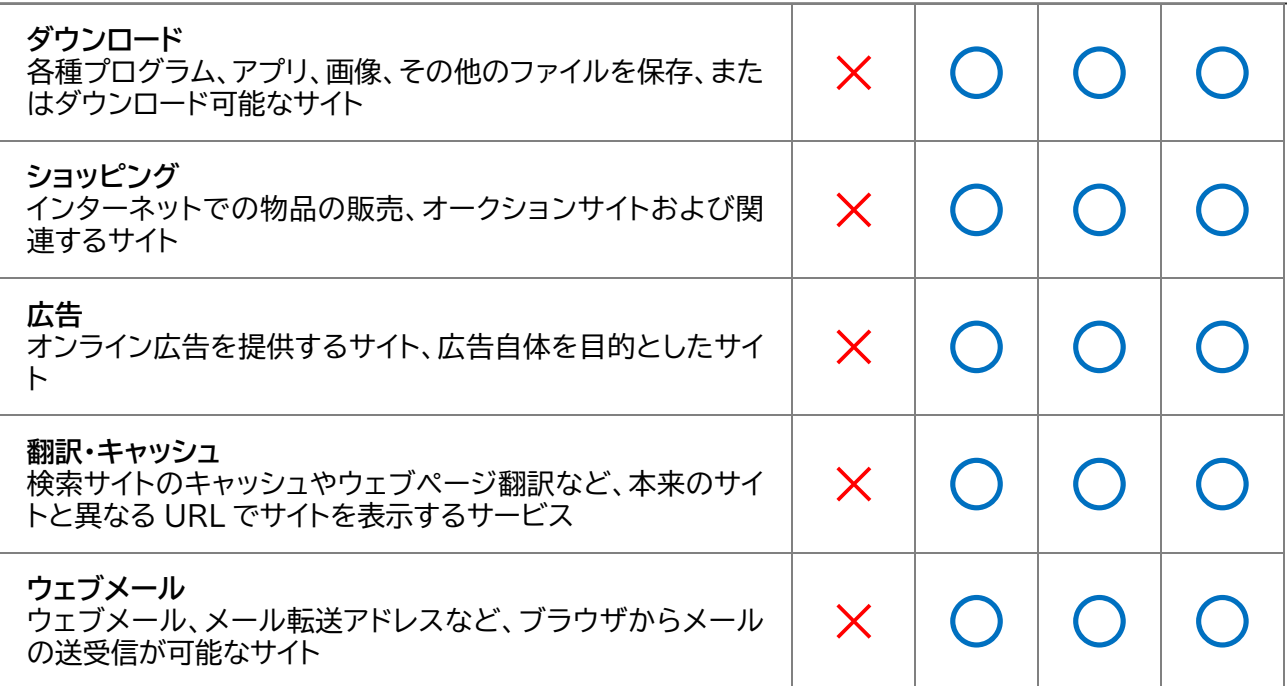